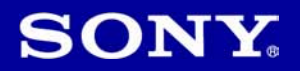

## Cyber-shot

#### Digitalni fotoaparat

Upute za uporabu DSC-W35/W55

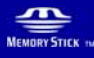

**LITHIUM ION** 

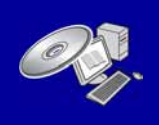

"Podrobnosti o naprednim funkcijama potražite u "Cyber-shot priručniku" (također sadržan na isporučenom CD-ROM-u).

Upute za uporabu

Prije uporabe ureñaja, molimo da pažljivo pročitate ovaj priručnik i zadržite ga za buduću uporabu.

#### Bilješka za korisnika

Broj modela i serijski broj nalaze se na donjoj strani ureñaja. Zabilježite serijski broj na dolje označeno mjesto. Ove brojeve upotrijebite svaki put kad kontaktirate svog Sony prodavatelja u svezi s ovim proizvodom.

Broj modela DSC-W35/W55 Serijski broj

#### UPOZORENJE

Kako biste smanjili opasnost od požara ili električnog udara, nemojte izlagati ureñaj kiši ili vlazi.

## VAŽNE SIGURNOSNE NAPOMENE

Zbog osobne sigurnosti, molimo pažljivo pročitajte ova sigurnosne napomene prije uporabe ureñaja. Sačuvajte ovaj priručnik za kasniju uporabu.

Pažljivo se pridržavajte svih upozorenja, mjera opreza i uputa navedenih na ureñaju i u uputama za uporabu.

#### Uporaba

#### **Izvori napajanja**

Ureñaj se smije priključiti isključivo na izvor napajanja naveden na naljepnici. Ako niste sigurni koliki napon je dostupan u vašem domu, obratite se svom prodavatelju ili elektrodistributeru. Kod ureñaja koji rade na baterije ili neki drugi izvor napajanja, pogledajte upute za uporabu.

#### Preopterećenje

Nemojte preopteretiti zidne utičnice, produžne kabele ili adapter iznad njihovih specifikacija jer može doći do požara ili električnog udara.

#### Ulaz tekućina i predmeta

Nikada nemojte gurati bilo kakve predmete kroz otvore na ureñaju jer možete doći u dodir s dijelovima pod opasno visokim naponom ili uzrokovati kratki spoj i time požar ili električni udar. Nikada nemojte prolijevati bilo kakve tekućine preko uređaja.

#### Dodaci

Nemojte upotrebljavati dodatke koje ne preporučuje proizvoñač jer mogu nastati opasne situacije.

#### Čišćenje

Odspojite ureñaj iz zidne utičnice prije čišćenja ili održavanja. Nemojte upotrebljavati tekuća sredstva za čišćenje ili raspršivače. Za čišćenje vanjskih površina ureñaja, upotrijebite krpu blago natopljenu vodom.

#### **Instaliranie**

#### Voda i vlaga

Nemojte upotrebljavati ureñaje priključne na mrežni napon u blizini vode, primjerice uz kadu za kupanje, umivaonik, sudoper, praonik, u vlažnom podrumu ili u blizini bazena.

#### Zaštita mrežnog kabela

Provedite mrežni kabel tako da se ne gazi po njemu i da se ne prikliješti predmetima na njemu ili u blizini. Posebno pripazite na utikač, adaptere i mjesto gdje kabel izlazi iz ureñaja.

#### Dodatan pribor

Nemojte postavljati ureñaj na nestabilna kolica, postolje, stativ, nosač i sl. Ureñaj može pasti i uzrokovati ozbiljne ozljede djece ili odraslih te se oštetiti. Upotrebljavajte samo kolica, postolja, stative, nosače ili stolove koje preporučuje proizvođač uređaja.

#### Ventilacija

Prorezi i otvori na uređaju namijenjeni su potrebnoj ventilaciji ureñaja. Kako bi se osigurao pouzdan rad ureñaja i kako bi se ureñaj zaštitio od pregrijavanja, proreze i otvore nemojte nikada blokirati ili pokrivati.

- −Nikada nemojte pokrivati proreze i otvore tekstilnim ili drugim materijalima.
- −Nikada nemojte blokirati proreze i otvore stavljanjem ureñaja na krevet, kauč, tepih ili drugu sličnu površinu.
- −Nikada nemojte postavljati ureñaj u skučen prostor kao što su polica za knjige ili ugradbeni ormarić, osim ako nije osigurana pravilna ventilacija.
- −Nemojte postavljati ureñaj u blizinu ili iznad radijatora ili grijalice te na mjestima izloženim izravnom suncu.

#### Grmljavinsko nevrijeme

Kako biste dodatno zaštitili ureñaj tijekom grmljavinskog nevremena i dok je ureñaj bez nadzora ili se ne upotrebljava dulje vrijeme, odspojite utikač iz zidne utičnice i odspojite antenski ili kabelski sustav. Na taj način će se ureñaj zaštiti od eventualnog udara munje i prenapona.

#### **Servisiranie**

#### Kvarovi koji zahtijevaju servis

Odspojite ureñaj iz zidne utičnice i obratite se stručnom servisnom osoblju u sljedećim slučajevima:

- −Ako se ošteti ili spali mrežni kabel ili utikač.
- −Ako se preko ureñaja prolije tekućina ili upadne strani predmet.
- −Ako je ureñaj bio izložen kišili ili vodi.
- −Ako je ureñaj bio izložen udarcu, primjerice od pada, ili ako je kućište oštećeno.
- −Ako ureñaj ne radi normalno unatoč poštivanju uputa za uporabu. Podešavajte samo one kontrole koje se navode u uputama za uporabu. Nepravilnim podešavanjem ili podešavanjem drugih kontrola može uzrokovati oštećenje te često zahtijeva opsežne zahvate od strane stručne osobe kako bi se ureñaj vratio u normalno stanje.
- −Ako se ureñaj očito ponaša drugačije potreban je servis.

#### **Servisiranje**

Nemojte pokušavati sami popraviti ureñaj jer otvaranjem ili skidanjem pokrova možete pristupiti dijelovima pod opasnim naponom ili drugim opasnostima.

Servisiranje prepustite stručnom osoblju.

#### Zamjenski dijelovi

Ako je potrebno zamijeniti dijelove, pobrinite se da serviser upotrijebi isključivo dijelove koje navodi proizvoñač i koji imaju jednake karakteristike kao i originalni dijelovi. Nepravilne zamjene mogu uzrokovati požar, električni udar i ostale opasnosti.

#### Sigurnosna provjera

Nakon svakog servisiranja ili popravka uređaja, zamolite servisera neka izvede osnovne sigurnosne provjere (prema uputi proizvođača) kako bi se utvrdilo je li ureñaj siguran za uporabu.

#### **Prvo pročitajte**

#### **PAŽNJA**

Zamijenite bateriju isključivo novom baterijom navedenog tipa. U suprotnom može doći do požara ili ozljeda.

#### Za korisnike u Europi

Ovaj proizvod je ispitan i potvrđena je usklañenost sa smjernicom EMC za uporabu spojnih kabela kraćih od 3 m.

#### Pažnja

Elektromagnetsko polje na određenim frekvencijama može utjecati na sliku i zvuk ovog digitalnog fotoaparata.

#### Napomena

Ako statički elektricitet ili elektromagnetizam prouzroči prekid prijenosa podataka, ponovo pokrenite aplikaciju ili odspojite i ponovo spojite komunikacijski kabel (USB, i sl.).

Zbrinjavanje starih električnih i elektroničkih ureñaja (primjenjuje se u Europskoj uniji i ostalim europskim zemljama s posebnim sistemima zbrinjavanja)

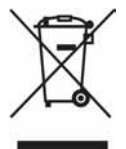

Ova oznaka na proizvodu ili na ambalaži označava da se ovaj proizvod ne smije zbrinjavati kao kućni otpad. On treba biti zbrinut na za tu namjenu predviñenom mjestu za reciklažu električke ili elektroničke opreme. Pravilnim zbrinjavanjem starog proizvoda čuvate okoliš i brinete za zdravlje svojih bližnjih. Nepravilnim odlaganjem proizvoda ugrožava se okoliš i zdravlie liudi.

Reciklažom materijala pomažete u očuvanju prirodnih izvora. Za detaljne informacije o reciklaži ovog proizvoda, molimo kontaktirajte vašu lokalnu upravu, odlagalište otpada ili trgovinu gdje ste kupili proizvod.

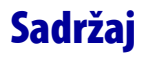

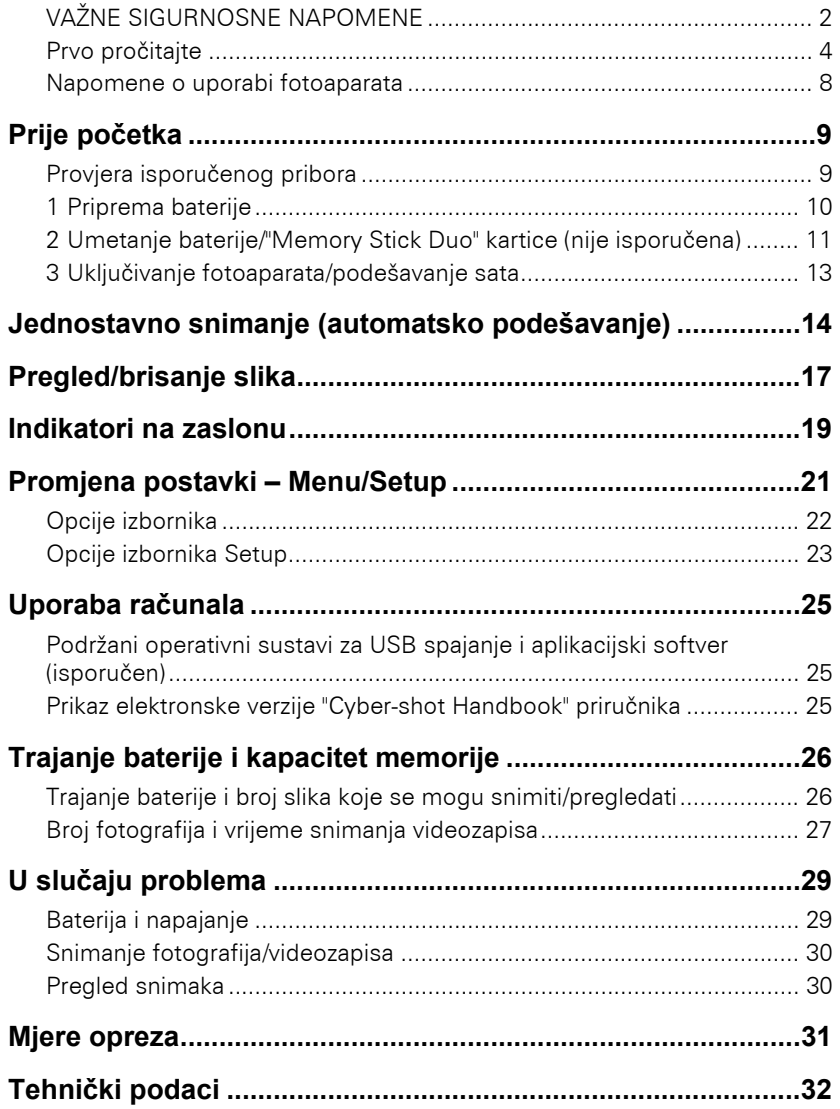

#### Napomene o uporabi fotoaparata

#### Sigurnosne kopije unutarnje memorije i "Memory Stick Duo" kartice

Nemojte isključivati fotoaparat, vaditi bateriju ili "Memory Stick Duo" dok svijetli indikator pristupa jer možete oštetiti podatke unutarnje memorije. Obavezno napravite sigurnosne kopije podataka kako ih ne bi nepovratno izbrisali.

#### Napomene o snimanju/reprodukciji

- Prije snimanja važnih događaja izvedite probno snimanje kako bi se uvjerili da fotoaparat radi dobro.
- Fotoaparat nije otporan na prašinu, vodu i prskanje. Pročitajte "Mjere opreza" (str. 31) prije uporabe fotoaparata.
- Pazite da se fotoaparat ne smoči. Ukoliko voda dospije u fotoaparat, može uzrokovati kvarove koji se u pojedinim slučajevima možda neće moći popraviti.
- Fotoaparat ne usmjeravajte prema suncu ili drugim izvorima svjetlosti. To može uzrokovati nepopravljivo oštećenje fotoaparata.
- Fotoaparat ne koristite u blizini ureñaja s jakim radiovalovima ili zračenjima, jer u tom slučaju ureñaj neće dobro snimati ili reproducirati.
- Uporaba fotoaparata na pješčanim i prašnjavim lokacijama može uzrokovati kvarove.
- Ukoliko doñe do kondenzacije vlage, pričekajte da nestane prije uporabe fotoaparata (str. 31).
- Nemojte tresti ili udarati fotoaparat. Osim kvarova i nemogućnosti snimanja fotografija, može se dogoditi da više ne možete upotrebljavati medij za snimanje ili da se slikovni podaci oštete, izgube ili izbrišu.
- Prije uporabe očistite površinu bljeskalice. Toplina pri radu bljeskalice može uzrokovati prljanje površine bljeskalice ili lijepljenje prašine po površini što će rezultirati nedovoljnim svjetlom.

#### Napomene o LCD zaslonu

- LCD zaslon je proizveden visoko preciznom tehnologijom tako da preko 99,99% piksela radi ispravno. Ipak, mogu se trajno pojaviti sitne crne i/ili svijetle točkice u boji (bijele, crvene, plave ili zelene). To je normalno u procesu proizvodnje i ni na koji način ne utječe na snimljeni materijal.
- Fotoaparat neće raditi s izvučenim objektivom kad je baterija ispražnjena. Uložite napunjenu bateriju i zatim ponovno uključite fotoaparat.

#### O kompatibilnosti podataka

- Ovaj fotoaparat je usklañen s pravilima DCF (Design rule for Camera File system universal standard) univerzalnog standarda kojeg je utemeljilo udruženje JEITA (Japan Electric and Information Technology Industries).
- Reprodukcija slika snimljenih ovim fotoaparatom na drugoj opremi i reprodukcija slika snimljenih ili editiranih na drugoj opremi na ovom fotoaparatu nije zajamčena.

#### Upozorenje o autorskim pravima

TV programi, filmovi, videovrpce i drugi materijali mogu biti zaštićeni autorskim pravima. Neovlašteno snimanje takvih materijala može biti u suprotnosti zakonima o autorskim pravima.

#### Kompenzacija za sadržaj snimanja

Sony ne preuzima odgovornost i nije dužan kompenzirati gubitak nesnimljenog materijala.

#### O ilustracijama

Ilustracije upotrijebljene u ovom priručniku prikazuju DSC-W55 ukoliko nije napomenuto drukčije.

## Prije početka

#### Provjera isporučenog pribora

• Punjač baterije BC-CSG/BC-CSGB/BC-CSGC (1)

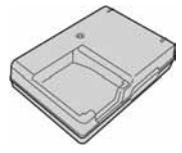

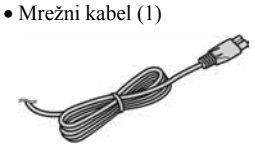

• Punjiva baterija NP-BG1 (1)/Kutija za bateriju (1)

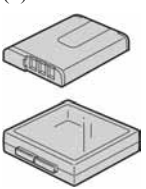

• USB, A/V višenamjenski kabel (1) (DSC-W55)

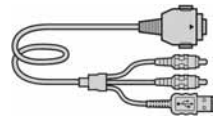

• USB kabel (1) (DSC-W35)

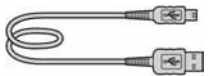

• A/V kabel (1) (DSC-W35)

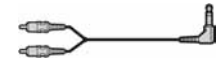

• Vrpca za nošenje (1)

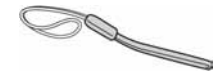

- CD-ROM (s aplikacijskim softverom za Cyber-shot/"Cyber-shot Handbook") (1)
- Upute za uporabu (1) i Cyber-shot priručnik (1)

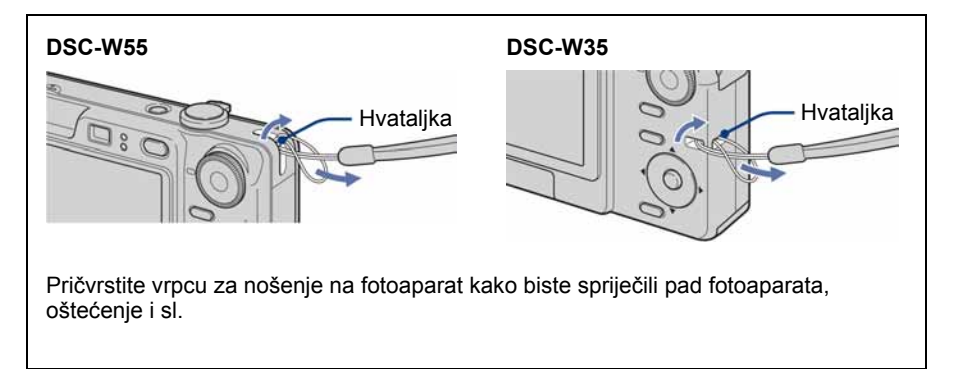

#### 1 Priprema baterije

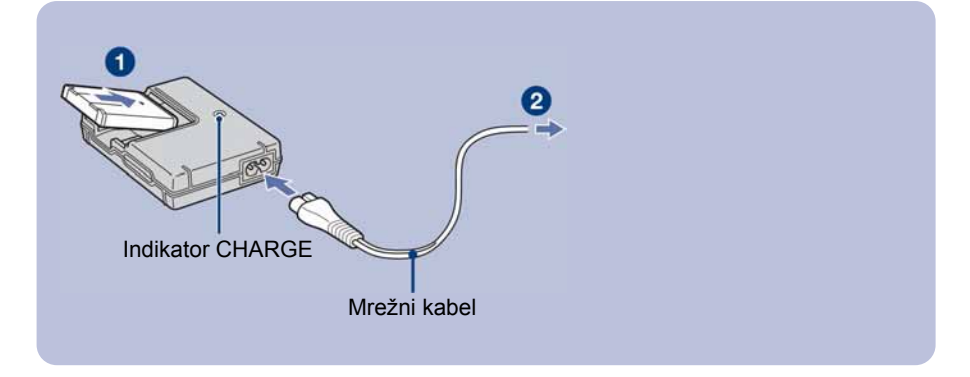

#### 1Umetnite bateriju u punjač.

#### **2** Spojite punjač baterije u zidnu utičnicu.

Uključuje se indikator CHARGE i započinje punjenje. Kad se indikator CHARGE isključi, punjenje je završeno (osnovno punjenje). Ako nastavite puniti bateriju još sat vremena (potpuno punjenje), baterija će trajati nešto dulje.

#### Vrijeme punjenja

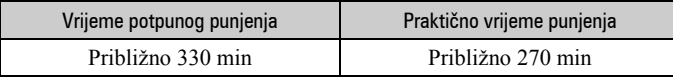

- Potrebno vrijeme za potpuno punjenje sasvim prazne baterije pri temperaturi od 25°C. U nekim uvjetima punjenje može trajati dulje
- Za detalje o trajanju baterije i memorijskom kapacitetu pogledajte str. 26.
- Spojite punjač na lako dostupnu zidnu utičnicu.
- Čak i kad indikator CHARGE ne svijetli, punjač nije odspojen iz napajanja dok je god mrežni kabel spojen na utičnicu. Pojavi li se problem tijekom uporabe punjača, odmah izvucite mrežni kabel iz utičnice.
- Po završetku punjenja izvucite mrežni kabel iz utičnice i izvadite bateriju iz punjača.
- Uređaj je namijenjen za uporabu s kompatibilnim Sony baterijama.

#### 2 Umetanje baterije/"Memory Stick Duo" kartice (nije isporučena)

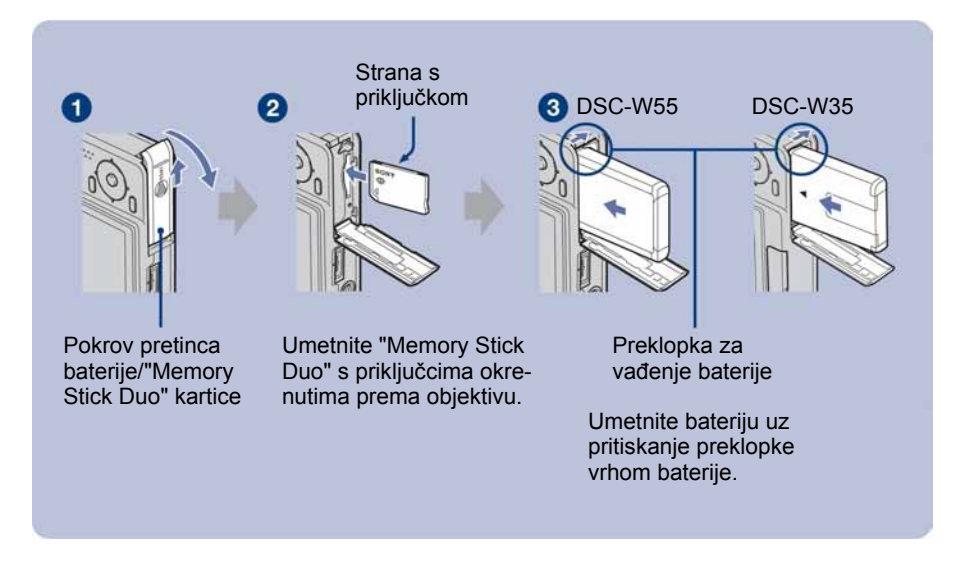

- 1Otvorite pretinac baterije/"Memory Stick Duo" kartice.
- 2Umetnite "Memory Stick Duo" (nije priložen) do kraja dok ne klikne.
- **8** Umetnite bateriju.
- 4 Zatvorite pokrov pretinca baterije/"Memory Stick Duo" kartice.

#### Ako nije umetnuta "Memory Stick Duo" kartica

Fotoaparat snima/reproducira slike pomoću unutrašnje memorije (približno 56 MB).

#### Provjera preostalog kapaciteta baterije

Pritisnite tipku POWER za uključenje fotoaparata i provjerite kapacitet baterije na LCD zaslonu.

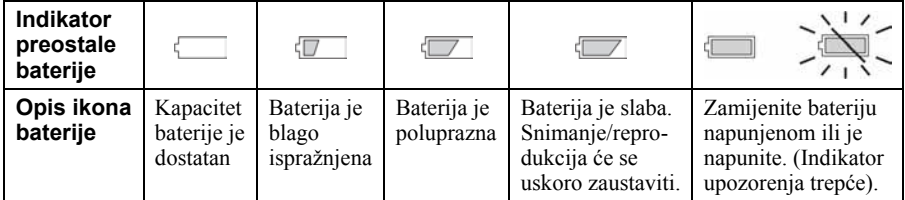

• Potrebno je približno jednu minutu dok se prikaže točno preostalo vrijeme baterije.

- Prikazano preostalo vrijeme možda neće biti točno u odreñenim uvjetima.
- Kad uključite fotoaparat prvi put, prikazuje se izbornik Clock Set (str. 13).

#### Vañenje baterije/"Memory Stick Duo" kartice

Otvorite pokrov pretinca baterije/"Memory Stick Duo" kartice.

# "Memory Stick Duo" Baterija

Indikator pristupa ne smije biti uključen. Jednom pritisnite "Memory Stick Duo".

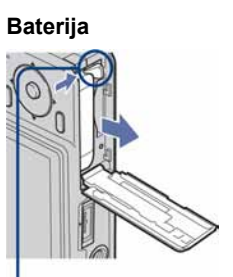

Pomaknite preklopku za vađenje baterije. • Pripazite da vam baterija ne ispadne.

• Nikad nemojte vaditi bateriju ili "Memory Stick Duo" dok je uključen indikator pristupa. U protivnom se mogu uništiti podaci.

#### 3 Uključivanje fotoaparata/podešavanje sata

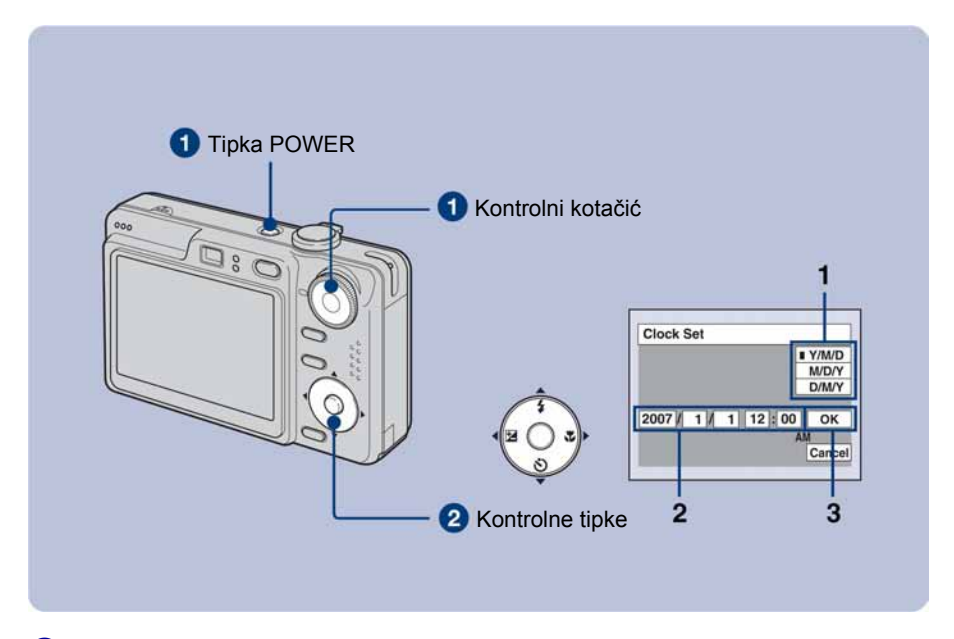

#### Odaberite **O** pomoću kontrolnog kotačića i zatim pritisnite tipku POWER.

#### 2 Podesite sat kontrolnim tipkama.

- **1** Odaberite format datuma tipkama  $\triangle$ / $\nabla$ , zatim pritisnite  $\odot$ .
- 2 Odaberite pojedinačne parametre tipkama  $\blacktriangleleft$ , brojčanu vrijednost podesite tipkama  $\blacktriangle$ / $\nabla$ , zatim pritisnite  $\blacktriangleright$ .
- **3** Odaberite [OK] tipkom  $\triangleright$  i pritisnite  $\bigcirc$ .

#### Za promjenu datuma i vremena

Odaberite [Clock Set] u izborniku  $\blacksquare$  (Setup) (str. 21).

#### Kad se isključi fotoaparat

- Ako niste podesili točno vrijeme, nakon svakog uključenja pojavit će se izbornik Clock Set.
- Ako se fotoaparat napaja na bateriju i ne rukujete njime približno tri minute, fotoaparat se automatski isključuje kako bi se spriječilo trošenje baterije (funkcija Auto power-off).

## Jednostavno snimanje (automatsko podešavanje)

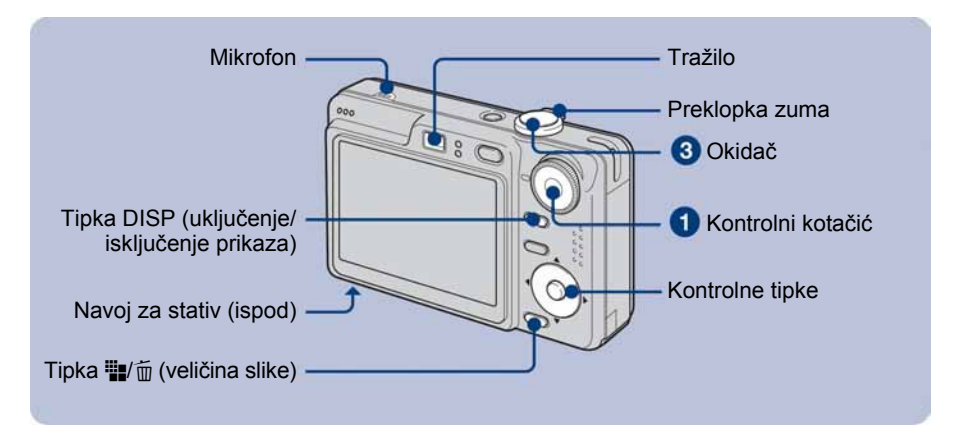

#### 1Kontrolnim kotačićem odaberite način snimanja.

Fotografija (automatsko podešavanje): Odaberite  $\Box$ . Videozapis: Odaberite [1].

#### **2** Držite fotoaparat mirno, oslanjajući ruke na bokove.

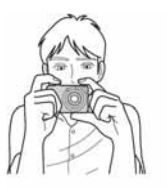

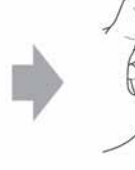

Objekt smjestite u sredinu okvira za izoštravanje. Nemojte prekriti mikrofon prstom.

#### **3** Snimajte pomoću okidača.

#### Fotografija:

1 Pritisnite i zadržite okidač dopola za izoštravanje. Indikator  $\bullet$  (AE/AF lock) trepće (zeleno),

oglašava se zvuk, indikator prestaje treptati i stalno svijetli.

2 Pritisnite okidač dokraja. Čuje se zvuk zatvarača

#### Videozapis:

Dokraja pritisnite okidač.

Za zaustavljanje snimanja, ponovno dokraja pritisnite okidač.

#### Indikator AE/AF lock

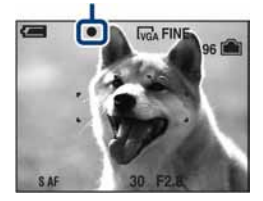

#### Odabir kontrolnim kotačićem

Kontrolnim kotačićem odaberite željenu funkciju.

**13**: Automatsko podešavanje

Omogućuje jednostavno snimanje uz automatsko podešavanje postavki.

P: Programirano snimanje

Omogućuje snimanje uz automatsko podešavanje ekspozicije (brzine zatvarača i otvora blende). Takoñer možete odabrati različite postavke iz izbornika.

**Edi:** Videozapis

Omogućuje snimanje videozapisa sa zvukom.

so: High Sensitivity

Snimanje fotografija bez bljeskalice čak i uz slabije osvjetljenje.

**ନ୍ଦ୍ର**: Soft Snap

Snimanje kože osobe uz topao efekt.

<sup>2</sup>: Twilight Portrait

Snimanje oštrih fotografija osoba na tamnim mjestima bez gubitka noćnog ozračja.

2: Twilight

Snimanje noćnih prizora bez gubitka noćnog ozračja.

#### **4:** Landscape

Snimanje uz izoštravanje udaljenih objekata.

企: Beach

Snimanje na obali mora ili jezera uz pravilno snimanje plavetnila vode.

 $\mathcal{F}$ : Snow

Jasnije snimanje bijelih prizora na snijegu.

#### $\mathbf{f} \oplus \mathbf{Q}$  Uporaba zuma

Pritisnite preklopku zuma.

- $\bullet$  Ako je faktor zuma veći od  $3\times$ , fotoaparat prelazi na digitalni zum.
- Kod snimanja videozapisa, zumiranje je sporije.

#### **Example 13 Filash (Odabir načina rada** blieskalice za snimanie fotografija)

Više puta pritisnite kontrolnu tipku  $\triangle$  ( $\sharp$ ) dok ne odaberete željeni način rada blieskalice.

#### (Bez indikatora): Flash Auto

Aktivira se ako nema dovoljno svjetla ili je objekt osvijetljen straga (standardno podešenje)

- ( : Uvijek se aktivira
- $\frac{1}{2}$ Slow synchro (u skladu s uvjetima) Brzina zatvarača je manja na tamnim mjestima kako bi se jasno snimila neosvijetljena pozadina.
- $)$ : Bljeskalica je isključena.

#### **U** Macro (Snimanje izbliza)

Pritisnite kontrolnu tipku  $\blacktriangleright$  ( $\bigstar$ ) više puta za odabir željene opcije.

(Bez indikatora): Makrosnimanje isključeno

 $\mathbf{F}$ : Uključeno makrosnimanje (W strana: Približno 2 cm ili dalje od objektiva, T strana: Približno 30 cm ili dalie od obiektiva

#### ) Uporaba self-timera

Pritisnite više puta kontrolnu tipku  $\Psi$  ( $\bullet$ ) za odabir željenog načina.

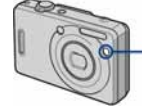

- Indikator self-timera

(Bez indikatora): Bez uporabe self-timera ČIO: Vrijeme odgode self-timera 10 sekundi  $\S$ 2 : Vrijeme odgode self-timera 2 sekunde

Pritisnite okidač. Trepće indikator selftimera i oglašava se zvučni signal do otvaranja zatvarača.

#### **EV (Ručno podešavanje** ekspozicije)

Pritisnite kontrolnu tipku  $\blacktriangleleft$  ( $\blacktriangleright$ ), zatim pritisnite  $\triangle$ / $\blacktriangledown$  za podešavanje ekspozicije. Prema +: Svjetlija slika Prema –: Tamnija slika

Za isključivanje skale podešavanja EV, ponovno pritisnite tipku $\blacktriangleleft$ .

#### DISP Promjena prikaza na zaslonu

Svaki put kad pritisnete DISP (tipka za uključenje/isključenje prikaza) prikaz se mijenja na sljedeći način:

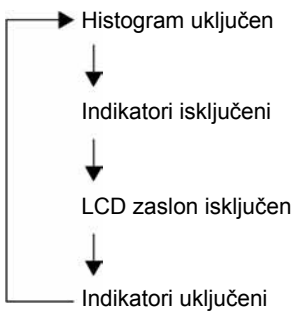

#### I i Vm Promjena veličine slike

Pritisnite  $\mathbf{F}$  (veličina slike) i zatim pritisnite  $\triangle/\blacktriangledown$  za odabir veličine slike. Za isključivanje izbornika Image Size, ponovno pritisnite tipku  $\mathbf{F}/\mathbf{D}$ .

Fotografije

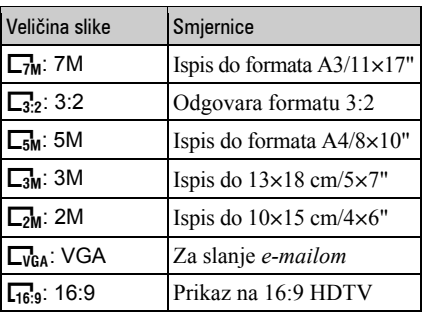

Videozapisi

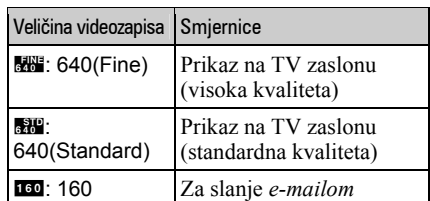

#### Broj snimljenih fotografija i vrijeme snimanja videozapisa

Broj snimljenih fotografija i vrijeme snimanja videozapisa ovise o odabranoj veličini slike.

Fotografije

Maksimalan broj fotografija za snimanje

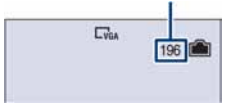

Videozapisi

Maksimalno vrijeme snimanja

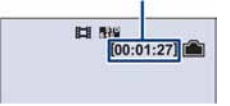

• Broj fotografija za snimanje i vrijeme mogu se razlikovati ovisno o uvjetima snimanja.

## Pregled/brisanje slika

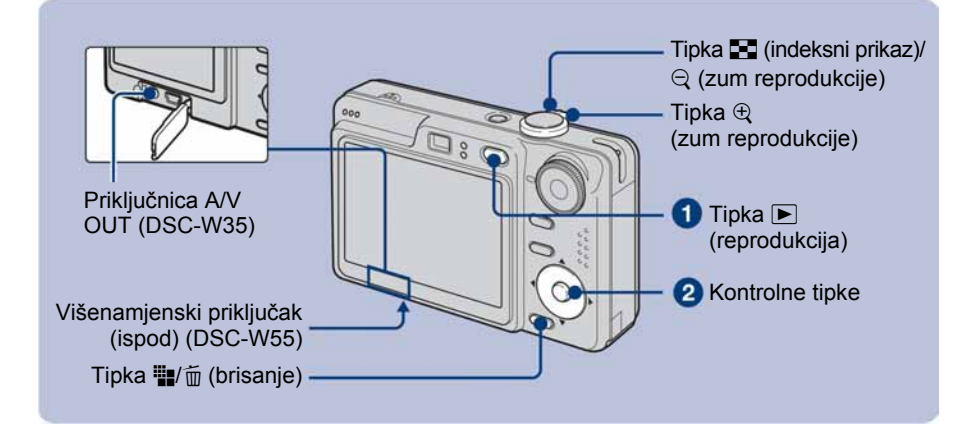

#### **1** Pritisnite tipku  $\blacktriangleright$  (reprodukcija).

• Pritisnete li tipku  $\blacktriangleright$  (reprodukcija) dok je fotoaparat isključen, uključit ćete fotoaparat u reprodukcijski mod. Ponovnim pritiskom aktivira se mod snimanja.

#### 2 Odaberite sliku kontrolnim tipkama  $\triangleleft$ / $\triangleright$ .

#### Videozapis:

Pritisnite  $\bullet$  za reprodukciju videozapisa. (Pritisnite  $\bullet$  ponovno za zaustavljanje.) Pritisnite  $\blacktriangleleft$  za prijelaz unatrag/naprijed. (Pritisnite  $\blacktriangleright$  za normalnu reprodukciju.) Pritisnite  $\triangle$ / $\nabla$  za podešavanje glasnoće.

#### ./B Brisanje slika

**1** Prikažite sliku koju želite obrisati i zatim pritisnite  $\mathbf{F}$  (Brisanje).

2 Odaberite [Delete] tipkom  $\blacktriangle$  i pritisnite  $\blacktriangleright$ .

#### $\mathbf{f} \oplus \mathbf{f}$  Prikaz povećane slike (zum reprodukcije)

Dok je prikazana fotografija, pritisnite  $\oplus$ . Za smanjenje pritisnite  $\ominus$ . Za pomicanje povećanog dijela:  $\triangle$ / $\neg$ / $\triangle$ / $\triangleright$ Za povratak na normalnu veličinu slike:  $\bullet$ 

#### **Ta Indeksni prikaz slika**

Pritisnite  $\blacksquare$  (indeksni prikaz) i tipkama  $\blacktriangle/\blacktriangledown/\blacktriangle$  odaberite sliku. Za prikaz sljedeće (prethodne) grupe slika, pritisnite  $\blacktriangleleft/\blacktriangleright$ . Za povratak na prikaz jedne slike, pritisnite  $\bullet$ .

#### Brisanje slika u indeksnom prikazu

- **1** Kad je uključen indeksni prikaz, pritisnite  $\mathbf{B}/\overline{m}$  (brisanje) i tipkama  $\triangle$   $\nabla$  odaberite [Select] te zatim pritisnite  $\bullet$ .
- 2 Odaberite sliku koju želite obrisati tipkama ▲▼/◆ i pritisnite za pridjeljivanje indikatora  $\overline{m}$  (brisanje) odabranoj slici.
- 3 Pritisnite  $\mathbf{w}/\overline{\mathbf{w}}$  (brisanje).
- 4 Pomoću  $\blacktriangleright$  odaberite [OK] i zatim pritisnite  $\blacktriangleright$ .

#### Gledanje slika na zaslonu TV prijemnika

Spojite fotoaparat na TV prijemnik pomoću višenamjenskog kabela (DSC-W55) ili A/V kabela (DSC-W35).

#### DSC-W55

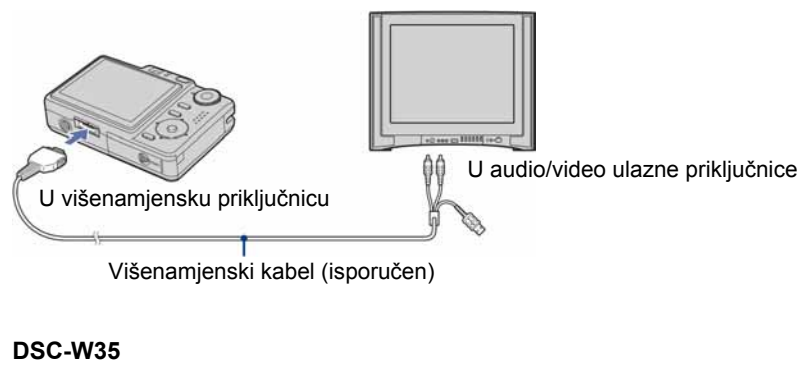

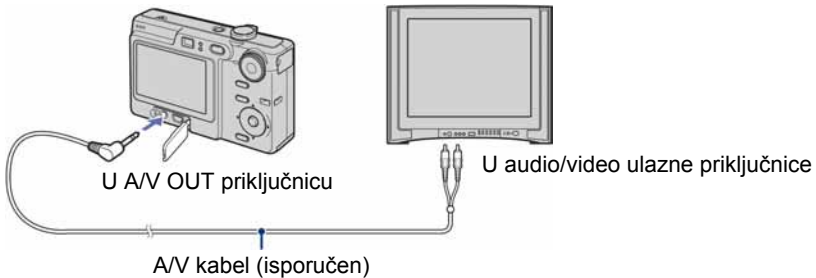

## Indikatori na zaslonu

Svakim pritiskom na tipku DISP (uključenje/isključenje prikaza), uključuje se ili isključuje prikaz podataka ili indikatora (str. 16).

 $\overline{\phantom{0}}$ 

#### Kod snimanja fotografija

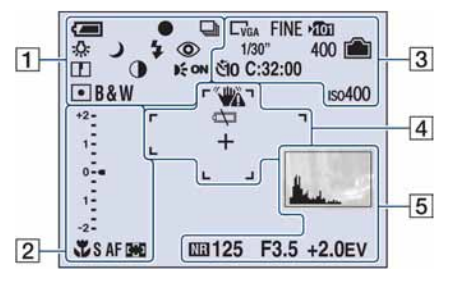

#### Kod snimanja videozapisa

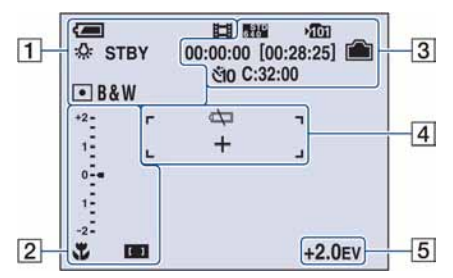

#### Kod reprodukcije

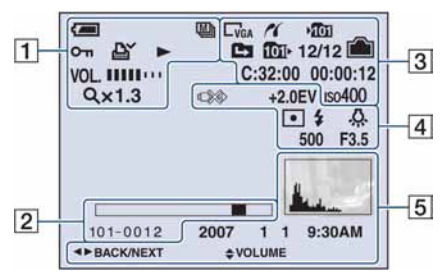

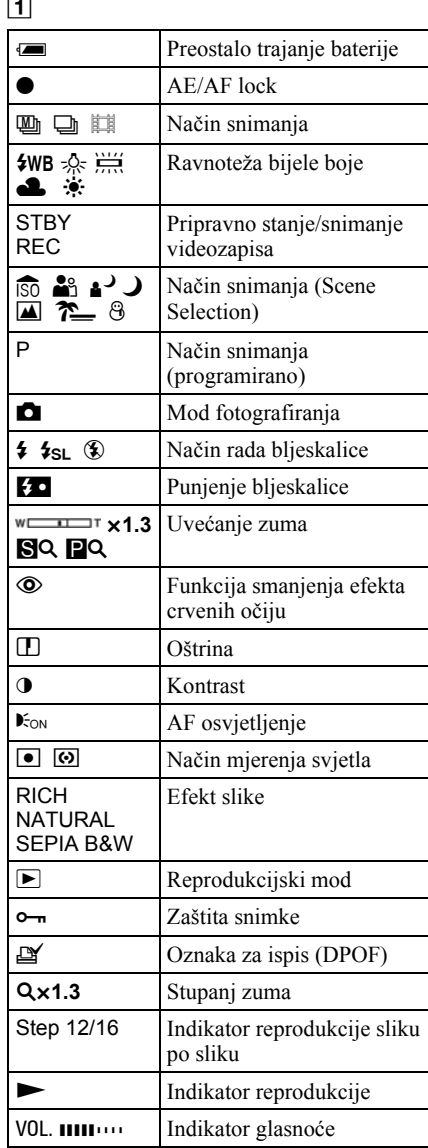

#### $\overline{2}$

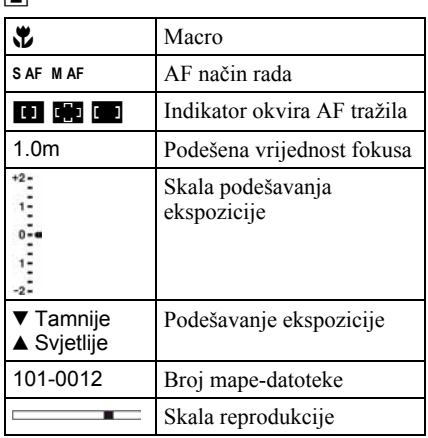

 $\boxed{3}$ 

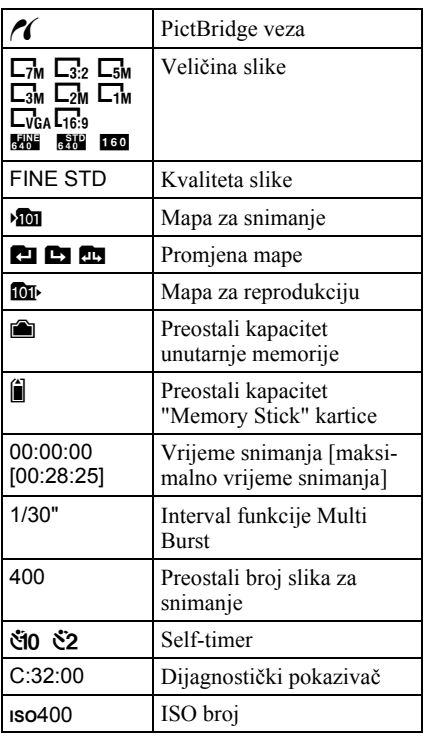

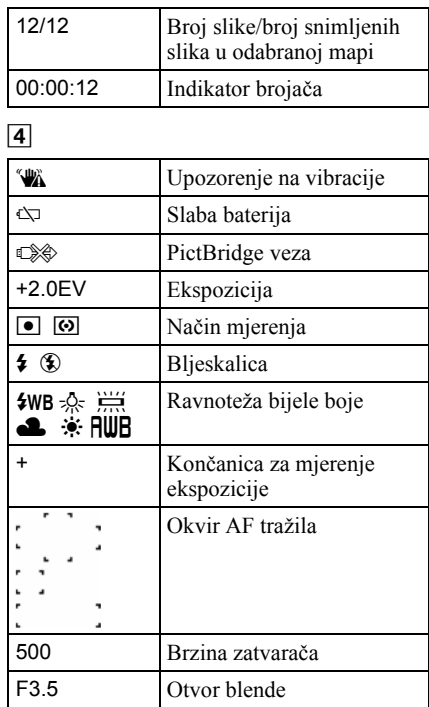

#### E

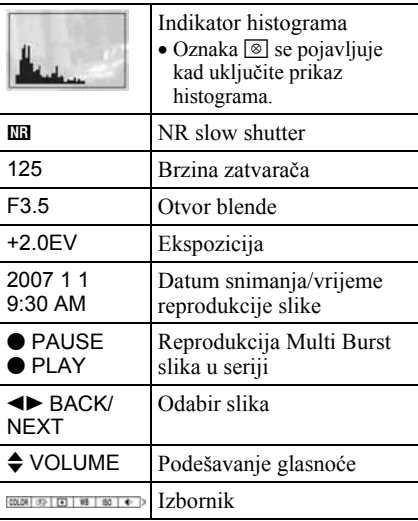

## Promjena postavki – Menu/Setup

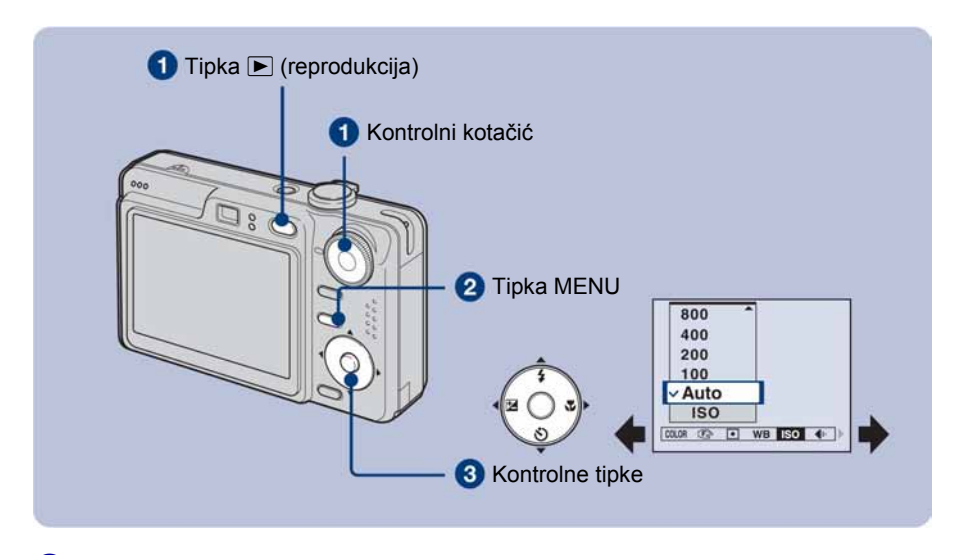

#### 1Snimanje: Uključite fotoaparat, zatim podesite položaj kontrolnog kotačića. Reprodukcija: Pritisnite tipku  $\blacktriangleright$  (reprodukcija).

Dostupne opcije ovise o položaju kontrolnog kotačića i modu snimanja/reprodukcije.

**2** Pritisnite tipku MENU za prikaz izbornika.

#### **6** Odaberite željenu opciju kontrolnim tipkama </b> **4/**

- Ukoliko ne vidite željenu opciju, pritišćite  $\blacktriangleleft \blacktriangleright$  dok se ne pojavi na zaslonu.
- $\bullet$  Pritisnite  $\bullet$  nakon podešavanja opcije u modu reprodukcije.

#### $\bigcirc$  Tipkama  $\triangle$ / $\nabla$  odaberite postavku.

Fotoaparat zumira i ugaña odabranu postavku.

#### **5** Pritisnite MENU za isključenje izbornika.

#### Za odabir opcije izbornika Setup

Pritisnite i zadržite tipku MENU ili odaberite  $\triangleq$  (Setup) u koraku  $\odot$  te zatim pritisnite  $\blacktriangleright$ . Odaberite opciju za podešavanje tipkom  $\triangle$ / $\nabla$ / $\blacktriangle$  i zatim pritisnite  $\blacktriangleright$ .

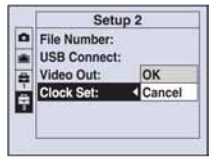

#### Opcije izbornika

Raspoložive opcije izbornika ovise o položaju kontrolnog kotačića i postavkama izbornika. Na zaslonu se prikazuju samo dostupne opcije.

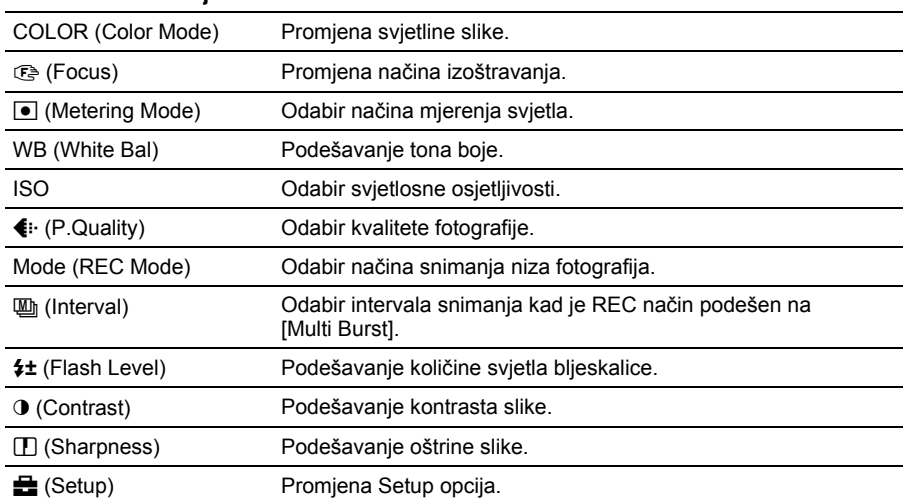

#### Izbornik za snimanje

#### Izbornik za reprodukciju

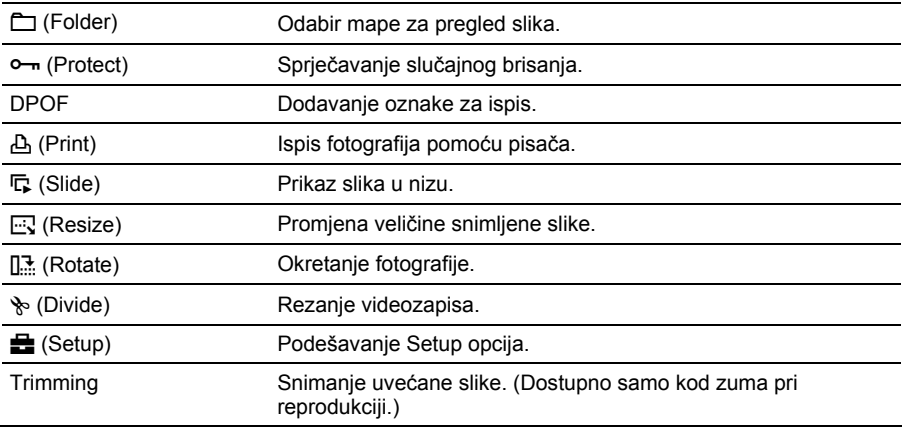

## Opcije izbornika Setup

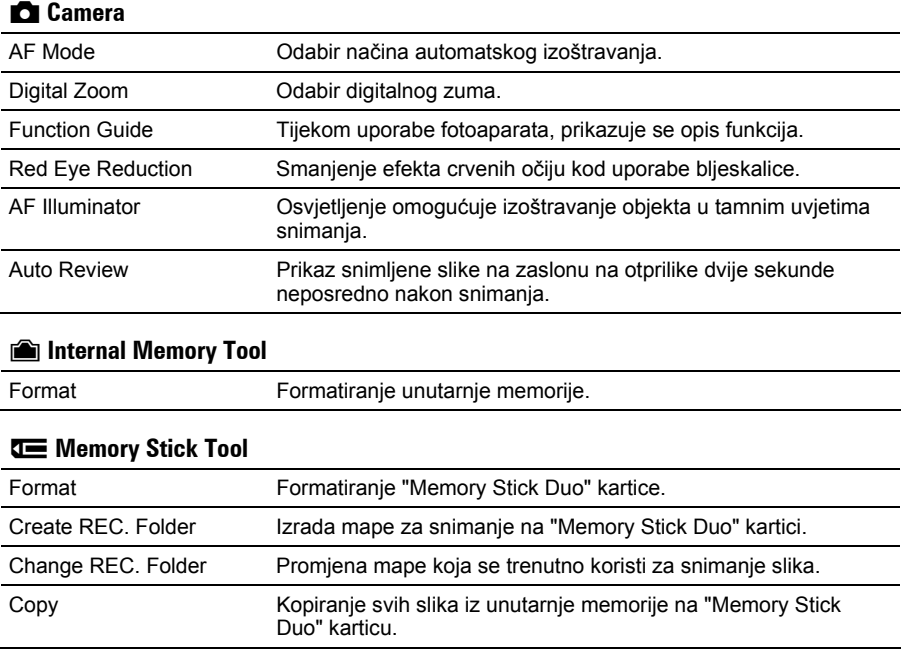

#### $\triangleq$  Setup 1

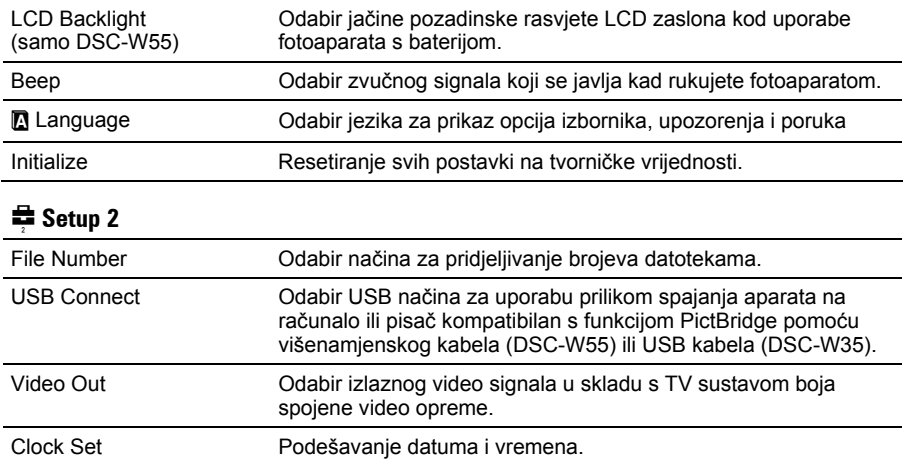

## Uporaba računala

Slike snimljene fotoaparatom mogu se prikazati na računalu. Također možete bolje nego ikada iskoristiti svoje slike i videozapise pomoću isporučenog softvera. Podrobnosti potražite u "Cyber-shot priručniku".

#### Podržani operativni sustavi za USB spajanje i aplikacijski softver (isporučen)

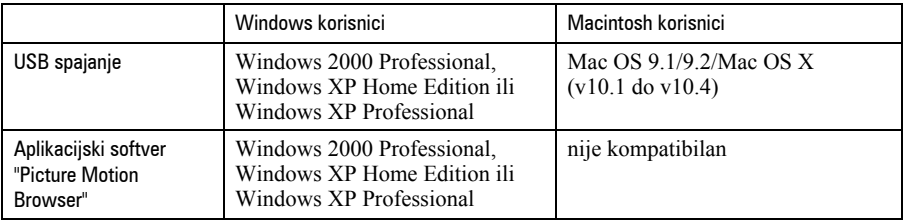

• Mora biti instaliran navedeni operativni sustav (OS) pri isporuci.

- Ako vaš OS ne podržava USB spajanje, upotrijebite Memory Stick Reader/Writer čitač (nije isporučen).
- Za dodatne podrobnosti o preporučenoj konfiguraciji za "Picture Motion Browser" pogledajte "Cybershot priručnik".

## Prikaz elektronske verzije "Cyber-shot Handbook" priručnika

#### Korisnici Windows sustava

1 Uključite računalo i umetnite isporučeni CD-ROM disk u CD-ROM pogon. Pojavljuje se sljedeći izbornik.

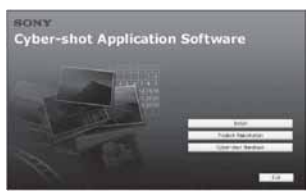

Kad kliknete [Cyber-shot Handbook] tipku, prikazuje se zaslon za kopiranje "Cyber-shot Handbook" priručnika. Slijedite upute na zaslonu za kopiranje.

2 Nakon završetka instalacije, dvaput kliknite ikonu na radnoj površini.

#### Korisnici Macintosh računala

- 1 Uključite računalo i umetnite isporučeni CD-ROM disk u CD-ROM pogon. Odaberite mapu "Handbook" i na svoje računalo kopirajte "Handbook.pdf" pohranjen u mapi "GB".
- 2 Nakon završetka kopiranja, dvaput kliknite "Handbook.pdf"

## Trajanje baterije i kapacitet memorije

#### Trajanje baterije i broj slika koje se mogu snimiti/pregledati

Tablica prikazuje približan broj fotografija koje možete snimiti/pregledati i vijek trajanja baterije kod snimanja slika u načinu [Normal] s punim kapacitetom isporučene baterije i temperaturom od 25 °C. Broj slika koje možete snimiti ili pregledati podrazumijeva promjenu "Memory Stick Duo" kartice ukoliko je potrebno. Stvarne vrijednosti mogu biti manje od navedenih ovisno o uvjetima uporabe.

- Kapacitet baterije se vremenom smanjuje.
- Broj slika koje možete snimiti/pregledati i vijek trajanja baterije se smanjuju u sljedećim uvjetima:
	- − Niska temperatura okoliša.
	- − Učestala uporaba bljeskalice.
	- − Učestalo uključenje/isključenje fotoaparata.
	- −Česta uporaba zuma.
	- − Uključeno jače osvjetljenje LCD zaslona (samo DSC-W55).
	- − Opcija [AF Mode] je podešena na [Monitor].
	- − Kapacitet baterije je slab.

#### Pri snimanju fotografija

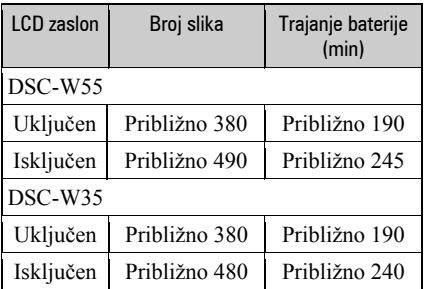

- Snimanje u sljedećim uvjetima:
	- −6: opcija (P.Quality) podešena na [Fine].
	- − Opcija [AF Mode] podešena na [Single].
	- − Jedan pritisak na okidač svakih 30 sekundi.
	- − Zum se prebacuje izmeñu W i T.
	- − Jedno aktiviranje bljeskalice svaka dva snimanja.
	- − Jedno uključenje/isključenje svakih deset puta.
- Postupak mjerenja se temelji na standardu CIPA. (CIPA: Camera & Imaging Products
- Association)
- Broj slika za snimanje/trajanje baterije se ne mijenja ovisno o veličini slike.

#### Kod pregleda fotografija

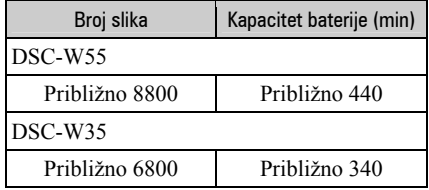

• Pregled fotografija redom u intervalima od oko tri sekunde.

#### Kod snimanja videozapisa

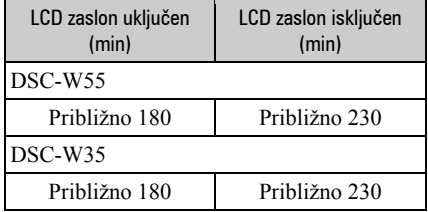

• Neprestano snimanje videozapisa sa slikom veličine [160]

#### Broj fotografija i vrijeme snimanja videozapisa

Broj fotografija i vrijeme snimanja videozapisa mogu se razlikovati ovisno o uvjetima snimanja i mediju.

• Podrobnosti o veličini slike pogledajte na str. 16.

#### Približan broj fotografija (kvaliteta slike je [Fine] u gornjem redu i [Standard] u donjem.)

(Jedinice: Slike)

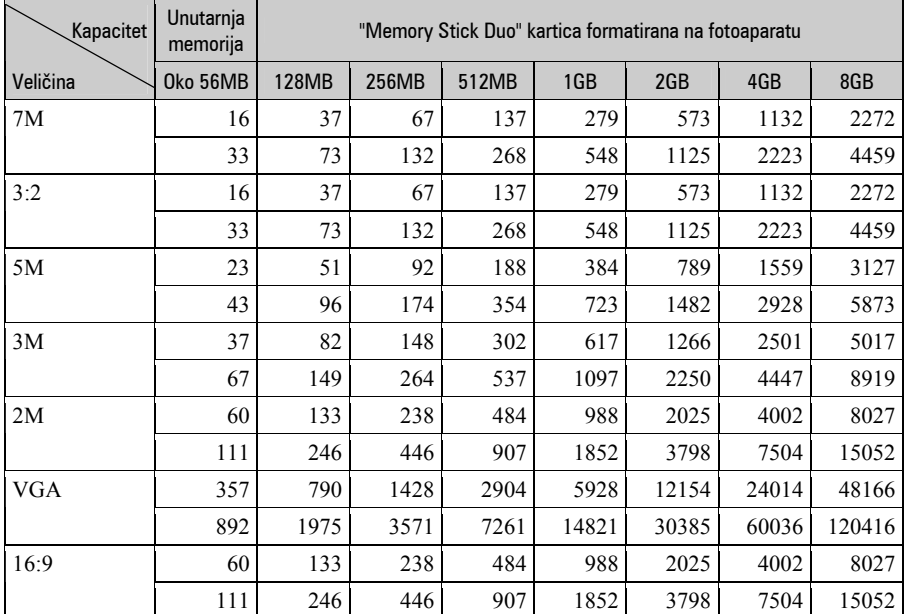

• Broj slika se odnosi na situaciju u kojoj je [Mode] podešen na [Normal].

• Ako je broj preostalih slika veći od 9 999, na LCD zaslonu se prikazuje ">9999".

• Veličinu slike možete promijeniti kasnije ([Resize], str. 22).

#### Vrijeme snimanja za videozapise

(Jedinice: sati: minute: sekunde)

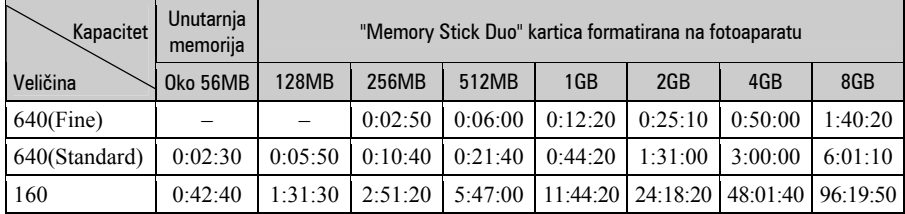

• Videozapise veličine [640(Fine)] možete snimiti samo na "Memory Stick PRO Duo".

• Videozapise možete snimati do veličine od 2 GB po datoteci. Ako datoteka dosegne veličinu od otprilike 2 GB, snimanje se automatski zaustavlja.

• Kod reprodukcije fotografija snimljenih ranijim Sony modelima fotoaparata u ovom fotoaparatu, prikaz na zaslonu se može razlikovati od stvarne veličine slike.

## U slučaju problema

U slučaju problema s fotoaparatom, pokušajte sa sljedećim rješenjima.

**O** Provjerite dolje navedene opcije i pogledajte "Cyber-shot priručnik" (PDF). Ako se na zaslonu pojavi oznaka "C/E: $\square \square$ : $\square \square$ ", pogledajte "Cyber-shot priručnik".

 $\Theta$  Izvadite bateriju i ponovno je uložite nakon otprilike jedne minute te uključite fotoaparat.

**B** Resetiraite postavke (str. 24).

**<sup>4</sup>** Obratite se Sony prodavatelju ili najbližem Sony servisu.

Molimo da obratite pažnju na činjenicu da odnošenjem fotoaparata na servis ovlašćujete osoblje da po potrebi provjeri sadržaj unutarnje memorije.

#### Baterija i napajanje

Nije moguće uložiti bateriju u fotoaparat.

• Bateriju uložite tako da njenim vrhom gurate ručicu za izbacivanje baterije (str. 11).

#### Fotoaparat se ne može uključiti.

- Pravilno stavite bateriju (str. 11).
- Baterija je prazna. Stavite napunjenu bateriju (str. 10).
- Baterija je istrošena. Zamijenite bateriju novom.
- Upotrijebite preporučenu vrstu baterije (str. 9).

#### Fotoaparat se odjednom isključuje.

- Ako ne koristite fotoaparat približno tri minute dok je uključen, on se automatski isključuje kako bi se spriječilo trošenje baterije. Ponovno uključite fotoaparat (str. 13).
- Baterija je istrošena. Zamijenite bateriju novom.

#### Baterija se ne može puniti.

• Bateriju ne možete puniti AC adapterom (nije isporučen).

#### Prikaz preostalog trajanja baterija nije ispravan.

- Dugo vremena ste koristili fotoaparat na iznimno visokoj ili niskoj temperaturi.
- Došlo je do odstupanja u prikazu preostalog trajanja baterije. Potpuno ispraznite, a zatim napunite bateriju.
- Baterija je prazna. Stavite napunjenu bateriju (str. 10).
- Baterija je istrošena. Zamijenite bateriju novom.

#### Snimanje fotografija/videozapisa

#### Fotoaparat ne snima.

- Provjerite kapacitet unutarnje memorije ili "Memory Stick Duo" kartice (str. 27, 28). Ako je pun, postupite na jedan od sljedećih načina:
	- −Izbrišite nepotrebne slike (str. 17).
	- −Zamijenite "Memory Stick Duo".
- Koristite "Memory Stick Duo" sa zaštitnom preklopkom koja je podešena u položaj LOCK. Podesite preklopku u položaj za snimanje.
- Ne možete snimati slike dok punite bljeskalicu.
- Kad snimate fotografije, podesite kontrolni kotačić u neki od položaja osim  $\Box$ .
- $\bullet$  Kad snimate videozapise, podesite kontrolni kotačić na  $\Box$ .
- Kod snimanja videozapisa veličina slike je podešena na [640(Fine)]. Postupite na jedan od sliedećih načina:
	- −Veličinu slike podesite na neku drugu vrijednost osim [640(Fine)].
	- −Uložite "Memory Stick PRO Duo".

#### Nije moguće umetanje datuma u slike.

• Ovaj fotoaparat ne omogućuje umetanje datuma u slike. Fotografije možete tiskati ili pohraniti s datumom koristeći "Picture Motion Browser".

#### Pregled snimaka

#### Fotoaparat ne može reproducirati snimke.

- Pritisnite tipku  $\blacktriangleright$  (reprodukcija) (str. 17).
- Promijenili ste naziv mape/datoteke na računalu.
- Reprodukcija snimaka na fotoaparatu nije zajamčena ako je snimka obrađena na računalu ili snimljena drugim fotoaparatom.
- Fotoaparat je u USB načinu rada. Obrišite USB vezu.

## Mjere opreza

#### Nemojte fotoaparat ostavljati na sliedećim miestima

- Na jako vrućim mjestima, primjerice u automobilu parkiranom na izravnom suncu. Moglo bi se deformirati kućište fotoaparata ili može doći do kvara.
- Pod izravnim sunčevim svjetlom ili pored radijatora. Moglo bi doći do gubitka boje ili deformiranja kućišta, što može prouzročiti kvar.
- Na mjestima izloženim jakim vibracijama.
- Pored jakih magneta.
- Na pješčanim ili prašnim mjestima. Pazite da u fotoaparat ne uđe pijesak ili prašina, što može uzrokovati kvar, u nekim slučajevima nepopravljiv.

#### O nošenju

Ne sjedajte na stolac i sl. s fotoaparatom u stražnjem džepu hlača ili suknje, jer se tako fotoaparat može oštetiti.

#### O čišćenju

#### Čišćenje LCD zaslona

Čistite površinu zaslona priborom za čišćenje LCD zaslona (opcija) za uklanjanje otisaka prstiju, prašine itd.

#### Čišćenje leće objektiva

Otiske prstiju, prašinu itd. brišite mekom krpom.

#### Čišćenje vanjskih dijelova fotoaparata

Očistite površinu fotoaparata mekom krpom lagano navlaženom u vodi, zatim je obrišite suhom krpom. Nemojte koristiti sljedeća sredstva jer mogu oštetiti kućište.

- Kemijski proizvodi: razrjeñivač, benzin, alkohol, jednokratne krpe, repelenti, kreme za sunčanje ili insekticidi.
- Fotoaparat ne dodirujte rukama na kojima imate gore navedena sredstva.
- Fotoaparat ne smije biti u dugotrajnom kontaktu s gumom ili vinilom.

#### O radnoj temperaturi

Fotoaparat se može koristiti na temperaturi od 0°C do 40°C. Snimanje na izuzetno niskim ili visokim temperaturama izvan spomenutog opsega se ne preporučuje.

#### O kondenzaciji vlage

Ako fotoaparat unesete izravno iz hladnog u topli prostor ili ga ostavite u jako vlažnoj prostoriji, unutar njega ili na vanjskim dijelovima može se kondenzirati vlaga. Dođe li do toga, fotoaparat neće ispravno raditi.

#### Ako se u fotoaparatu kondenzirala vlaga

Isključite fotoaparat i pričekajte približno jedan sat da vlaga ishlapi. Obratite pozornost da snimanje jasnih slika nije moguće ako pokušate snimati dok je u unutrašnjosti objektiva ostala vlaga.

#### O ugrañenoj punjivoj bateriji

Ovaj fotoaparat ima ugrañenu punjivu bateriju kako bi se sačuvao podatak o datumu i vremenu bez obzira na to je li fotoaparat uključen ili isključen.

Ta se baterija uvijek puni sve dok koristite fotoaparat. Međutim, ako koristite aparat samo nakratko, ona se postupno prazni, a isprazni se potpuno nakon približno mjesec dana nekorištenja fotoaparata. U tom slučaju prije uporabe fotoaparata svakako napunite bateriju. Ipak, ako ova baterija nije napunjena, još uvijek možete koristiti fotoaparat sve dok ne snimate datum i vrijeme.

#### Punjenje ugrađene baterije

Uložite napunjenu bateriju u fotoaparat i ostavite fotoaparat isključenim 24 sata ili duže.

## Tehnički podaci

#### Fotoaparat

#### [Sustav]

Osjetilo slike: 7,20 mm (tip 1/2,5) CCD u boji, primarni filtar boje Ukupan broj piksela: Približno 7 410 000 piksela Efektivni broj piksela: Približno 7 201 000 piksela Objektiv: Carl Zeiss Vario-Tessar 3x zum  $f = 6,3 - 18,9$  mm  $(38 - 114$  mm kod pretvorbe u 35 mm format slike)  $F2,8 - 5,2$ Kontrola ekspozicije: Automatska ekspozicija, Scene Selection (7 modova) Ravnoteža bijele boje: Automatski, Daylight, Cloudy, Fluorescent, Incandescent, Flash Format datoteka (DCF): Fotografije: Exif Ver. 2.21, JPEG kompatibilnost, DPOF kompatibilnost Videozapisi: MPEG1 (mono) Medij za snimanje: Unutarnja memorija (približno 56 MB), "Memory Stick Duo" Bljeskalica: Preporučena udaljenost (kad je ISO postavljen na Auto): otprilike od 0,2 m do 3,9 m (W)/0,3 m do 2 m (T)

#### [Ulazne i izlazne priključnice] DSC-W55

Višenamjenska priključnica: Video, Audio (mono), USB veza USB komunikacija: Hi-Speed USB (USB 2.0 kompatibilan) DSC-W35 A/V OUT priključnica: Minipriključnica Video, Audio (mono)

USB priključnica: mini-B USB veza: Hi-Speed USB (USB 2.0 kompatibilan)

#### [LCD zaslon]

#### DSC-W55

LCD zaslon: 6,2 cm (tip 2,5) TFT drive Ukupan broj točaka: 115 200 (480  $\times$  240) DSC-W35 LCD zaslon: 5,1 cm (tip 2,0) TFT drive Ukupan broj točaka: 84 960 (354  $\times$  240)

#### [Napajanje, općenito]

Napajanje: Punjiva baterija NP-BG1; 3,6 V AC-LS5K mrežni adapter (opcija); 4,2 V Potrošnja (tijekom snimanja s uključenim LCD zaslonom): DSC-W55 1 W

#### DSC-W35

1 W

Radna temperatura: od 0°C do +40°C Temperatura čuvanja: od –20°C do +60°C Dimenzije: DSC-W55  $88.9 \times 57.1 \times 22.9$  mm (Š/V/D, bez dijelova koji strše) DSC-W35  $89.8 \times 59.1 \times 22.9$  mm (Š/V/D, bez dijelova koji strše) Masa: DSC-W55 Približno 147 g (uključujući NP-BG1 bateriju i vrpcu za nošenje, itd.) DSC-W35 Približno 149 g (uključujući NP-BG1 bateriju i vrpcu za nošenje, itd.) Mikrofon: Mono Zvučnik: Mono Exif Print: Kompatibilan PRINT Image Matching III: Kompatibilan PictBridge: Kompatibilan

#### Punjač BC-CSG/BC-CSGB/ BC-CSGC

Napajanje: AC 100 do 240 V, 50/60 Hz, 2 W (BC-CSG/BC-CSGC) 2,6 W (BC-CSGB) Izlazni napon: DC 4,2 V; 0,25 A Radna temperatura: od 0° do +40°C Temperatura pohranjivanja: od –20°C do +60°C Dimenzije: Približno  $62 \times 24 \times 91$  mm (Š/V/D) Masa: Približno 75 g

#### Punjiva baterija NP-BG1

Baterija: Litij-ionska baterija Najveći napon: DC 4,2 V Nazivni napon: DC 3,6 V Kapacitet: 3,4 Wh (960 mAh)

Dizajn i tehnički podaci podložni su promjeni bez prethodnog upozorenja.

Proizvoñač ne preuzima odgovornost za eventualne tiskarske pogreške.

#### Zaštićeni znakovi

- Cyber-shot je zaštitni znak tvrtke Sony Corporation.
- "Memory Stick",  $\sum_{\text{Weyn's tree } n}$  "Memory Stick PRO", MEMORY STICK PRO, "Memory Stick Duo", **MEMORY STICK DUG, "Memory Stick PRO** Duo", MEMORY STICK PRO DUO, "MagicGate" i MAGICGATE su zaštićeni znakovi tvrtke Sony Corporation.
- Microsoft, Windows i DirectX su registrirani zaštićeni znakovi ili zaštitni znakovi tvrtke Microsoft Corporation u SAD-u i/ili drugim zemljama.
- Macintosh. Mac OS, iMac, iBook, PowerBook, Power Mac i eMac su zaštićeni znakovi tvrtke Apple Computer, Inc.
- Intel, MMX i Pentium su zaštićeni znakovi ili registrirani zaštitni znakovi tvrtke Intel Corporation.
- Google je registrirani zaštitni znak tvrtke Google Inc.
- Osim toga, nazivi sustava i proizvoda u ovom priručniku su zaštićeni ili registrirani znakovi odgovarajućih proizvođača. Ipak, oznake ™ ili ® nisu navedene u svakom slučaju u ovom priručniku.

## **SONY**

# Cyber-shot

#### Digitalni fotoaparat

## Cyber-shot priručnik DSC-W35/W55

Prije uporabe uređaja, molimo da pažljivo pročitate **ovaj priručnik** i zadržite ga za buduću uporabu.

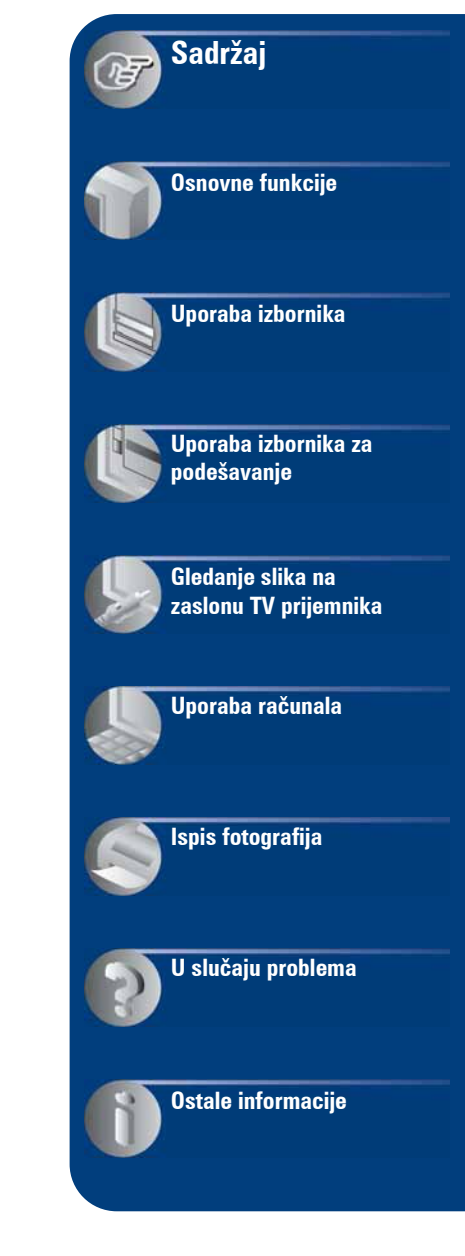

## Napomene o uporabi fotoaparata

#### Vrste "Memory Stick" kartica koje mo2ete koristiti uz fotoaparat (opcija)

Ovaj fotoaparat koristi "Memory Stick Duo" kao IC medij za snimanje. Postoje dvije vrste "Memory Stick" kartice.

#### "Memory Stick Duo": Uz ovaj fotoaparat mo2ete koristiti "Memory Stick uo".

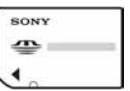

#### "Memory Stick": Uz ovaj fotoaparat ne mo2ete koristiti "Memory Stick".

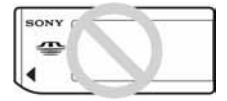

#### Uz ovaj fotoaparat nije moguće koristiti ostale kartice.

• Za detalje o "Memory Stick Duo" kartici pogledajte str. 104.

#### Prilikom korištenja "Memory Stick Duo" s "Memory Stick" kompatibilnom opremom

"Memory Stick Duo" karticu možete koristiti uz Memory Stick Duo adapter (opcija).

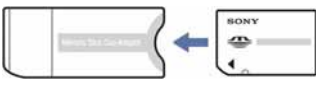

Memory Stick Duo Adapter

#### Napomene o bateriji

- Prije prve uporabe napunite bateriju (priložena).
- Bateriju možete puniti čak i ako nije potpuno prazna. Također je možete koristiti kad je polupuna.
- Ukoliko bateriju ne namjeravate koristiti dulje vrijeme, iskoristite preostali kapacitet i izvadite je iz fotoaparata te je pohranite na hladno, suho mjesto. Na taj ćete način osigurati njezinu funkciju.
- Za detaljnije informacije o baterijama koje smijete koristiti pogledajte str. 106.

#### O Carl Zeiss objektivu

Vaš fotoaparat ima objektiv Carl Zeiss koji kvalitetno reproducira sliku uz odličan kontrast.

Objektiv ovoga fotoaparata uz strogu kontrolu kvalitete proizvela je tvrtka Carl Zeiss prema standardu kvalitete tvrtke Carl Zeiss iz Njemačke.

#### Napomene o LCD zaslonu i objektivu

• LCD zaslon je proizveden visoko preciznom tehnologijom tako da preko 99,99% piksela radi ispravno. Ipak, mogu se trajno pojaviti sitne crne i/ili svijetle točkice u boji (bijele, crvene, plave ili zelene). To je normalno u procesu proizvodnje i ni na koji način ne utječe na snimljeni materijal.

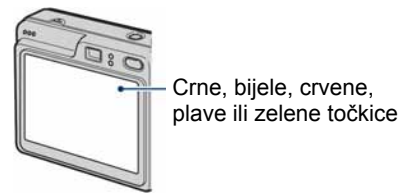

- Ako LCD zaslon ili objektiv dulje vrijeme izlažete izravnoj sunčevoj svjetlosti, možete uzrokovati kvar. Budite pažljivi kod ostavljanja fotoaparata u blizini prozora ili na otvorenom.
- Nemojte jako pritiskati LCD zaslon jer to može prouzročiti neravnine na njegovoj površini i kvarove.
- Pri niskim temperaturama na zaslonu se mogu pojaviti zaostale slike, no to je uobičajeno u takvim uvjetima.
- Ovaj fotoaparat je opremljen power zoom objektivom. Pazite da ne udarate objektiv i da ga ne pritišćete.

#### Fotografije iz priručnika

Slike prikazane u ovim uputama su navedene kao primjeri, a ne stvarne fotografije snimljene ovim aparatom.

#### O ilustracijama

Ilustracije upotrijebljene u ovom priručniku prikazuju DSC-W55 ukoliko nije napomenuto drukčije.

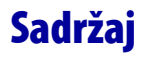

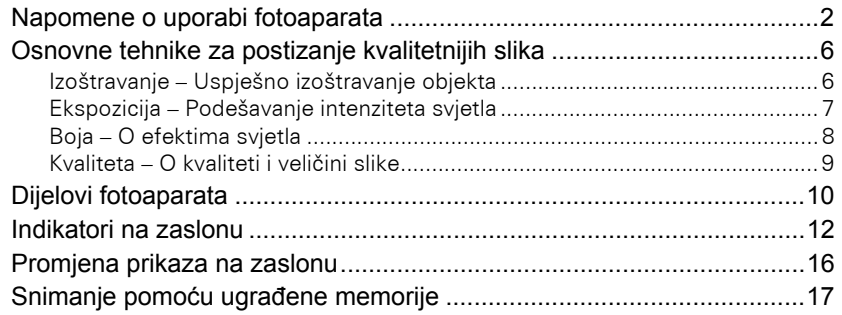

## Osnovne funkcije

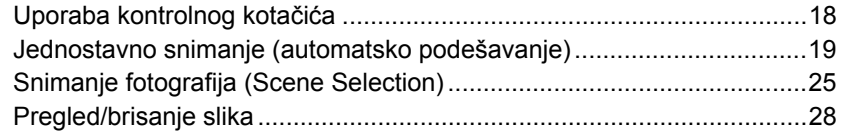

## Uporaba izbornika

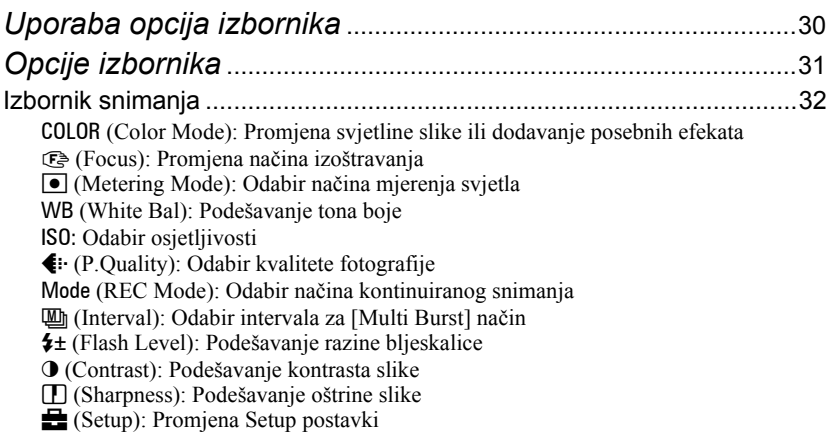

#### Sadržaj

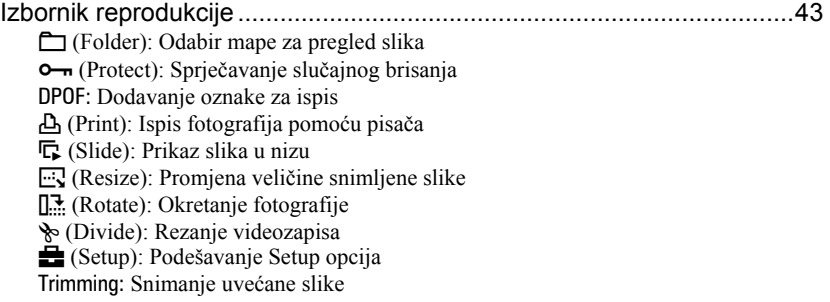

## Uporaba izbornika Setup

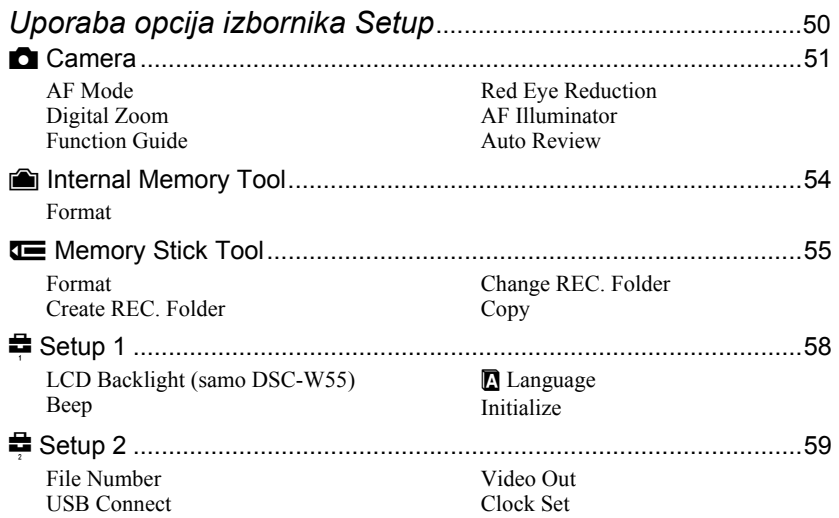

## Gledanje slika na zaslonu TV prijemnika

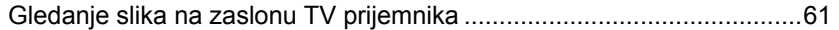
### Uporaba računala

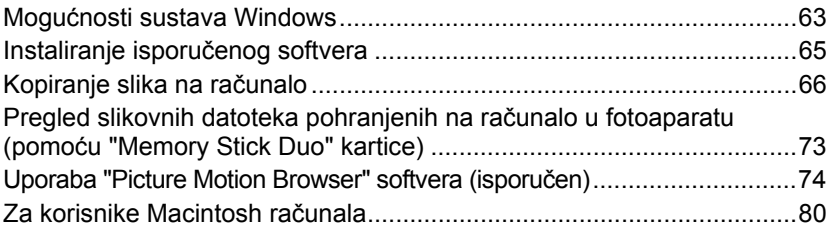

### Ispis fotografija

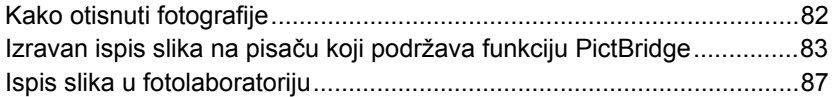

### U slučaju problema

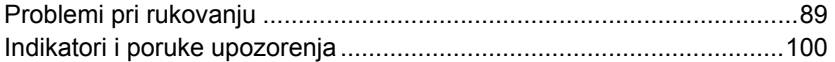

### Ostale informacije

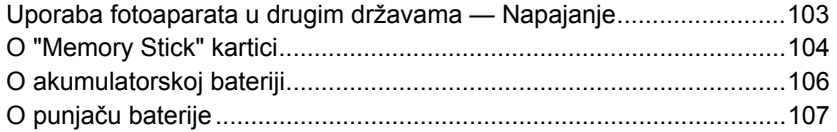

## Osnovne tehnike za postizanje kvalitetnijih slika

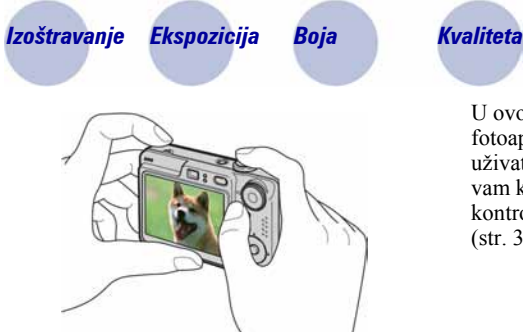

U ovom poglavlju su opisane osnove uporabe fotoaparata kako biste u potpunosti mogli uživati u njegovim značajkama. Objasnit ćemo vam kako koristiti razne funkcije poput kontrolnog kotačića (str. 18), izbornika (str. 30), itd.

### Izoštravanje Uspješno izoštravanje objekta

Kad pritisnete okidač dopola, fotoaparat automatski izoštrava objekt (Auto Focus). Nemojte zaboraviti da tipku treba pritisnuti samo dopola.

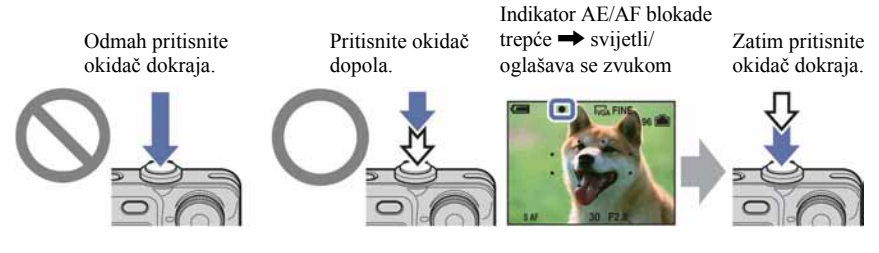

Za snimanje fotografije koju je teško izoštriti  $\rightarrow$  [Focus] (str. 33)

Ako je slika nejasna čak i nakon izoštravanja, možda je u pitanju pomicanje fotoaparata.

 $\rightarrow$  Pogledajte "Savjeti za sprječavanje nejasnih slika" (u nastavku).

#### Savjeti za sprječavanje nejasnih slika

Čvrsto držite fotoaparat s obje ruke. Fotoaparat možete umiriti prislanjajući se uz obližnje drvo ili zgradu. Također možete upotrijebiti self-timer s vremenom od 2 s, funkciju sprječavanja zamućenja ili stativa. U uvjetima slabog osvjetljenja, upotrijebite bljeskalicu.

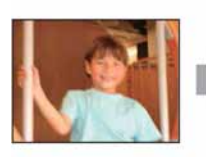

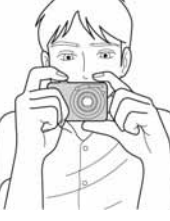

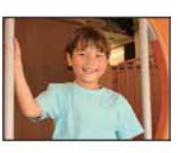

### Ekspozicija Podešavanje intenziteta svjetla

Možete snimiti razne slike podešavanjem ekspozicije i ISO osjetljivosti. Ekspozicija je količina svjetlosti koja prodire u fotoaparat kad otpustite okidač.

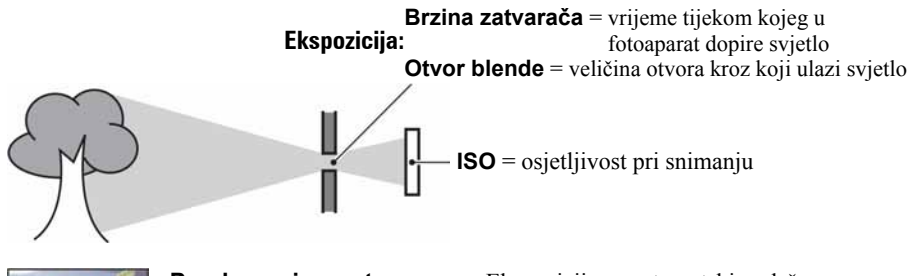

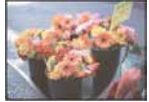

Preeksponiranost = previše svjetla bijela slika

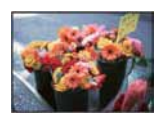

Ispravna vrijednost ekspozicije

Podeksponiranost = premalo svjetla tamna slika

Ekspozicija se automatski podešava na odgovarajuću vrijednost u funkciji automatskog podešavanja. No, možete je podesiti i ručno pomoću niže navedenih funkcija.

#### Podešavanje EV:

Omogućuje podešavanje ekspozicije koju je procijenio fotoaparat (str. 23).

#### Mjerenje svjetla:

Omogućuje promjenu dijela objekta koji će vam poslužiti za mjerenje svjetla pri odreñivanju ekspozicije (str. 35).

### Podešavanje ISO osjetljivosti

ISO je mjerna jedinica (osjetljivost) u kojoj je izražena procjena svjetlosti kojoj će biti izložen element za snimanje slike (ekvivalentan fotografskom filmu). Slike se mogu razlikovati, ovisno o ISO osjetljivosti, čak i kod iste ekspozicije. Za podešavanje ISO osjetljivosti, pogledajte str. 37.

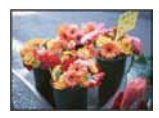

#### Velika ISO osjetljivost

Slika će biti svijetla čak i ako je snimite u uvjetima slabe svjetlosti, no vjerojatno će biti neujednačena.

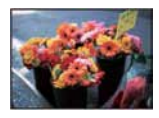

#### Mala ISO osjetljivost

Slika će biti ujednačena. Meñutim, kad je ekspozicija nedovoljna, slika može ispasti tamnija.

### Boja O efektima svjetla

Uvjeti svjetla utječu na boju objekta.

#### Primjer: Boja slike ovisno o izvorima svjetlosti

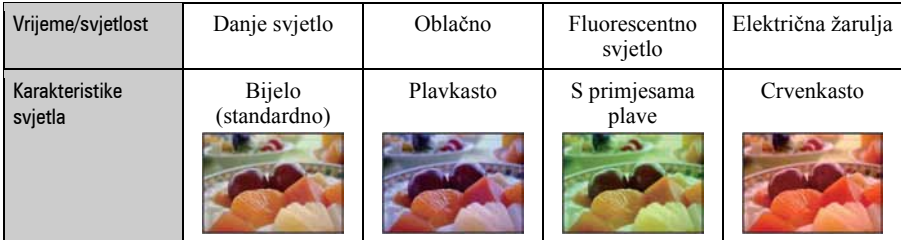

Tonovi boja se automatski podešavaju u načinu automatskog podešavanja. No, tonove boje možete podesiti i ručno pomoću [White Bal] (str. 36).

#### Osnovne tehnike za postizanje kvalitetnijih slika

računala.

#### Kvaliteta O kvaliteti i veličini slike

Digitalna slika je sastavljena od malih točaka koje se nazivaju pikseli. Što je više piksela u slici, to je ona veća, zauzima više memorije, a slika je detaljno prikazana. Veličina slike se prikazuje brojem piksela. Iako razlike nisu uočljive na zaslonu fotoaparata, detalji i vrijeme obrade podataka se razlikuju na otisnutoj slici i slici prikazanoj na zaslonu

Opis piksela i veličine slike

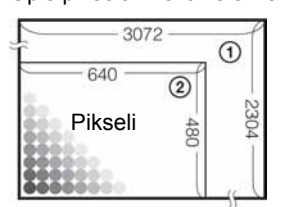

- A Veličina slike: 7M  $3072$  piksela  $\times$  2304 piksela = 7 077 888 piksela
- B Veličina slike: VGA (E-Mail) 640 piksela  $\times$  480 piksela = 307 200 piksela

#### Odabir veličine slike (str. 24)

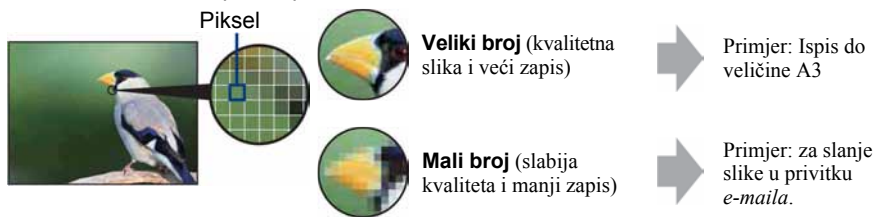

#### Odabir kvalitete slike (opsega kompresije) u kombinaciji (str. 38)

Opseg kompresije možete odabrati kad pohranite digitalne slike. Ako odaberete veliki opseg kompresije, neće biti prikazani detalji slike, ali će zapis biti manje veličine.

### Dijelovi fotoaparata

Za detalje o rukovanju pogledajte stranice navedene u zagradama.

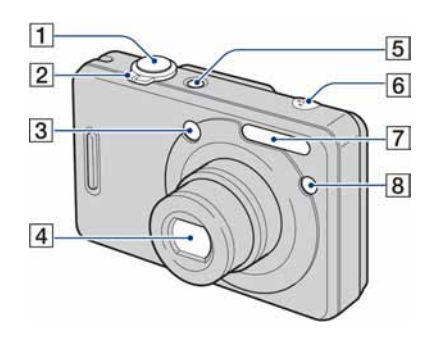

- $\overline{1}$  Okidač (19)
- $\boxed{2}$  Za snimanje: Tipka zuma (W/T) (20) Za gledanje: Tipka  $\bigcirc$ / $\bigcirc$  (pri zum reprodukciji)/ $\hat{S}$  (indeks) (28, 29)
- 3 Tražilo
- 4 Objektiv
- E Tipka POWER/Indikator POWER
- 6 Mikrofon
- $\overline{7}$  Bljeskalica (21)
- $\overline{8}$  Indikator self-timera (22)/AF svjetlo (53)

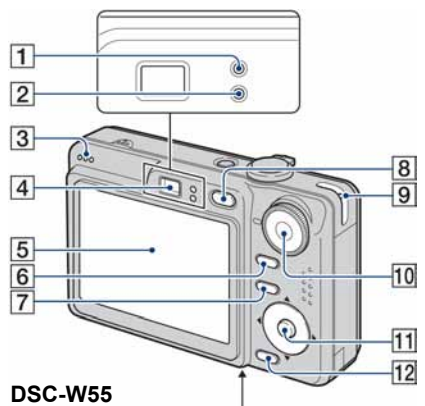

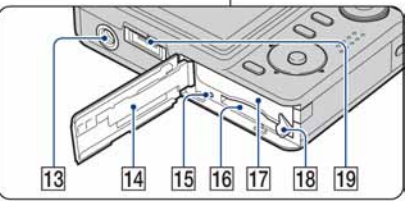

DSC-W35

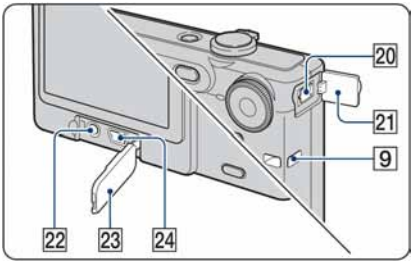

- **1** Indikator AE/AF blokade/Self-timera (zeleni) (22)
- **2** Indikator punjenja bljeskalice/Indikator snimanja (narančasti)
- 3 Zvučnik
- $\overline{4}$  Tražilo
- $\overline{5}$  LCD zaslon (16)
- **6** Tipka DISP (za uključenje/isključenje prikaza) (16)
	- Pritisnite tipku DISP (za uključenje/ isključenje prikaza) kako biste odabrali svjetlinu LCD zaslona (samo DSC-W55).
- $\overline{7}$  Tipka MENU (30)
	- Pritisnite dulje ovu tipku za prikaz izbornika  $\mathbf{E}$  (Setup).
- **B** Tipka  $\blacktriangleright$  (reprodukcija) (28)
- **9** Otvor za ručnu vrpcu
- **10** Kontrolni kotačić (18)
- **11** Kontrolne tipke Izbornik uključen:  $\triangle$ / $\nabla$ / $\triangle$ / $\triangleright$ / $\odot$  (30) Izbornik isključen:  $\frac{1}{2}$  (21-23)
- 12 Tipka  $\mathbb{L}/\overline{\mathbb{m}}$  (Veličina/brisanje slika) (24, 28)
- 13 Navoj za stativ (na donjoj strani uređaja)
	- Vijak stativa mora biti kraći od 5,5 mm. U suprotnom ne možete sigurno pričvrstiti stativ, a vijak može oštetiti fotoaparat.
	- Nakon uporabe skinite fotoaparat sa stativa.
- 14 Pokrov baterijskog/"Memory Stick Duo" pretinca
- **15** Indikator pristupa
- 16 Utor za "Memory Stick Duo"
- **17** Utor za bateriju
- **18** Preklopka za vađenje baterije
- S Višenamjenska priključnica (na donjoj strani) (DSC-W55)
	- Višenamjenska priključnica koristi se za: − USB povezivanje s računalom
		- − AV povezivanje s TV prijemnikom
	- − PictBridge povezivanje s pisačem
- 20 DC IN priključnica (DSC-W35) Prilikom korištenja mrežnog adaptera AC-LS5K (opcija) Za detalje pogledajte upute isporučene s AC adapterom.

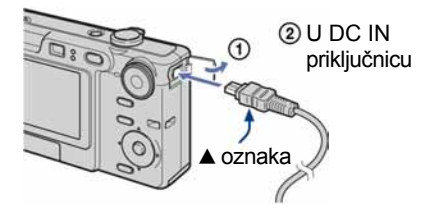

- Nije moguće puniti bateriju spajanjem fotoaparata na mrežni adapter AC-LS5K. Za punjenje baterije upotrijebite punjač.
- 21 Pokrov DC IN priključnice (DSC-W35)
- 22 A/V OUT priključnica (DSC-W35)
- 23 Pokrov priključnice (DSC-W35)
- $\overline{24}$   $\overline{\Psi}$  (USB) priključnica (DSC-W35)

### Indikatori na zaslonu

Za detalje o svakom postupku pogledajte stranice navedene u zagradama.

#### Kod snimanja fotografija

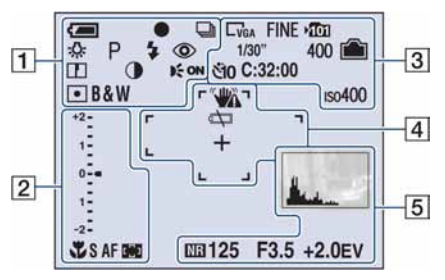

#### Kod snimanja videozapisa

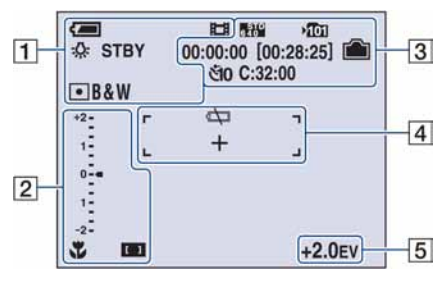

 $\boxed{1}$ 

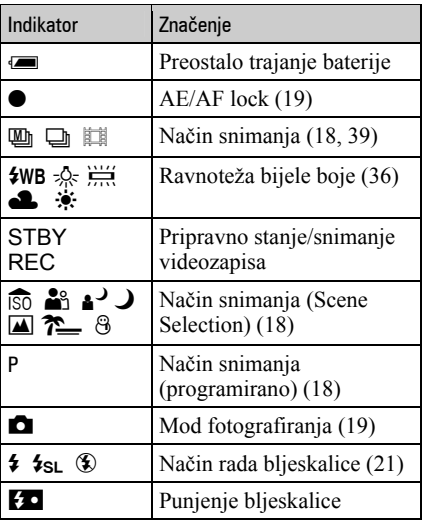

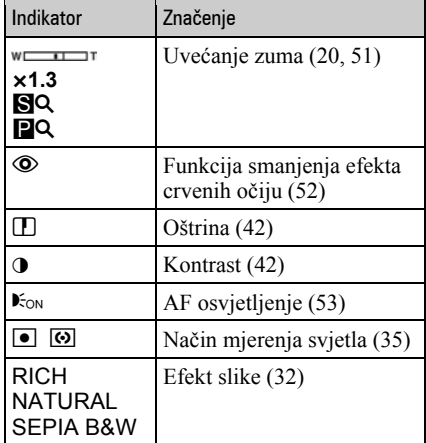

 $\overline{2}$ 

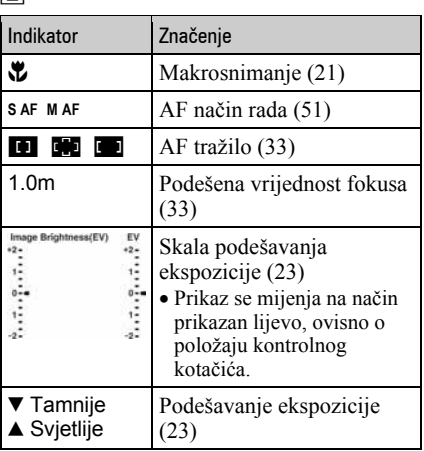

 $\boxed{3}$ 

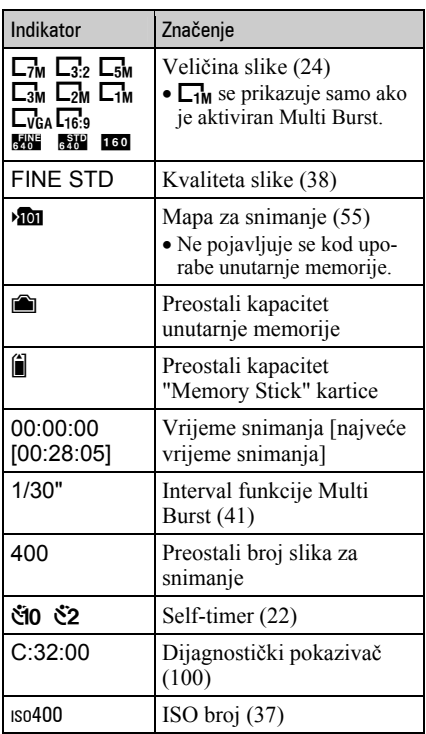

#### $\overline{4}$

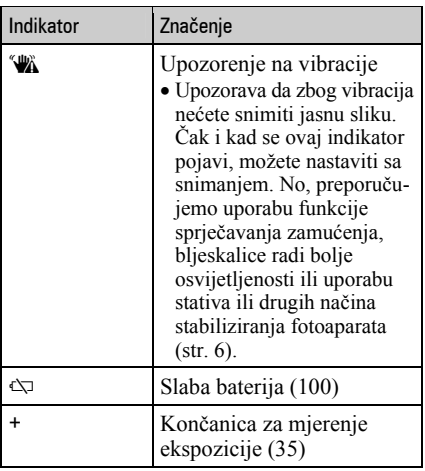

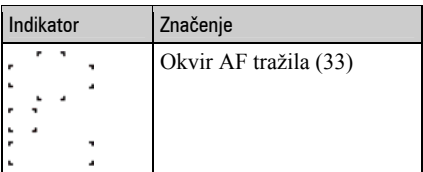

#### $\boxed{5}$

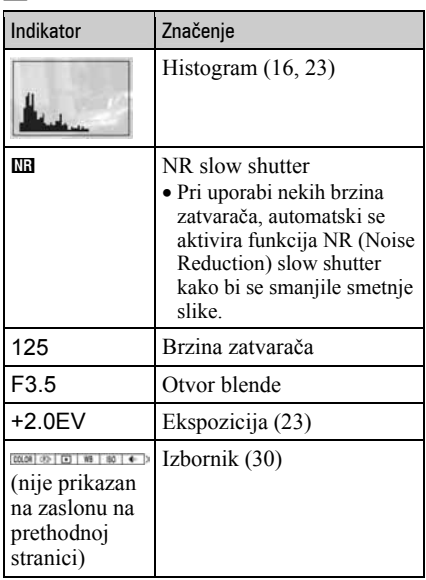

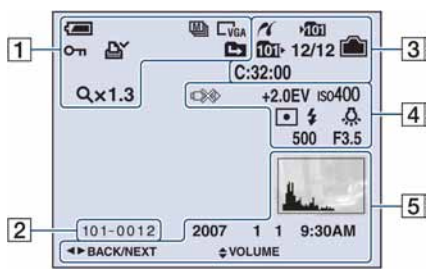

#### Kod reprodukcije fotografija

#### Kod reprodukcije videozapisa

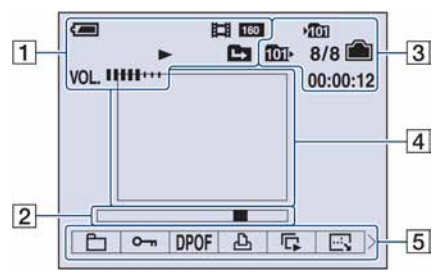

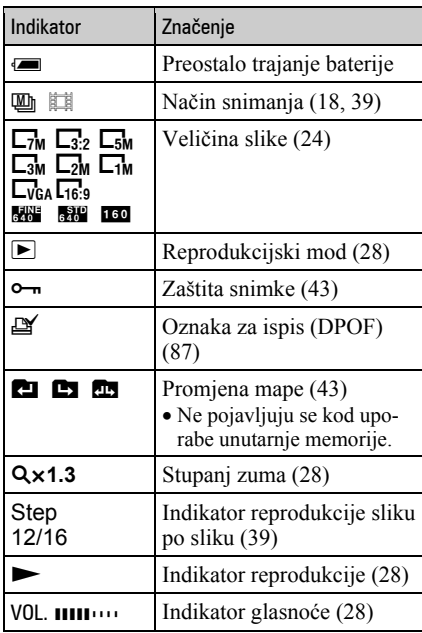

#### $\boxed{2}$

 $\Box$ 

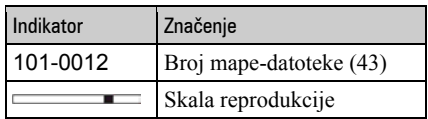

#### $\boxed{3}$

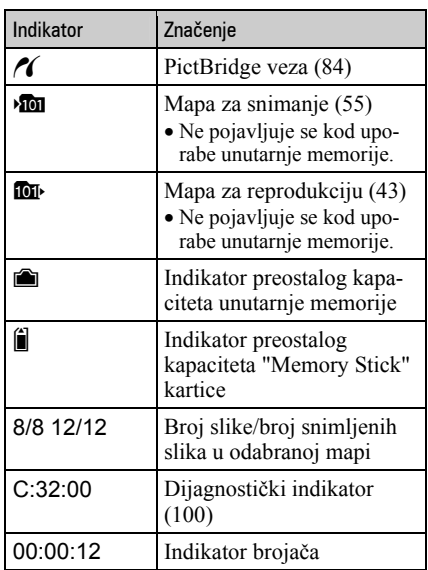

### $\overline{4}$

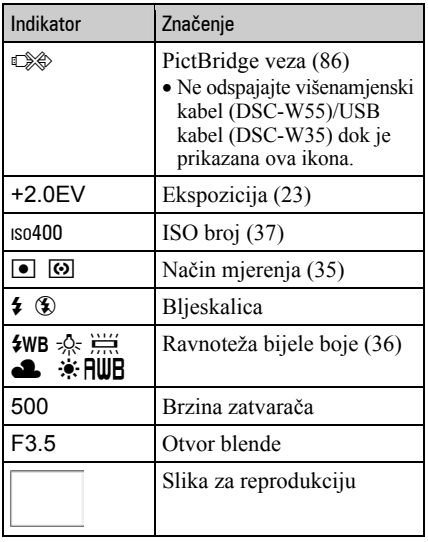

#### E

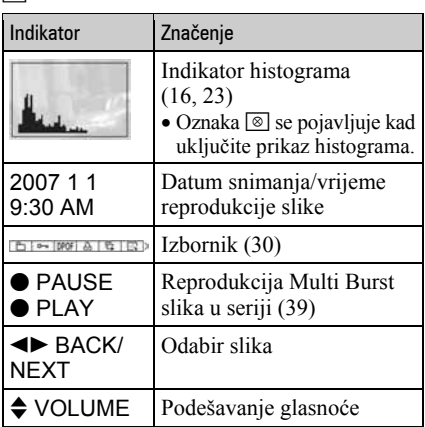

## Promjena prikaza na zaslonu

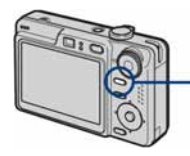

Tipka DISP (za uključenje/ isključenje prikaza)

Svaki put kad pritisnete DISP (tipka za uključenje/isključenje prikaza) prikaz se mijenja na sljedeći način:

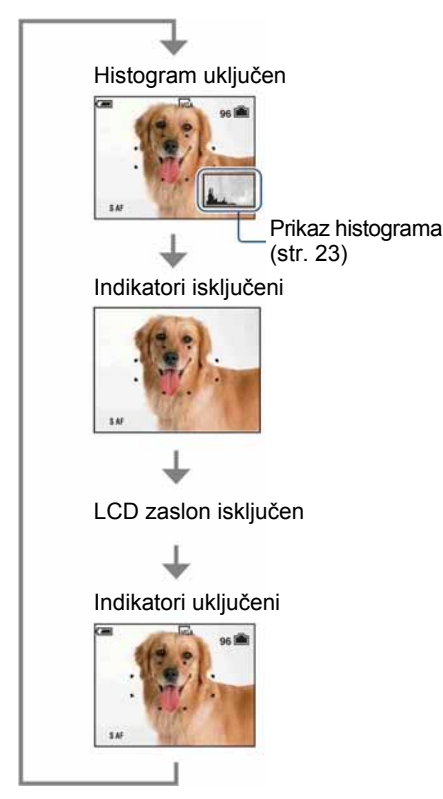

- Duljim pritiskom na tipku DISP (uključivanje/ isključivanje prikaza), povećava se jačina pozadinskog osvjetljenja (samo DSC-W55).
- Kad uključite histogram, tijekom reprodukcije se prikazuju podaci o slici.
- Histogram se ne pojavljuje kod snimanja u sljedećim situacijama: Pri snimanju

− Dok je prikazan izbornik.

− Pri snimanju videozapisa.

Pri reprodukciji

- − Dok je prikazan izbornik.
- − U indeksnom prikazu.
- − Pri uporabi zuma kod reprodukcije.
- − Kod rotiranja fotografija.
- − Tijekom reprodukcije videozapisa
- Tijekom reprodukcije zapisa ne možete isključiti LCD zaslon.
- Može doći do velike razlike u histogramu prikazanom tijekom snimanja ili reprodukcije kod: − Aktiviranja bljeskalice.
	- − Male ili velike brzine zatvarača.
- Histogram se možda neće prikazati kod slika snimljenih drugim fotoaparatima.
- Kad je LCD zaslon isključen, digitalni zum ne radi i opcija [AF Mode] je podešena na [Single] (str. 51). Kad odaberete  $\oint$  (podešenje bljeskalice)/  $\mathcal{O}$  (self-timer)/ $\mathcal{O}$  (makrosnimanje), slika je prikazana oko dvije sekunde.

## Snimanje pomoću ugrađene memorije

Fotoaparat ima oko 56 MB unutarnje memorije koju ne možete izvaditi. Čak i ako u fotoaparat ne uložite "Memory Stick Duo", možete snimati slike u memoriju.

• Videozapise veličine [640(Fine)] ne možete snimati u unutarnju memoriju.

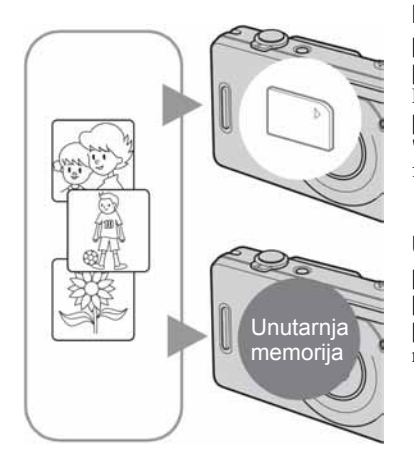

#### Kad uložite "Memory Stick Duo"

[Recording]: Slike se snimaju na "Memory Stick Duo". [Playback]: Reproduciraju se slike s "Memory Stick Duo" kartice.

[Menu, Setup, itd.]: Na slikama pohranjenima na "Memory Stick Duo" možete primjenjivati različite funkcije.

#### Ukoliko nije uložen "Memory Stick Duo"

[Recording]: Slike se snimaju u ugrađenu memoriju. [Playback]: Reproduciraju se slike iz ugrađene memorije. [Menu, Setup itd.]: Na slikama pohranjenim u unutarnju memoriju možete primjenjivati različite funkcije.

#### O podacima pohranjenim u unutarnju memoriju

Preporučujemo da napravite sigurnosnu kopiju podataka koristeći se jednim od sljedećih postupaka.

#### Kopiranje podataka na "Memory Stick Duo"

Pripremite "Memory Stick Duo" kapaciteta 64 MB ili više i izvedite postupak iz poglavlja Kopiranje [Copy] (str. 50, 57).

#### Kopiranje podataka na tvrdi disk računala

Izvedite postupak na stranicama 66 do 69 bez umetanja "Memory Stick Duo" kartice u fotoaparat.

- Ne možete premjestiti podatke s "Memory Stick Duo" kartice u unutarnju memoriju.
- Spajanjem fotoaparata i računala pomoću USB kabela možete kopirati podatke pohranjene u unutarnju memoriju računala, no ne možete kopirati podatke s računala u unutarnju memoriju.

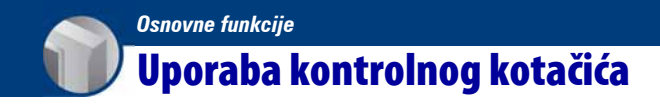

Podesite kontrolni kotačić na željenu funkciju.

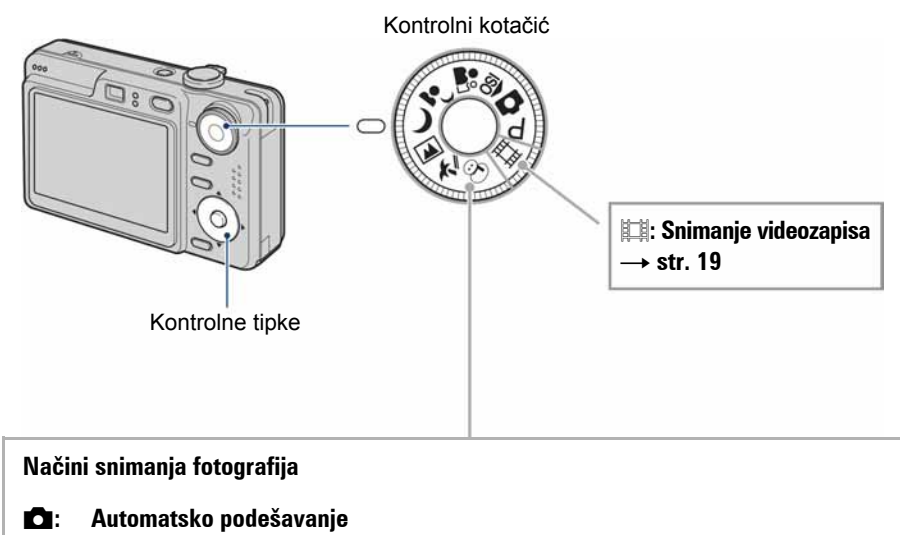

Omogućuje jednostavno snimanje uz automatsko podešavanje postavki.  $\rightarrow$  str. 19

#### P : Programirana podešenia

Omogućuje snimanje uz automatsko podešavanje ekspozicije (brzine zatvarača i otvora blende). Osim toga je moguće podesiti željene funkcije putem izbornika. (Za detalje o dostupnim funkcijama  $\rightarrow$  str. 31)

#### $\widehat{S}$   $\stackrel{2}{\bullet}$   $\stackrel{3}{\bullet}$   $\stackrel{1}{\bullet}$   $\stackrel{3}{\bullet}$   $\stackrel{3}{\bullet}$   $\stackrel{4}{\bullet}$   $\stackrel{5}{\bullet}$   $\stackrel{6}{\bullet}$   $\stackrel{6}{\bullet}$   $\stackrel{7}{\bullet}$   $\stackrel{6}{\bullet}$   $\stackrel{8}{\bullet}$   $\stackrel{8}{\bullet}$   $\stackrel{1}{\bullet}$   $\stackrel{1}{\bullet}$   $\stackrel{1}{\bullet}$   $\stackrel{1}{\bullet}$   $\stackrel{1}{\$

Omogućuje snimanje s podešenim postavkama, ovisno o kadru.  $\rightarrow$  str. 25

#### O funkcijskom vodiču

Kad je opcija [Function Guide] podešena na [On], pri uporabi fotoaparata prikazani su opisi funkcija.

Tvorničko podešenje je [On]. Odaberite [Off] ako ne želite da se pojavljuje funkcijski vodič (str. 52).

## Jednostavno snimanje (automatsko podešavanje)

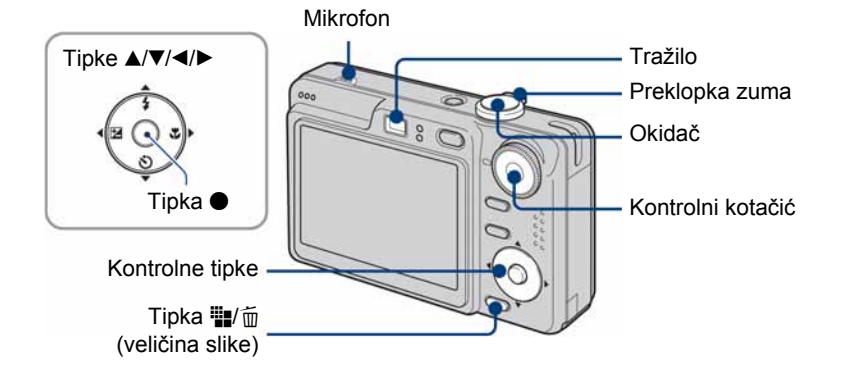

1 Odaberite način snimanja pomoću kontrolnog kotačića. Fotografije (automatsko podešavanje): Odaberite  $\Box$ . Videozapisi: Odaberite **II**.

2 Držite fotoaparat mirno, oslanjajući ruke na bokove.

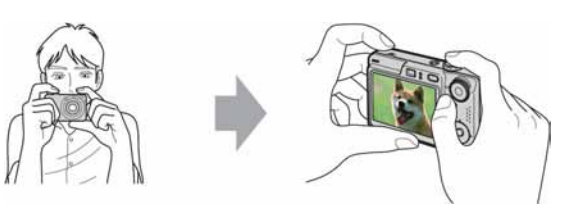

Objekt smjestite u sredinu okvira za izoštravanje. Nemojte prekrivati mikrofon prstom.

### $3$  Snimajte pomoću okidača.

#### Fotografija:

- A Pritisnite i zadržite okidač dopola za izoštravanje. Indikator  $\bullet$  (AE/AF lock) trepće (zeleno), oglašava se zvuk, indikator prestaje treptati i stalno svijetli.
- B Pritisnite okidač dokraja. Čuje se zvuk zatvarača.

#### Indikator AE/AF lock

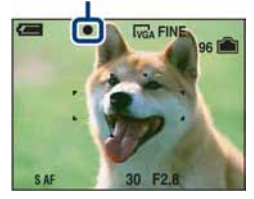

#### Videozapis:

Dokraja pritisnite okidač. Za zaustavljanje snimanja, ponovno dokraja pritisnite okidač.

#### Snimanje fotografije objekta kojeg je teško izoštriti

- Ako je objekt udaljen manje od oko 50 cm, koristite Macro način snimanja (str. 21) kod snimanja objekata na maloj udaljenosti.
- Ako fotoaparat ne može automatski izoštriti objekt, AE/AF lock indikator polagano trepće i zvučni signal se ne čuje. Ponovo kadrirajte sliku i izoštrite.

#### Slučajevi u kojima je izoštravanje otežano:

- − Objekt je taman i udaljen od fotoaparata
- − Loš kontrast izmeñu objekta i pozadine
- − Objekt se nalazi iza stakla
- − Objekt se brzo kreće
- − Objekti sa sjajnom površinom ili od kojih se odbija svjetlo
- − Svjetleći objekti
- − Objekt osvijetljen straga

#### $f \oplus \Box$  Uporaba zuma

Pritisnite preklopku zuma.

- $\bullet$  Ako je faktor zuma veći od 3 $\times$ , fotoaparat prelazi na digitalni zum. Podrobnosti o postavci [Digital Zoom] i podešavanju kvalitete slike pogledajte na str. 51.
- Kod snimanja videozapisa, zumiranje je sporije.

#### $\frac{1}{2}$  Flash (Odabir načina rada bljeskalice za snimanje fotografija)

Više puta pritisnite kontrolnu tipku  $\blacktriangle$  ( $\sharp$ ) dok ne odaberete željeni način rada bljeskalice.

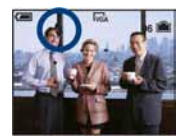

(Bez indikatora): Flash Auto

Aktivira se ako nema dovoljno svjetla ili je objekt osvijetljen straga (standardno podešenje)

( : Uvijek se aktivira

 $\frac{1}{2}$ SL : Slow synchro (u skladu s uvjetima)

Brzina zatvarača je manja na tamnim mjestima kako bi se jasno snimila neosvijetljena pozadina.

- $$$ . Bljeskalica je isključena.
- Bljeskalica se aktivira dvaput. Prvo uključivanje služi za podešavanje količine svjetla.
- Dok se bljeskalica puni, prikazuje se  $\sharp$ o.

#### **\*** Macro (Snimanje izbliza)

Pritisnite kontrolnu tipku  $\blacktriangleright$  ( $\clubsuit$ ). Za isključenje funkcije ponovno pritisnite  $\blacktriangleright$ .

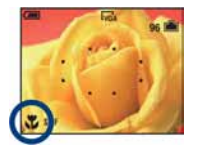

(Bez indikatora): Makrosnimanie iskliučeno

tightive no makrosnimanje (W strana: Približno 2 cm ili dalje od objektiva, T strana: Približno 30 cm ili dalje od objektiva

#### Macro

- Preporučuje se podešavanje zuma dokraja na W stranu.
- Raspon izoštravanja se sužava i možda se neće moći izoštriti cijeli objekt.
- Brzina automatskog izoštravanja (Auto Focus) se smanjuje.

#### Jednostavno snimanje (automatsko podešavanje)

#### ) Uporaba self-timera

Pritisnite više puta kontrolnu tipku  $\nabla$  ( $\odot$ ) za odabir željenog načina.

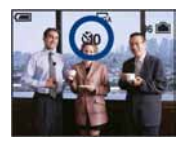

(Bez indikatora): Bez uporabe self-timera E : Vrijeme odgode self-timera 10 sekundi <u> ¿ 2</u> : Vrijeme odgode self-timera 2 sekunde

Pritisnite okidač. Trepće indikator self-timera i oglašava se zvučni signal do otvaranja zatvarača.

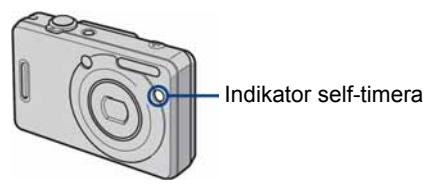

Za isključivanje funkcije, ponovno pritisnite V.

• Uz uporabu vremena odgode od 2 sekunde, možete spriječiti zamućivanje slike.

#### **EV (Ručno podešavanje ekspozicije)**

Pritisnite kontrolnu tipku  $\blacktriangleleft (\mathbb{Z})$  i zatim pritisnite  $\blacktriangle$  (svjetlije)/ $\nabla$  (tamnije) za podešavanje. Za isključivanje skale podešavanja, ponovno pritisnite tipku  $\triangleleft$ .

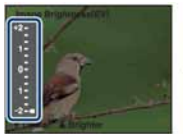

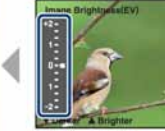

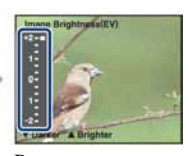

Prema – Prema +

- Za detalje o ekspoziciji, pogledajte str. 7.
- Vrijednost je moguće podesiti u koracima od 1/3EV.
- Ukoliko snimate objekt u vrlo svijetlim ili tamnim uvjetima, odnosno koristite bljeskalicu, podešavanje ekspozicije možda neće biti učinkovito.

#### v Podešavanje [EV] prikazom histograma

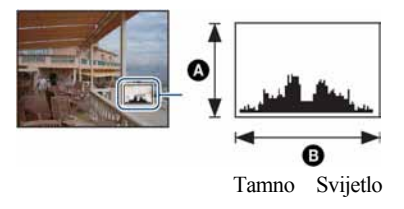

Histogram je grafički prikaz svjetline slike. Više puta pritisnite DISP (uključenje/isključenje prikaza na pokazivaču) za prikaz histograma. Krivulja grafa pada prema desno kad je slika svijetla, ili prema lijevo kad je slika tamna. Podesite kontrolni kotačić u položaj **D**, P ili neki od Scene Selection načina te podesite EV dok histogramom provjeravate ekspoziciju.

- A Broj piksela **B** Svjetlina
- Histogram se takoñer pojavljuje kod reprodukcije jedne fotografije, no tada ne možete podesiti ekspoziciju.

#### **EXA Promjena veličine slike**

Pritisnite  $\blacksquare \ulcorner \text{m}$  (Veličina slike) i zatim pritisnite  $\blacktriangle / \blacktriangledown$  za odabir veličine slike. Detalje o veličini slike potražite na str. 9. Tvornička podešenja označena su oznakom  $\mathcal{A}$ .

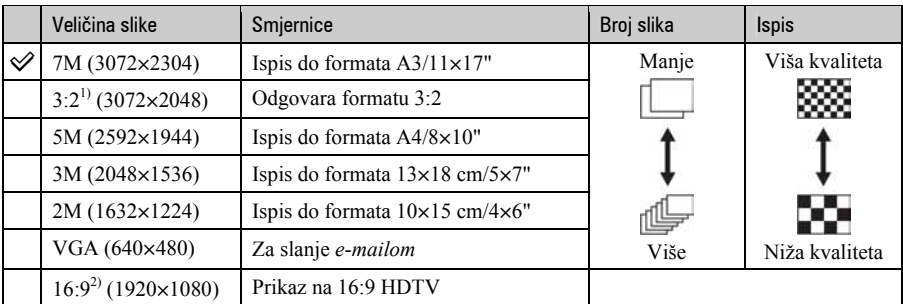

1) Slike su snimljene u istom formatu fotografskog papira za tiskanje tj. 3:2 ili razglednica itd.

2) Oba ruba slike se mogu odrezati tijekom ispisa (str. 97).

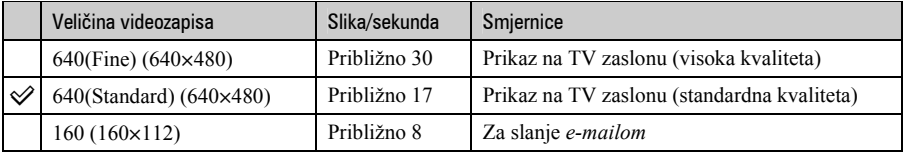

• Što je veći videozapis, veća je kvaliteta slike.

• Što je veći broj slika u sekundi, reprodukcija je cjelovitija.

## Snimanje fotografija (Scene Selection)

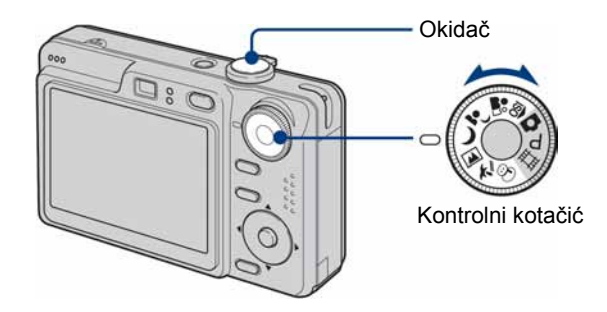

- 1 Odaberite željeno Scene Selection podešenje  $(\overline{so}, \triangle^{\circ}, \triangle^{\flat}, \square, \square, \overline{\triangle^{\circ}}, \varnothing)$ pomoću kontrolnog kotačića.
	- Podrobnosti o načinima snimanja potražite na sljedećoj stranici.

### 2 Snimajte pritiskom na okidač.

#### Za isključivanje funkcije Scene Selection

Podesite kontrolni kotačić na mod koji nije Scene Selection.

#### Scene Selection načini snimanja

Odaberite jedan od sljedećih načina snimanja u skladu s uvjetima.

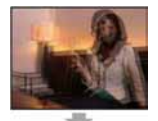

so High Sensitivity

Omogućuje snimanje bez uporabe bljeskalice u uvjetima smanjenog osvjetljenja uz smanjenje zamućenja slike.

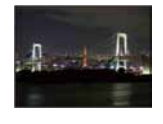

#### 2 Twilight\*

Omogućuje snimanje noćnih prizora u daljini bez gubitka tamne atmosfere okoline.

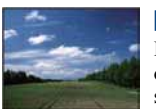

#### A Landscape

Izoštrava samo udaljene objekte pri snimanju krajolika i sl.

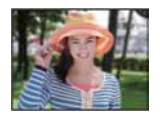

**P**<sub>i</sub> Soft snap

Omogućuje postizanje mekih tonova kože kako bi slika djelovala ljepše zahvaljujući svjetlijim i toplijim tonovima. Uz to, meko izoštravanje stvara blago ozračje za portrete osoba, snimanje cvijeća i sl.

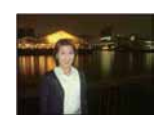

#### <sup>3</sup> Twilight Portrait\*

Pogodno za snimanje portreta na tamnim mjestima. Omogućuje snimanje oštrih slika osoba na tamnim mjestima bez gubitka tamne atmosfere okoline.

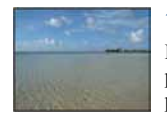

#### 齐 Beach

Prilikom snimanja na morskoj plaži ili pokraj jezera, plavetnilo vode jasno se snima.

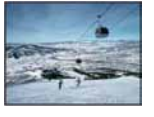

#### **& Snow**

Pri snimanju na snijegu ili sličnim mjestima, koristite ovo podešenje kako bi se snimila jasna i oštra slika.

\* Brzina zatvarača je manja u 2 (Twilight) i 3 (Twilight Portrait) načinu snimanja, stoga preporučujemo uporabu stativa.

#### Funkcije koje se ne mogu kombinirati sa Scene Selection

Za snimanje slike u skladu s uvjetima, fotoaparat bira određenu kombinaciju postavki. Neke postavke nije moguće odabrati, ovisno o odabranom Scene Selection načinu. Ako pritisnete tipku za odabir funkcije koja se ne može kombinirati sa Scene Selection, oglašava se zvučni signal.

|                 | <b>Macro</b> | Flash         | AF range<br>finder | Focus<br>preset | White<br>balance  | Burst/<br>Multi Burst | <b>Flash level</b> |
|-----------------|--------------|---------------|--------------------|-----------------|-------------------|-----------------------|--------------------|
| $\overline{S0}$ |              | ❀             |                    | ◡               |                   |                       |                    |
| åå              |              | V             |                    |                 |                   |                       |                    |
| <u>ر،</u>       |              | $4$ sl        |                    | ✓               | Auto/ <b>\$WB</b> |                       |                    |
|                 |              | ❀             |                    | $\infty$        |                   |                       |                    |
| ◢               |              | $\frac{1}{2}$ |                    | $\infty$        |                   |                       |                    |
| $\approx$       |              | $\frac{1}{2}$ |                    | $\sqrt{}$       |                   |                       |                    |
| පි              |              | $\frac{1}{2}$ |                    |                 |                   |                       |                    |

 $(V: \text{možete odabrati željenu postavku})$ 

### Pregled/brisanje slika

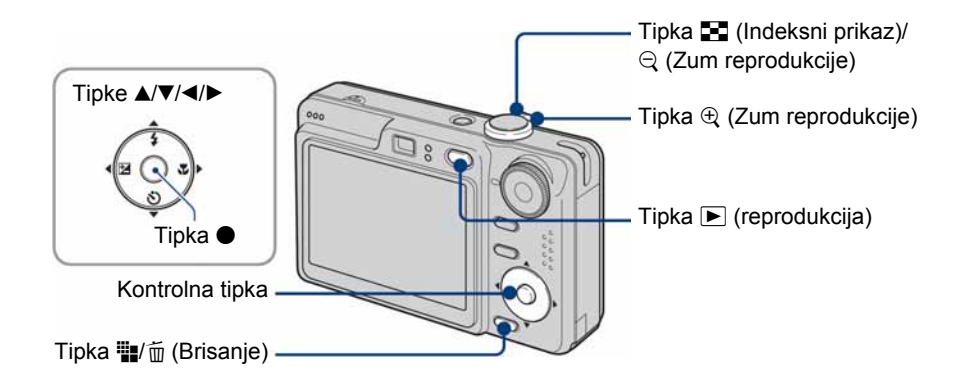

### **1** Pritisnite tipku  $\blacktriangleright$  (reprodukcija).

Pritisnete li tipku  $\blacktriangleright$  kad je aparat isključen, on se odmah uključi u reprodukcijski mod. Ponovnim pritiskom aktivira se mod snimanja.

### 2 Odaberite sliku kontrolnim tipkama  $\blacktriangleleft$

#### Videozapis:

Pritisnite  $\bullet$  za reprodukciju videozapisa. (Pritisnite  $\bullet$  ponovno za zaustavljanje.)

Pritisnite  $\blacktriangleleft$  za prijelaz unatrag/naprijed. (Pritisnite  $\blacktriangleright$  za normalnu reprodukciju.)

Pritisnite  $\triangle/\blacktriangledown$  za podešavanje glasnoće.

• Videozapisi veličine [160] prikazuju se u manjoj veličini.

#### $\frac{m}{2}$ / $\frac{m}{2}$  Brisanie slika

- $\overline{A}$  Prikažite sliku koju želite obrisati i zatim pritisnite  $\overline{B}/\overline{B}$  (Brisanje).
- $\odot$  Odaberite [Delete] tipkom  $\blacktriangle$  i pritisnite  $\blacktriangleright$ .

#### Odustajanje od brisanja

Odaberite [Exit] i zatim pritisnite  $\bullet$ .

#### $f \oplus \bigcirc$  Prikaz povećane slike (Zum reprodukcije)

Dok je prikazana fotografija, pritisnite  $\oplus$ . Za smanjenje pritisnite  $\ominus$ . Za pomicanje povećanog dijela:  $\triangle/\blacktriangledown/\blacktriangle/\blacktriangleright$ Za povratak na normalnu veličinu slike: • Za pohranjivanje uvećanih slika: [Trimming] (str. 49)

#### **THE Indeksni prikaz slika**

Pritisnite  $\blacksquare$  (Indeksni prikaz) i tipkama  $\blacktriangle/\blacktriangledown/\blacktriangle/\blacktriangleright$  odaberite sliku. Za prikaz sljedeće (prethodne) grupe slika, pritisnite  $\blacktriangleleft/\blacktriangleright$ .

 $\overrightarrow{Z}$ a povratak na prikaz jedne slike, pritisnite  $\bullet$ .

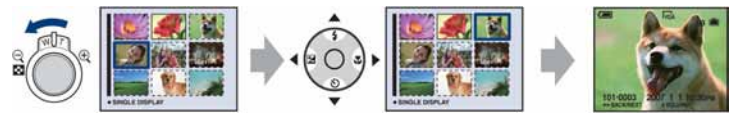

#### Brisanje slika u indeksnom prikazu

- ① Kad je uključen indeksni prikaz, pritisnite  $\blacksquare$ /m̃ (Brisanje) i tipkama  $\blacktriangle/\blacktriangledown$  odaberite [Select] te zatim pritisnite  $\bullet$ .
- **②** Odaberite sliku koju želite obrisati tipkama  $\triangle$ / $\blacktriangledown$ / $\blacktriangle$  i pritisnite za pridjeljivanje indikatora  $\overline{m}$  (Brisanje) odabranoj slici.

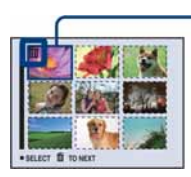

Zeleni okvir za odabir

#### Za poništenje odabira

Odaberite sliku koju ste već odredili za brisanje i pritisnite  $\bullet$ za brisanje indikatora  $\overline{m}$  sa slike.

- **③ Pritisnite ■**/而 (Brisanje).
- $\ddot{a}$  Pomoću  $\blacktriangleright$  odaberite [OK] i zatim pritisnite  $\blacktriangleright$ .
- Za brisanje svih slika u mapi, u koraku ① umjesto [Select] pomoću  $\blacktriangle$  v odaberite [All In This Folder] i zatim pritisnite  $\bullet$ .

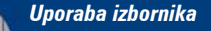

### Uporaba opcija izbornika

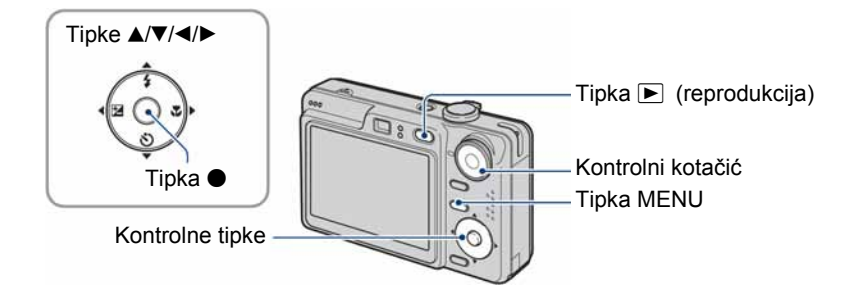

1 Snimanje: Uključite fotoaparat, zatim podesite položaj kontrolnog kotačića. Reprodukcija: Pritisnite tipku ▶ (reprodukcija).

Dostupne opcije ovise o položaju kontrolnog kotačića i modu snimanja/reprodukcije.

### 2 Pritisnite tipku MENU za prikaz izbornika.

#### $\bf 3$  Odaberite željenu opciju kontrolnim tipkama  $\P$ .

- $\bullet$  Ukoliko ne vidite željenu opciju, pritišćite  $\blacktriangleleft$ dok se ne pojavi na zaslonu.
- $\bullet$  Pritisnite  $\bullet$  nakon podešavanja opcije u modu reprodukcije.

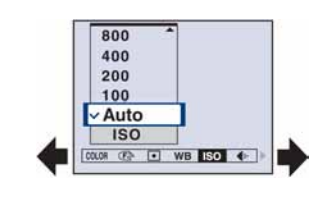

#### 4 Tipkama  $\blacktriangle$ / $\blacktriangledown$  odaberite postavku.

Fotoaparat zumira i ugaña odabranu postavku.

### $5$  Pritisnite MENU za isključenje izbornika.

Također možete isključiti izbornik pritiskom na okidač dopola.

- U slučaju da pojedina opcija nije prikazana, na rubu mjesta gdje se obično pojavljuje u izborniku je prikazana oznaka  $\triangle$ / $\blacktriangledown$ . Za prikaz opcije koja nije vidljiva na zaslonu odaberite oznaku kontrolnom tipkom.
- Ne možete odabrati zasjenjene opcije.

## Opcije izbornika Za detalje o rukovanju  $\mathscr{F}$  str. 30

#### Izbornik za snimanje (str. 32)

Dostupne opcije izbornika ovise o položaju kontrolnog kotačića i podešenjima. Na zaslonu su prikazane samo dostupne opcije.

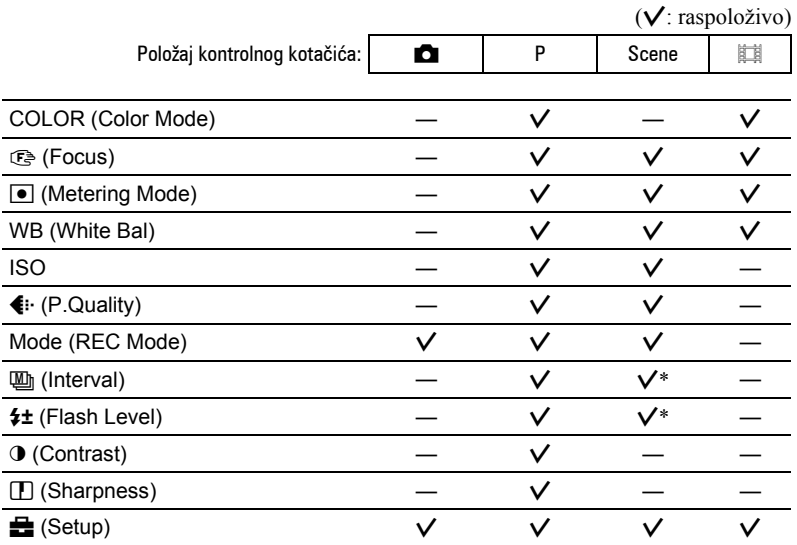

#### Izbornik za reprodukciju (str. 43)

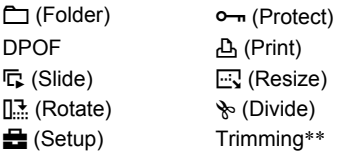

\* Postupak je ograničen ovisno o funkciji snimanja u skladu s uvjetima (Scene) (str. 27).

\*\* Dostupno samo tijekom reprodukcije uvećane slike.

U ovim uputama su dostupna podešenja kontrolnog kotačića prikazana na sljedeći način:

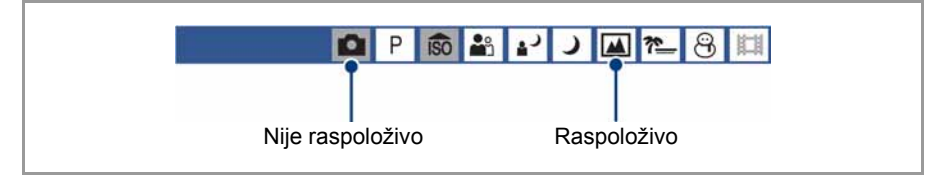

## Izbornik snimanja  $\qquad \qquad$  Za detalje o rukovanju  $\mathscr{F}$  str. 30

Tvornička postavka je označena sa  $\mathcal{S}$ .

#### COLOR (Color Mode): Promjena svjetline slike ili dodavanje posebnih efekata efekata  $\Theta$ 圓

Možete promijeniti svjetlinu slike u skladu s efektima.

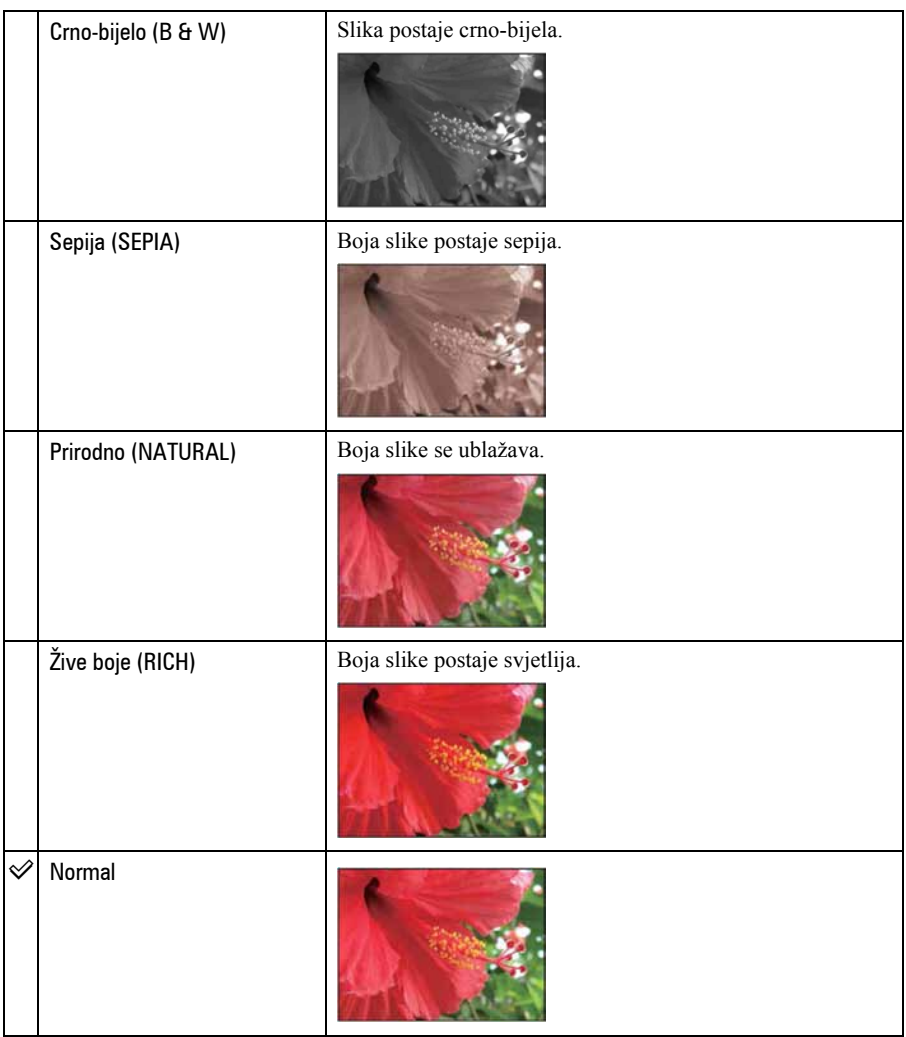

• Kod snimanja videozapisa možete odabrati samo [Normal], [B&W] i [Sepia].

• Ako je odabrana opcija [Multi Burst], boja se podešava na [Normal].

#### **<sup>4</sup> (Focus): Promjena načina izoštravanja 60 品 り** 网络 **D**<sub>P</sub>  $\lambda$

Možete promijeniti način izoštravanja. Ako je automatsko izoštravanje otežano, poslužite se izbornikom.

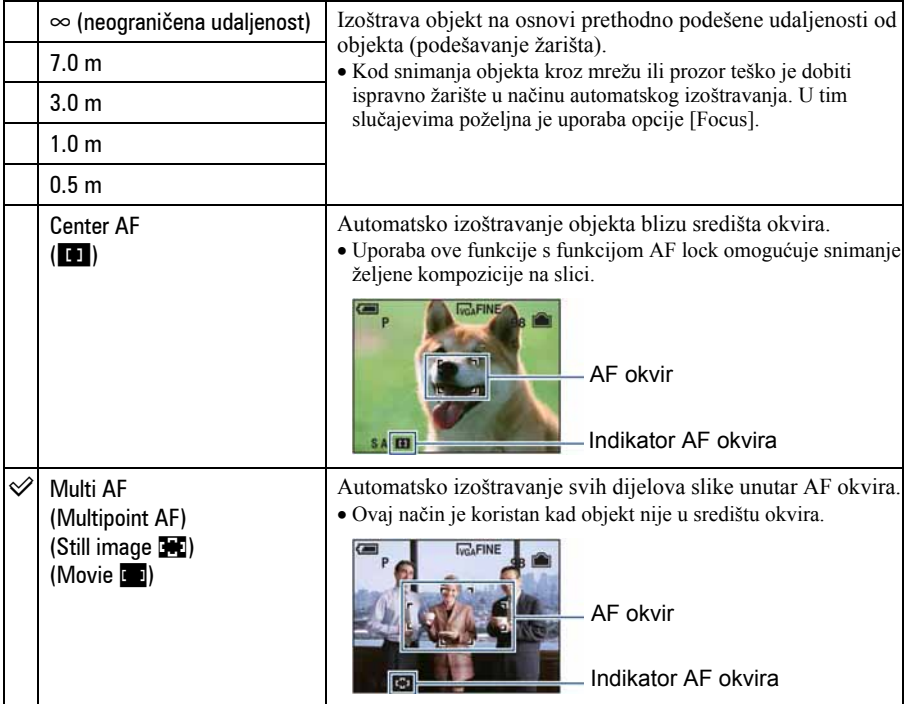

- AF je skraćenica od Auto Focus (automatsko izoštravanje).
- Podaci o podešavanju udaljenosti u opciji [Focus] su približni. Ako objektiv usmjerite prema gore ili dolje, odstupanja su veća.
- Kad snimate videozapise, preporučujemo uporabu funkcije [Multi AF].
- Kod uporabe funkcije Digital Zoom ili AF Illuminator, prednost pri izoštravanju imaju objekti unutar ili blizu središta okvira. U tom slučaju trepće indikator **in ili objektivali** te AF okvir nije vidljiv.
- Odabir udaljenosti je ograničen ovisno o funkciji snimanja u skladu s uvjetima (str. 27).

#### z Ukoliko je objekt izvan žarišta

Kod snimanja objekta na rubu kadra (ili zaslona) ili kod korištenja funkcije [Center AF] ili [Spot AF], fotoaparat možda neće izoštriti objekt na rubu kadra.

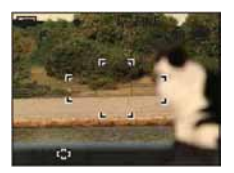

U tom slučaju postupite na načine navedene u nastavku.

A Postavite objekt u središte AF okvira i pritisnite okidač dopola za izoštravanje objekta (AF lock).

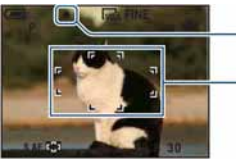

Indikator AE/AF lock

AF okvir tražila

Sve dok okidač ne pritisnete dokraja, postupak možete ponoviti onoliko puta koliko želite.

B Kad AE/AF indikator prestane treperiti i svijetli, vratite se na željenu kompoziciju kadra i pritisnite okidač dokraja.

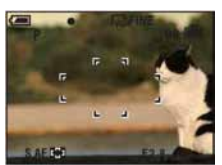

#### $\boxed{\bullet}$  (Metering Mode): Odabir načina mjerenja svjetla 回社 М  $\overline{P}$  $\sqrt{50}$  $\frac{1}{2}$  $\overline{\mathbf{z}}$  $\Delta$ පි 时间

Ova funkcija omogućuje odabir načina mjerenja svjetla u skladu s uvjetima i objektom snimanja.

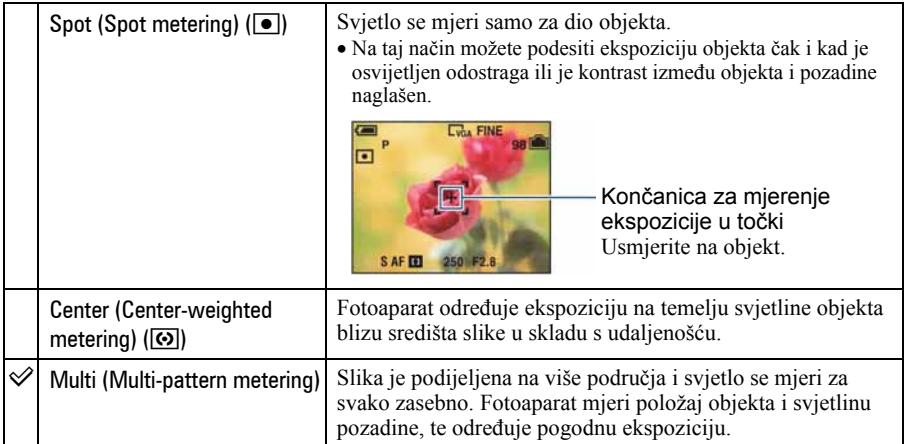

• Za detalje o ekspoziciji, pogledajte str. 7.

• Kad koristite Spot metering ili Center-weighted, savjetujemo da podesite [G ] (Focus) na [Center AF] kako bi se izoštrila željena točka (str. 33).

### WB (White Bal): Podešavanje tona boje<br> **D** | P | ல | ஃ | <mark>அ | அ | න | ௌ | ෆ |</mark> ක 8 11

Podešava tonove boje u skladu sa svjetlinom okoliša, primjerice kad boje slike djeluju neobično.

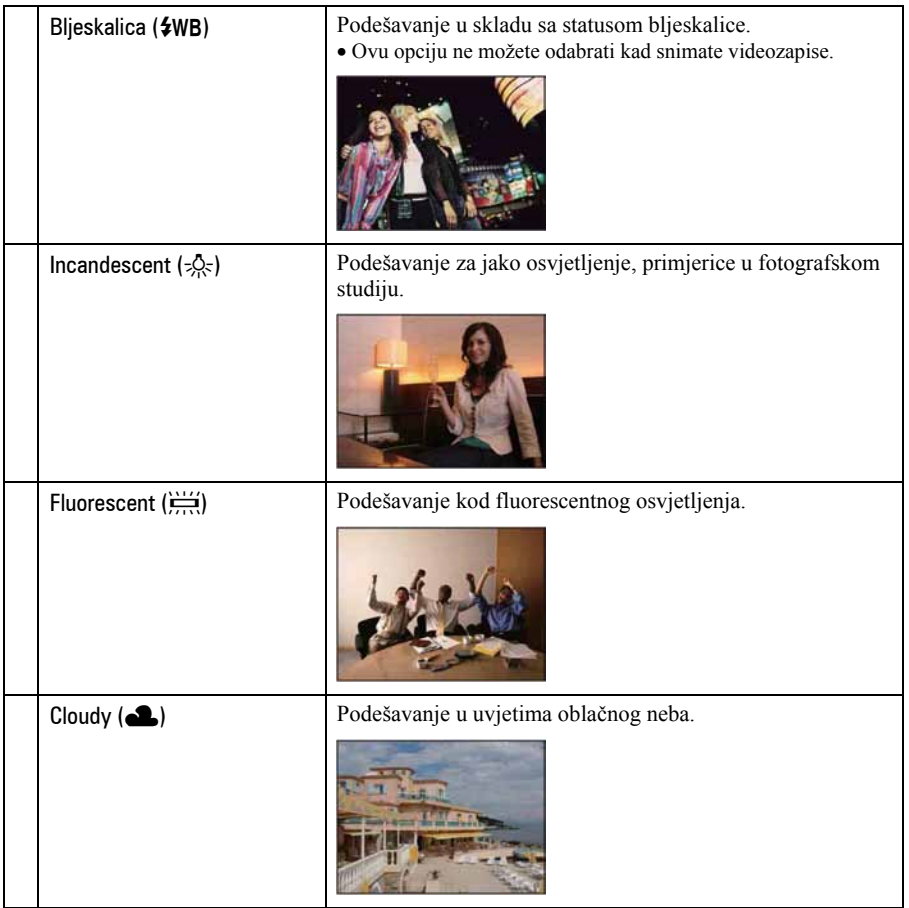

飞

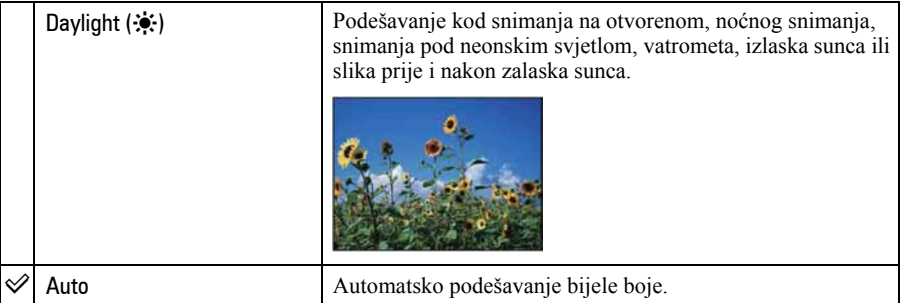

- Za detalje o podešavanju ravnoteže bijele boje, pogledajte str. 8.
- Pod fluorescentnim svjetlom koje trepće, podešavanje ravnoteže bijele boje možda neće ispravno raditi iako ste odabrali [Fluorescent]  $(\frac{V-V}{V})$ .
- Osim kod [Flash] ( $\frac{1}{2}$ WB), [WB] automatski podešava na [Auto] nakon uključivanja bljeskalice.
- Neke opcije nisu raspoložive ovisno o Scene modu (str. 27).

#### ISO: Odabir osjetljivosti

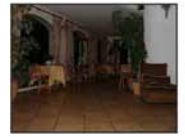

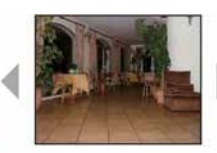

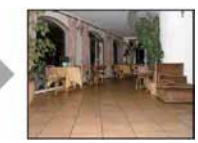

Niska osjetljivost Visoka osjetljivost

Odabir osjetljivosti na svjetlo u jedinicama ISO. Što je veći broj, to je veća osjetljivost.

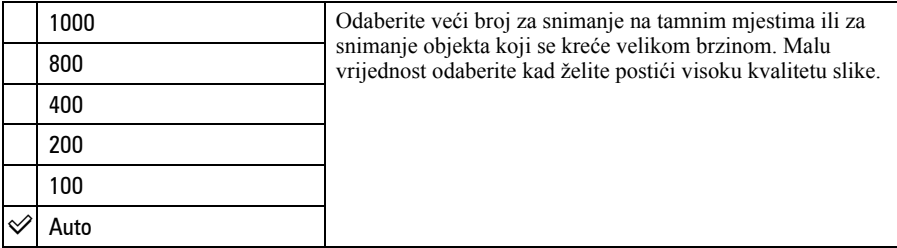

- Za detalje o ISO osjetljivosti, pogledajte str. 7.
- Imajte na umu da će slika imati više smetnji što je veći ISO broj.
- Opcija ISO je podešena na [Auto] u Scene modu.

# 6 (P.Quality): Odabir kvalitete fotografije

Odabir kvalitete fotografije.

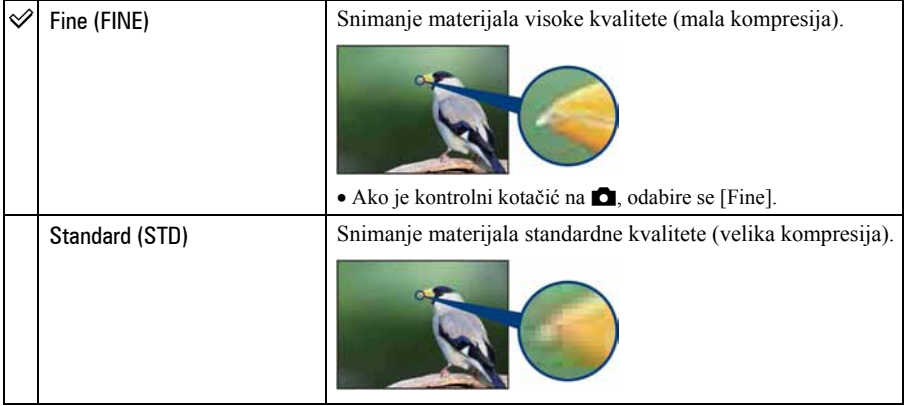

#### Mode (REC Mode): Odabir načina kontinuiranog snimanja ■ 社 p  $2^{\circ}$ පි  $\widehat{50}$

Odabir između kontinuiranog i običnog snimanja kod pritiska na okidač.

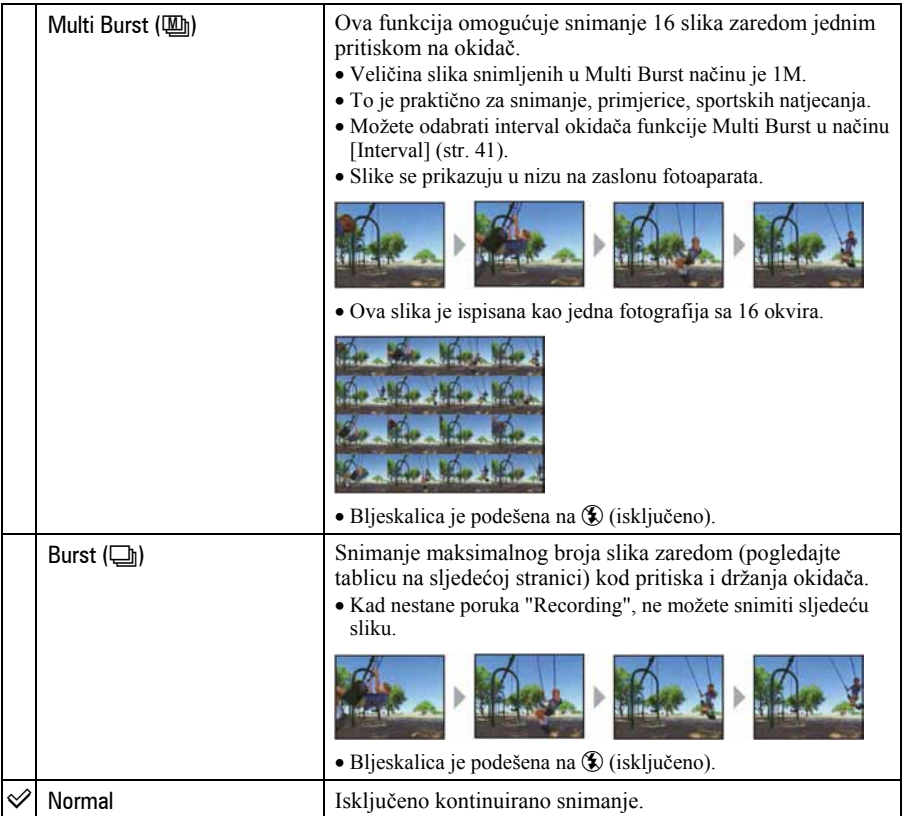

O funkciji [Multi Burst]

- Slike snimljene u načinu Multi Burst možete reproducirati na sljedeći način:
	- − Za pauzu/nastavak reprodukcije: Pritisnite kontrolnu tipku z.
	- − Za reprodukciju kadar po kadar: Pritisnite  $\blacktriangleleft$   $\blacktriangleright$  u pauzi reprodukcije. Pritisnite  $\blacktriangleright$  za nastavak reprodukcije.
- Tijekom Multi Burst snimanja nije moguće koristiti sljedeće funkcije:
	- − Smart zum
	- − Dijeljenje serije slika snimljenih uporabom funkcije Multi Burst
	- − Izdvajanje ili brisanje jedne od niza slika snimljenih uporabom funkcije [Multi Burst]
	- − Podešavanje intervala izmjene slika na neku drugu opciju osim [1/30] u funkciji **0.**
- Kod reprodukcije serije slika snimljenih uporabom funkcije Multi Burst na računalu ili fotoaparatu koji nema funkciju Multi Burst, slika se prikazuje u 16 okvira.

• Možda nećete moći snimati slike u načinu Multi Burst ovisno o načinu Scene (str. 27).

O funkciji [Burst]

- Kad koristite self-timer, svakim pritiskom na okidač snima se maksimalno pet slika zaredom.
- Interval snimanja iznosi otprilike 0,9 sekunde.
- Kad je slab kapacitet baterije ili kad je "Memory Stick Duo" pun, Burst se zaustavlja.
- Možda nećete moći snimati slike zaredom, ovisno o načinu Scene (str. 27).

Najveći broj ukupnih snimaka

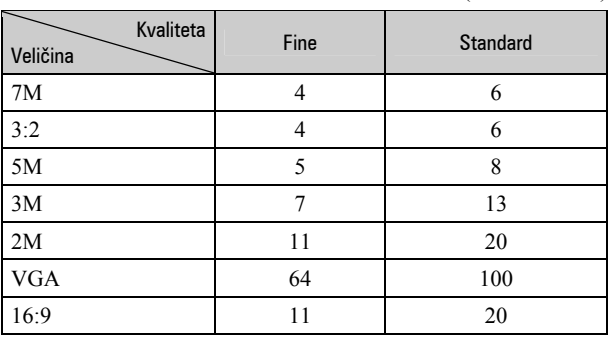

(Jedinica: slike)
#### **[40]** (Interval): Odabir intervala za [Multi Burst] način **6 台 2 ) 回 2 8 田** М  $\overline{P}$

Odabir intervala prikaza slika u načinu [Multi Burst] (str. 39).

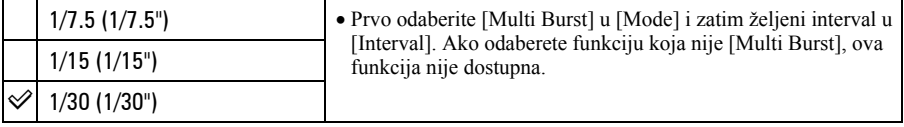

#### (± (Flash Level): Podešavanje razine bljeskalice  $\overline{\mathbf{a}}$   $\overline{\mathbf{p}}$ □ 社 8 0

Podešavanje količine svjetla bljeskalice.

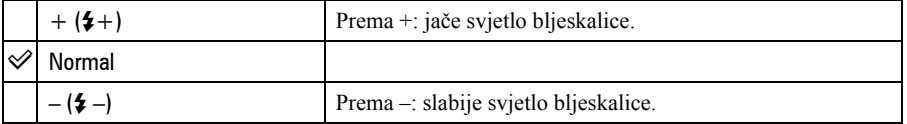

• Za promjenu intenziteta bljeskalice, pogledajte str. 21.

P 6 2 2 J T 2 8 H

## 6 (Contrast): Podešavanje kontrasta slike

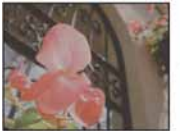

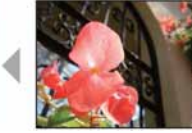

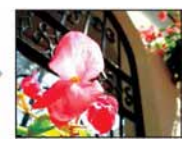

Prema – Prema +

ы

Podešava kontrast slike.

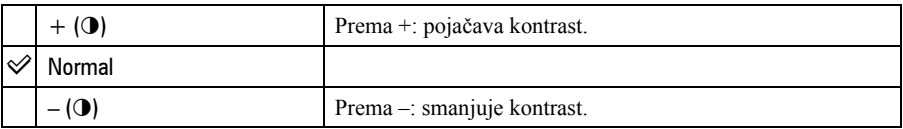

L (Sharpness): Podešavanje oštrine slike 8 1

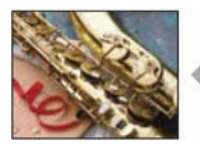

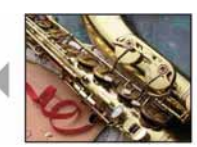

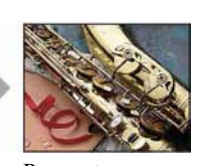

Prema – Prema +

Podešava oštrinu slike.

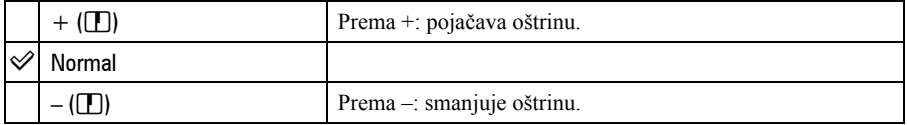

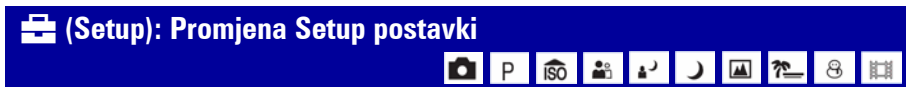

Pogledajte str. 50.

## Izbornik reprodukcije Za detalje o rukovanju  $\mathscr{F}$  str. 30

Tvorničke postavke su označene sa  $\mathcal{S}$ .

## $\Box$  (Folder): Odabir mape za pregled slika

Odabir mape u kojem je slika koju želite reproducirati kad fotoaparat koristite s "Memory Stick Duo" karticom.

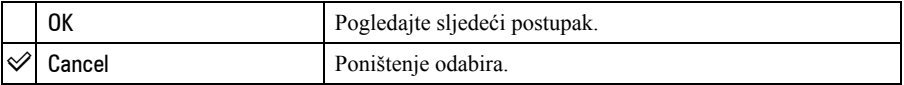

 $\Box$  Odaberite željenu mapu kontrolnim tipkama  $\blacktriangleleft$ 

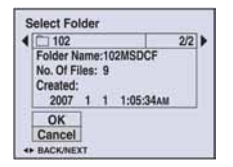

**2** Odaberite [OK] pomoću  $\blacktriangle$ , zatim pritisnite  $\blacktriangleright$ .

#### $\ddot{Q}$  O mapama

Fotoaparat pohranjuje slike u odreñenu mapu na "Memory Stick Duo" kartici. Možete promijeniti mapu ili izraditi novu.

- Za izradu nove mape  $\rightarrow$  [Create REC. Folder] (str. 55).
- Za promjenu mape za snimanje slika  $\rightarrow$  [Change REC. Folder] (str. 56).
- Kad na mediju za snimanje izradite više mapa i prikaže se prva ili zadnja slika u mapi, pojavljuju se sljedeći indikatori:
	- i: prijelaz na prethodnu mapu.
	- **Ex**: prijelaz na sljedeću mapu.
	- k: prijelaz na prethodnu ili sljedeću mapu.

## O<sub>TT</sub> (Protect): Sprječavanje slučajnog brisanja

Zaštita slika od slučajnog brisanja.

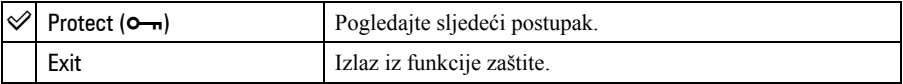

#### Zaštita pojedinačnih slika

- A Prikažite sliku koju želite zaštititi.
- B Pritisnite tipku MENU za prikaz izbornika.

 $\Theta$  Kontrolnim tipkama  $\blacktriangleleft$  between  $\Theta$ - (Protect) i pritisnite tipku  $\blacktriangleright$ . Prikazana slika je zaštićena i na zaslonu je vidljiv indikator  $\circ$ -

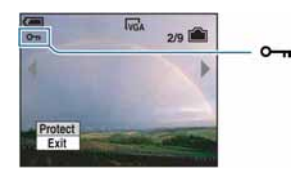

**2** Za zaštitu ostalih slika odaberite željenu sliku tipkama  $\blacktriangleleft$  i pritisnite tipku  $\blacktriangleright$ .

#### Zaštita slika u indeksnom prikazu

- $\Omega$  Pritisnite  $\blacksquare$  za prikaz skupine slika.
- B Pritisnite tipku MENU za prikaz izbornika.
- **3** Tipkama  $\blacktriangleleft$  b odaberite  $[\blacktriangleleft \text{--} \text{]}$  (Protect) i pritisnite tipku  $\blacktriangleleft$ .
- **4**) Tipkama  $\triangle$ / $\nabla$  odaberite [Select] i pritisnite tipku  $\odot$ .
- $\odot$  Tipkama  $\triangle$ / $\blacktriangledown$ / $\blacktriangle$ / $\blacktriangleright$  odaberite sliku koju želite zaštititi i pritisnite tipku  $\blacktriangleright$ . Na odabranoj slici pojavi se zeleni indikator  $\sim$ n.

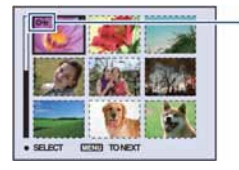

0<sub>m</sub> (zeleno)

- **6** Ponovite korak **5** za zaštitu ostalih slika.
- G Pritisnite tipku MENU.
- $\circledR$  Tipkom  $\blacktriangleright$  odaberite [OK] i pritisnite tipku  $\bullet$ . Indikator  $\sim$  mijenja boju u bijelu. Odabrane slike su zaštićene.
- Za zaštitu svih slika u mapi, u koraku  $\ddot{A}$  odaberite [All In This Folder] i pritisnite tipku  $\bullet$ . Zatim tipkom  $\blacktriangleright$  odaberite [On] i pritisnite tipku  $\blacklozenge$ .

#### Poništenje zaštite

#### Kod prikaza jedne slike

U koraku  $\Omega$  ili  $\Omega$  poglavlja "Zaštita pojedinačnih slika" pritisnite  $\bullet$ .

#### U indeksnom prikazu

- A Odaberite sliku s koje želite skinuti zaštitu u koraku 5 poglavlja "Zaštita slika u indeksnom prikazu".
- **2** Pritisnite  $\bullet$  kako bi indikator  $\bullet$  postao siv.
- C Ponovite gornji postupak za sve slike s kojih želite skinuti zaštitu.
- $\Theta$  Pritisnite tipku MENU, odaberite [OK] tipkom  $\blacktriangleright$  i pritisnite  $\blacklozenge$ .

#### Poništenje zaštite svih slika u mapi

U koraku 4 poglavlja "Zaštita slika u indeksnom prikazu" odaberite [All In This Folder] i pritisnite tipku  $\bullet$ . Zatim pomoću  $\bullet$  odaberite [Off] i pritisnite tipku  $\bullet$ .

- Obratite pozornost da se formatiranjem kartice "Memory Stick Duo" s nje brišu svi podaci, uključujući i zaštićene slike. Ti se podaci ne mogu vratiti.
- Potrebno je neko vrijeme za zaštitu slike.

## DPOF: Dodavanje oznake za ispis

Dodaje oznaku za ispis  $\mathbb{P}$  (Print order) slikama koje želite otisnuti (str. 87).

## $\Delta$  (Print): Ispis fotografija pomoću pisača

Pogledajte str. 83.

### $\mathbb{R}$  **(Slide): Prikaz slika u nizu**

Za prikaz snimljenih fotografija u nizu (Slide Show).

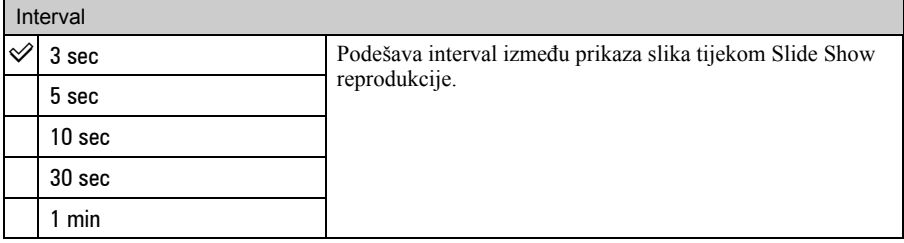

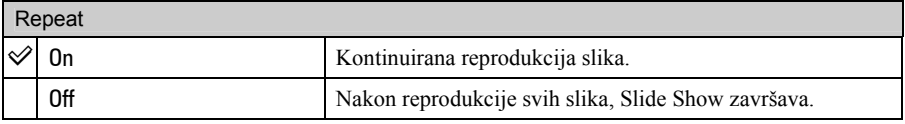

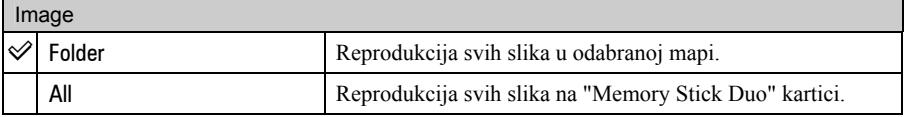

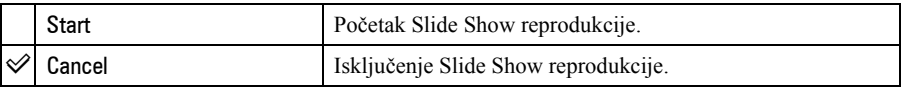

- $\Omega$  Odaberite [Interval], [Repeat] i [Image] kontrolnim tipkama  $\triangle$ / $\nabla$ / $\triangle$ / $\triangleright$ .
- **2** Odaberite [Start] tipkama  $\nabla / \triangleright$  i pritisnite  $\bigcirc$ . Počinje Slide Show reprodukcija.

Kad želite završiti Slide Show reprodukciju, pritisnite kontrolnu tipku  $\bullet$  za zaustavljanje. Odaberite [Exit] tipkom  $\nabla$ , zatim pritisnite  $\bullet$ .

- Kad je Slide Show reprodukcija zaustavljena, možete prijeći na prethodnu/sljedeću sliku tipkama  $\blacktriangleleft\blacktriangleright$ .
- Vremena intervala su samo orijentacijska i mogu se mijenjati ovisno o veličini slike i drugim uvjetima.

## (Resize): Promjena veličine snimljene slike

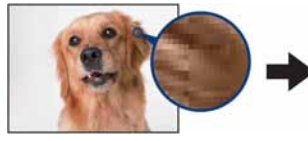

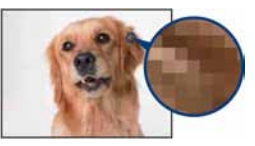

Veća slika Manja slika

Moguće je promijeniti veličinu slika i snimiti ih kao nove datoteke (Resize). Po završetku postupka promjene veličine slika se vraća na izvornu veličinu.

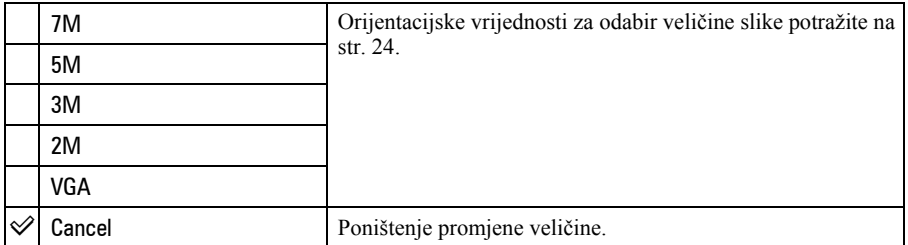

- A Prikažite sliku kojoj želite promijeniti veličinu.
- B Pritisnite tipku MENU za prikaz izbornika.
- **3** Pomoću  $\blacktriangleleft$  by odaberite  $[\cdot \cdot \cdot]$  (Resize) i pritisnite tipku  $\blacktriangleright$ .
- $\overline{a}$  Pomoću  $\triangle$ / $\blacktriangledown$  odaberite željenu veličinu i pritisnite tipku  $\blacktriangledown$ . Slika kojoj ste promijenili veličinu snima se u mapu za snimanje kao najnovija datoteka.
- Za detalje o funkciji [Image Size], pogledajte str. 9.
- Nije moguće promijeniti veličinu videozapisa, Multi Burst slika.
- Kad mijenjate veličinu na veću od originalne, kvaliteta slike je lošija.
- Slika veličine 3:2 ili 16:9 se ne može promijeniti.
- Pokušate li promijeniti veličinu 3:2 ili 16:9 slike, na vrhu i dnu slike pojave se crne pruge.

## **D.** (Rotate): Okretanje fotografije

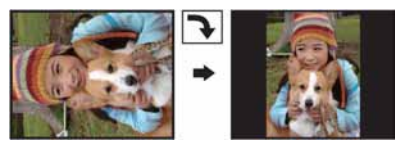

Rotiranje fotografije.

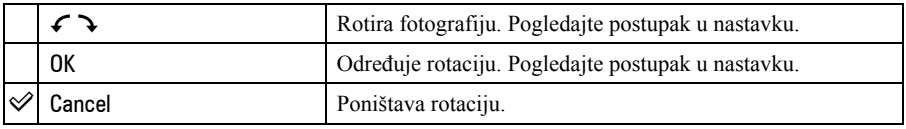

- A Prikažite sliku koju želite okrenuti.
- B Pritisnite tipku MENU za prikaz izbornika.
- **3** Kontrolnim tipkama  $\blacktriangleleft/\blacktriangleright$  odaberite  $[\frac{n}{n}]$  (Rotate) i pritisnite tipku  $\blacktriangleright$ .
- $\Theta$  Pomoću  $\blacktriangle$  odaberite  $\{\subset \supset \}$  i okrenite sliku tipkama  $\blacktriangleleft$   $\blacktriangleright$ .
- **E** Pomoću  $\triangle$   $\triangledown$  odaberite [OK] i pritisnite tipku  $\triangledown$ .
- Nije moguće okretati zaštićene slike, videozapise, te Multi Burst slike.
- Slike snimljene drugom opremom možda se neće moći okretati u ovom fotoaparatu.
- Kod gledanja slika na osobnom računalu, informacija o okretanju slike možda neće biti vidljiva, ovisno o softveru.

## $\diamond$  (Divide): Rezanje videozapisa

#### Tijek videozapisa -

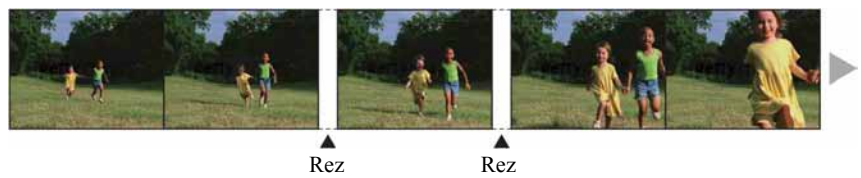

Moguće je skratiti ili obrisati nepotrebne dijelove videozapisa. To se preporučuje ako je kapacitet unutarnje memorije ili "Memory Stick Duo" kartice nedovoljan ili ako zapise želite dodati videozapis e-mail porukama.

• Obratite pažnju da se kod rezanja originalni videozapis briše i preskače se jedan broj. Ne možete vratiti datoteke kojima izrežete dio.

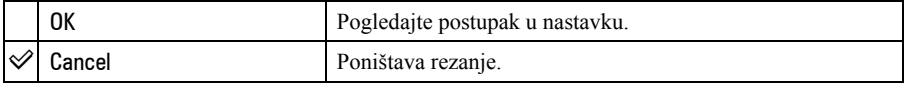

#### Primjer: Rezanje videozapisa s brojem 101\_0002

U ovom poglavlju je naveden primjer rezanja videozapisa 101\_0002 i brisanje u sljedećoj konfiguraciji datoteke.

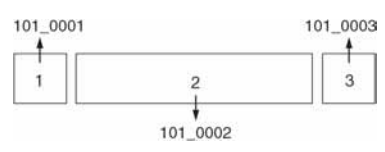

1 Rezanje prizora A.

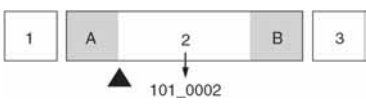

Dijeljenje

- 101\_0002 se dijeli na 101\_0004 i 101\_0005.
- 2 Rezanje prizora B.

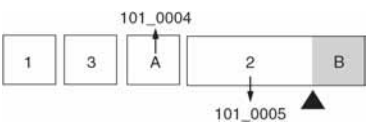

Dijeljenje

101\_0005 se dijeli na 101\_0006 i 101\_0007.

3 Obrišite prizore A i B ako su nepotrebni.

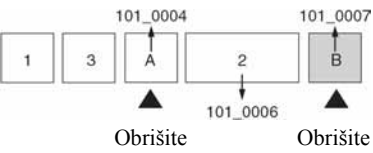

4 Ostaju samo željeni prizori.

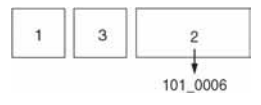

#### Postupak

- A Prikažite zapis čije dijelove želite izrezati.
- B Pritisnite tipku MENU za prikaz izbornika.
- $\odot$  Kontrolnim tipkama  $\blacktriangleleft$  behavior odaberite  $[\mathcal{S}]$  (Divide) i pritisnite tipku  $\bullet$ .
- $\overline{a}$  Tipkom  $\triangle$  odaberite [OK] i pritisnite tipku  $\bullet$ . Počinje reprodukcija videozapisa.

 $\overline{6}$  Pritisnite  $\bullet$  na dijelu kojeg želite izrezati.

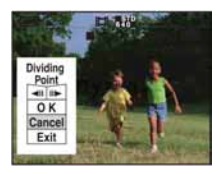

- Želite li podesiti točku reza, koristite  $\Box$ [*C*] (pomicanje okvira prema naprijed/natrag) i podesite točku reza pritiskom kontrolne tipke  $\blacktriangleleft/\blacktriangleright$ .
- Želite li odabrati drugu točku, odaberite [Cancel]. Reprodukcija zapisa počinje iznova.
- **6** Odaberite [OK] tipkama  $\triangle$  **v** i pritisnite tipku  $\bullet$ .
- $\overline{Q}$  Odaberite [OK] tipkom  $\triangle$  i pritisnite tipku  $\bullet$ . Videozapis je izrezan.
- Izrezanim videozapisima se pridjeljuju novi brojevi, zapisi se snimaju kao najnovija datoteka u odabranu mapu za snimanje.
- Nije moguće rezati sljedeće datoteke:
	- − Fotografije
	- − Nedovoljno duge datoteke (ispod dvije sekunde)
	- − Zaštićene videozapise (str. 43).

## **- (Setup): Podešavanje Setup opcija**

Pogledajte str. 50.

## **Trimming: Snimanje uvećane slike**

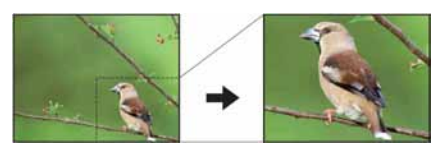

Ova funkcija omogućuje snimanje uvećane slike (str. 28) kao nove datoteke.

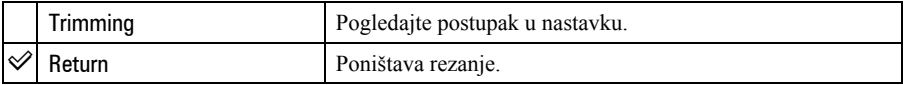

- A Pritisnite tipku MENU nakon zumiranja tijekom reprodukcije za prikaz izbornika.
- **2** Kontrolnom tipkom  $\triangleright$  odaberite [Trimming] i pritisnite tipku  $\triangleright$ .
- **3** Odaberite veličinu slike tipkama  $\triangle/\blacktriangledown$ , te pritisnite tipku  $\triangle$ . Slika će biti snimljena, a na LCD zaslon se nakon snimanja vraća normalna veličina slike.
- Uvećana slika se snima kao nova datoteka u odabranu mapu, a originalna slika ostaje sačuvana.
- Kvaliteta uvećane slike se može pogoršati.
- Nije moguće snimiti uvećanu sliku veličine 3:2 ili 16:9.

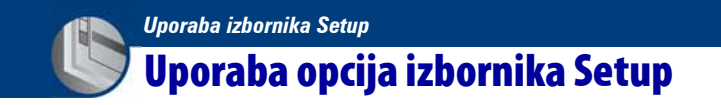

Možete promijeniti tvorničke postavke u Setup izborniku.

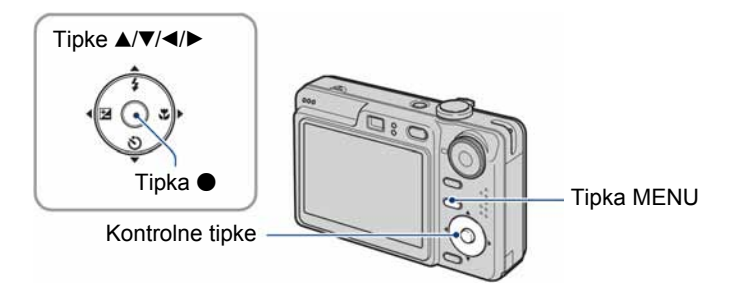

1 Pritisnite tipku MENU za prikaz izbornika.

- **2** Nakon pritiska kontrolne tipke ►, odaberite  $\triangleq$  (Setup) parametar, zatim ponovno pritisnite  $\blacktriangleright$ .
- $\bf 3$  Kontrolnim tipkama  $\Delta/\P/\blacktriangleleft/\blacktriangleright$  odaberite opciju koju želite podesiti.

Okvir odabrane opcije postaje žut.

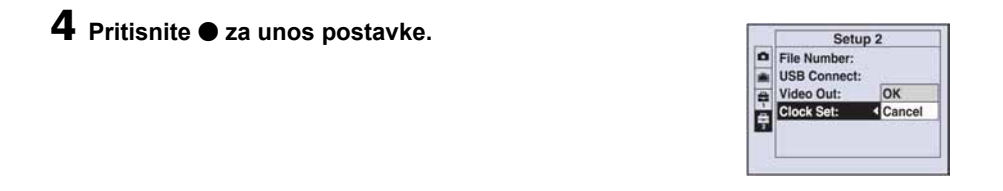

 $Za$  isključenje  $\blacksquare$  (Setup) prikaza, pritisnite MENU.

Za povratak na izbornik iz prikaza  $\mathbf{H}$  (Setup), nekoliko puta pritisnite kontrolnu tipku  $\mathbf{\P}$ .  $\bullet$  Pritisnite okidač dopola za zatvaranje izbornika  $\bullet$  (Setup) i povratak na snimanje.

#### Ako izbornik nije prikazan

Pritisnite tipku MENU dulje za prikaz izbornika  $\blacksquare$  (Setup).

### Za brisanje  $\blacksquare$  (Setup) postavke

Odaberite [Cancel] ako se pojavi, a zatim kontrolnu tipku $\bullet$ . Ukoliko se ne pojavi, ponovno odaberite prethodnu postavku.

• Postavka ostaje pohranjena čak i kad isključite fotoaparat.

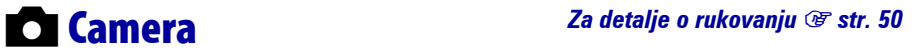

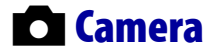

Tvorničke postavke su označene s $\mathcal{A}$ .

## AF Mode

Odabir načina automatskog izoštravanja.

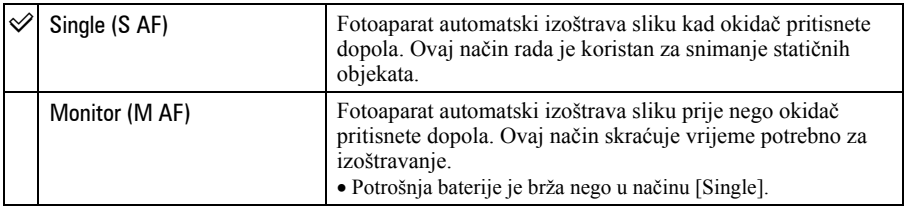

## Digital Zoom

Bira digitalni zum. Fotoaparat uvećava sliku optičkim zumom (do 3x). Kad zumiranje premaši 3x, fotoaparat se prebacuje na smart ili precizni digitalni zum.

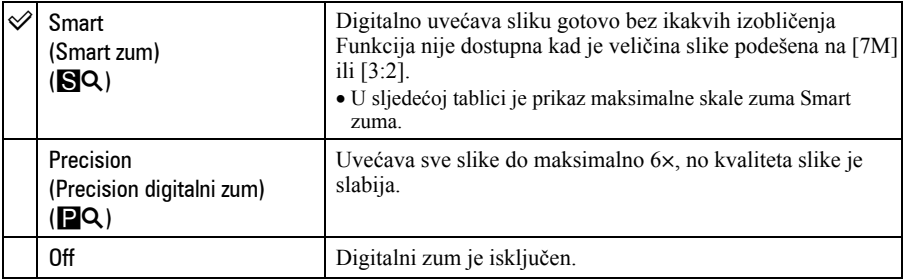

#### Veličina slike i maksimalna skala zuma pri uporabi funkcije Smart zum

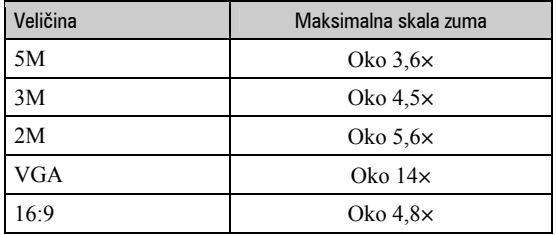

• Kad pritisnete tipku zuma, pojavljuje se indikator skale zuma:

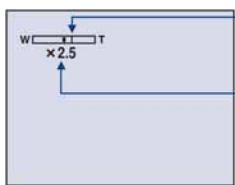

Na strani W linije je optički zum, a na strani T je digitalni zum

- Indikator zumiranja

- Najveći smart zum i precizni digitalni zum uključuju optički zum.
- AF okvir tražila se ne pojavljuje pri uporabi digitalnog zuma. Trepću indikatori  $\blacksquare$  ili  $\blacksquare$ , a AF će raditi s prioritetom na objektima u blizini središta kadra.
- Pri uporabi funkcije smart zum slika na zaslonu može izgledati zrnato, no to neće imati nikakav učinak na snimljenu sliku.

## Function Guide

Tijekom uporabe fotoaparata, prikazuje se opis funkcija.

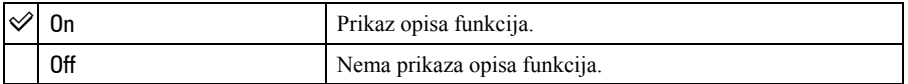

## Red Eye Reduction

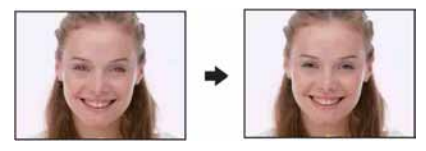

Efekt crvenih očiju se smanjuje pri uporabi bljeskalice. Odaberite ovu funkciju prije snimanja.

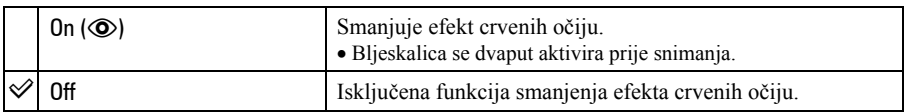

- Budući da je potrebna otprilike sekunda dok se ne aktivira okidač, držite fotoaparat čvrsto kako biste spriječili pomicanje. Također, zamolite osobu koju snimate da se ne pomiče.
- Smanjivanje efekta crvenih očiju možda neće dati željene rezultate, ovisno o udaljenosti objekta, u slučaju da osoba ne vidi predbljesak ili u nekim drugim slučajevima.

## AF Illuminator

AF osvjetljenje omogućuje izoštravanje objekta u tamnim uvjetima snimanja. AF osvjetljenje emitira crveno svjetlo kad se okidač pritisne napola što omogućuje lakše izoštravanje dok se ne podesi fiksno žarište. Istovremeno se na zaslonu pojavljuje indikator  $\varepsilon_{\text{on}}$ .

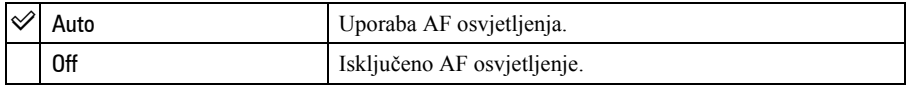

- Ako AF osvjetljenje nedovoljno osvijetli objekt ili ako objekt nema kontrast, slika se neće izoštriti. (Preporučuje se približna udaljenost od oko 3 m (zum: W)/2 m (zum: T).)
- Izoštrena slika se postiže sve dok svjetlo AF osvjetljenja dopire do objekta čak i ako svjetlo nije u sredini objekta.
- Kod automatskog izoštravanja (str. 33) AF osvjetljenje ne radi.
- Okvir AF izoštravanja se ne prikazuje. Ikone **ili je j**e će treperiti, a AF će raditi s prioritetom na objektima u blizini središta.
- AF osvjetljenje ne radi ako ste odabrali  $\bigcup$  (Twilight) ili  $\blacksquare$  (Landscape) u Scene modu.
- AF osvjetljenje emitira vrlo snažno svjetlo. Izravno gledanje u AF emiter izbliza nije preporučljivo iako ne predstavlja sigurnosni rizik.

## Auto Review

Prikaz snimljene slike na zaslonu na otprilike 2 sekunde neposredno nakon snimanja.

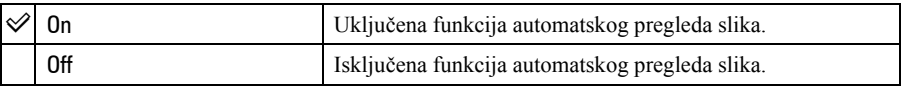

• Ukoliko okidač pritisnete dopola tijekom ovog perioda, nestaje prikaz snimljene slike i odmah možete snimiti sljedeću.

## **gand Internal Memory Tool** Za detalje o rukovanju  $\mathscr{F}$  str. 50

Ova postavka se ne pojavljuje kad je u aparat uložen "Memory Stick Duo".

## Format

Formatiranje unutarnje memorije.

- Formatiranjem ćete nepovratno izbrisati sve podatke iz unutarnje memorije, čak i zaštićene slike.
- $\Omega$  Kontrolnom tipkom  $\triangle$  odaberite [OK] i pritisnite tipku  $\bullet$ . Pojavi se poruka "All data in internal memory will be erased Ready?".
- $\odot$  Kontrolnom tipkom  $\triangle$  odaberite [OK] i pritisnite tipku  $\odot$ . Formatiranje je dovršeno.

#### Za odustajanje od formatiranja

Odaberite [Cancel] u koraku  $\Omega$  ili  $\Omega$  i zatim pritisnite  $\bullet$ .

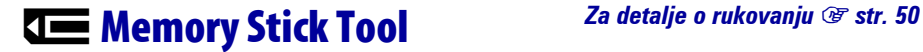

Ova postavka se pojavljuje samo kad je u aparat uložen "Memory Stick Duo".

#### Format

Formatiranje "Memory Stick Duo" kartice. Komercijalno nabavljivi "Memory Stick Duo" je već formatiran i možete ga odmah koristiti.

- Formatiranjem ćete nepovratno izbrisati sve podatke na "Memory Stick Duo" kartici, čak i zaštićene slike.
- $\Omega$  Kontrolnom tipkom  $\triangle$  odaberite [OK] i pritisnite tipku  $\bullet$ . Pojavi se poruka "All data in Memory Stick will be erased Ready?".
- **2** Kontrolnom tipkom  $\triangle$  odaberite [OK] i pritisnite tipku  $\bullet$ . Formatiranje je dovršeno.

#### Za odustajanje od formatiranja

Odaberite [Cancel] u koraku  $\overline{1}$  ili  $\overline{2}$  i zatim pritisnite  $\bullet$ .

## Create REC. Folder

Ova funkcija omogućuje izradu mape za snimanje na "Memory Stick Duo" kartici.

 $\Omega$  Kontrolnom tipkom  $\triangle$  odaberite [OK] i pritisnite  $\bullet$ . Pojavi se izbornik za izradu mape.

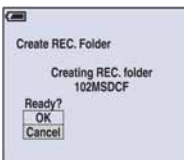

**2** Kontrolnom tipkom  $\triangle$  odaberite [OK] i pritisnite  $\triangle$ . Izrañuje se nova mapa s jednim brojem većim od posljednje načinjene mape. To ujedno postaje i mapa za snimanje.

#### Za odustajanje od izrade mape

Odaberite [Cancel] u koraku  $\Omega$  ili  $\Omega$  i zatim pritisnite  $\bullet$ .

- U slučaju da ne želite izraditi novu mapu, kao mapu za snimanje se odabire "101MSDCF".
- Možete izraditi mapu "999MSDCF".
- Slike se snimaju u novu mapu dok ne izradite ili odaberete novu mapu.
- Ne možete izbrisati mapu pomoću fotoaparata. Za brisanje mapa koristite računalo itd.
- U mapu možete pohraniti do 4 000 slika. Kad premašite kapacitet mape, automatski se izrañuje nova mapa.
- Za detaljnije informacije pogledajte poglavlje "Mjesta za pohranu datoteka i nazivi datoteka" (str. 71).

## Change REC. Folder

Mijenja mapu koja se trenutno koristi za snimanje slika.

 $\odot$  Kontrolnom tipkom  $\triangle$  odaberite [OK] i pritisnite  $\bullet$ . Pojavi se izbornik za izradu mape.

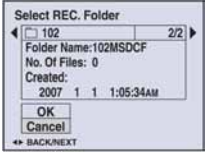

**2** Odaberite željenu mapu kontrolnom tipkom  $\blacktriangleleft\blacktriangleright$ , odaberite [OK] tipkama  $\blacktriangle$  i pritisnite  $\blacktriangleright$ .

#### Za odustajanje od promjene mape

Odaberite [Cancel] u koraku  $\Omega$  ili  $\Omega$  i zatim pritisnite  $\bullet$ .

- Kao mapu za snimanje možete odabrati "100MSDCF".
- Snimljene slike ne možete premjestiti u drugu mapu.

#### **Copy**

Kopiranje svih slika iz unutarnje memorije na "Memory Stick Duo" karticu.

- A Uložite "Memory Stick Duo" karticu kapaciteta 64 MB ili više.
- **2** Kontrolnom tipkom  $\triangle$  odaberite [OK] i pritisnite  $\triangle$ . Pojavi se poruka "All data in internal memory will be copied Ready?".
- $\odot$  Kontrolnom tipkom  $\triangle$  odaberite [OK] i pritisnite  $\bullet$ . Kopiranje počinje.

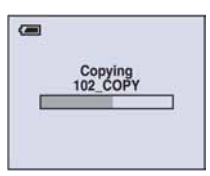

#### Za odustajanje od kopiranja

Odaberite [Cancel] u koraku  $(2)$  ili  $(3)$  i zatim pritisnite  $\bullet$ .

- Koristite potpuno napunjene baterije ili mrežni adapter (opcija). Namjeravate li kopirati slike dok su uložene gotovo prazne baterije, može se dogoditi da se u potpunosti isprazne, što će uzrokovati prekid kopiranja i moguć gubitak podataka.
- Ne možete kopirati pojedinačne slike.
- Izvorne slike unutarnje memorije ostaju pohranjene čak i nakon kopiranja. Za brisanje sadržaja unutarnje memorije izvršite naredbu [Format] u izborniku  $\hat{=}$  (Internal Memory Tool) (str. 54).
- Kod kopiranja podataka s unutarnje memorije na "Memory Stick Duo", kopirat će se svi podaci. Ne možete odabrati odreñenu mapu na "Memory Stick Duo" kartici kao odredište za podatke koji će se kopirati.
- Oznaka  $\mathfrak{B}$  (Print order) koju dodate slici se briše kad kopirate podatke.

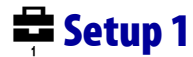

Tvorničke postavke su označene sa  $\mathcal{D}$ .

## LCD Backlight (samo DSC-W55)

Odabir jačine pozadinske rasvjete LCD zaslona kod uporabe fotoaparata s baterijom.

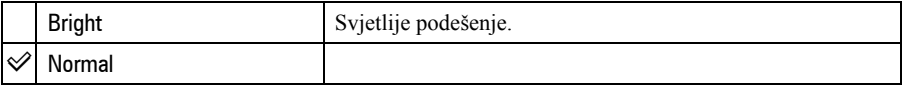

- Možete promijeniti postavku duljim pritiskom na tipku DISP (uključenje/isključenje prikaza na pokazivaču).
- Odabirom opcije [Bright], baterija se brže troši.

#### Beep

Odabir zvučnog signala koji se javlja kad rukujete fotoaparatom.

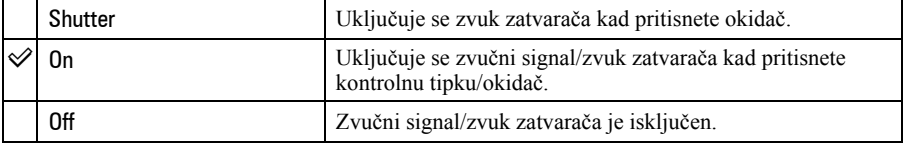

## **A** Language

Odabir jezika za prikaz opcija izbornika, upozorenja i poruka.

### **Initialize**

Resetiranje svih postavki na tvorničke vrijednosti.

- $\Theta$  Kontrolnom tipkom  $\triangle$  odaberite [OK] i pritisnite tipku  $\bullet$ . Pojavljuje se poruka "Initialize all settings Ready?".
- 2) Odaberite [OK] tipkom  $\blacktriangle$ , a zatim pritisnite  $\blacktriangleright$ . Postavke se resetiraju na tvorničke.

#### Odustajanje od resetiranja

Odaberite [Cancel] u koraku  $\overline{1}$  ili  $\overline{2}$  i zatim pritisnite  $\bullet$ .

• Tijekom resetiranja ne smije biti odspojeno napajanje.

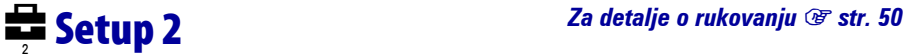

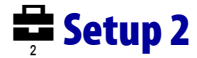

Tvorničke postavke su označene sa  $\mathcal{S}$ .

## File Number

Odabir načina za pridjeljivanje brojeva datotekama.

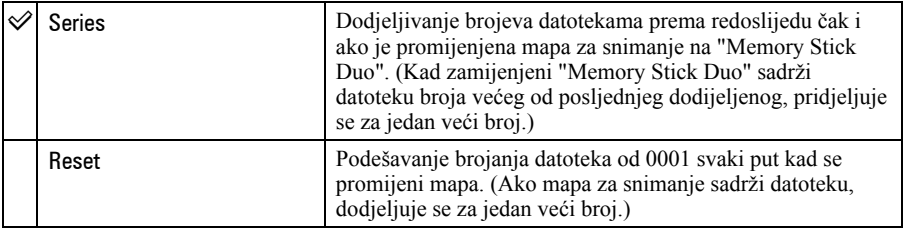

## USB Connect

Odabir USB načina za uporabu prilikom spajanja aparata na računalo ili pisač kompatibilan s funkcijom PictBridge pomoću višenamjenskog kabela (DSC-W55) ili USB kabela (DSC-W35).

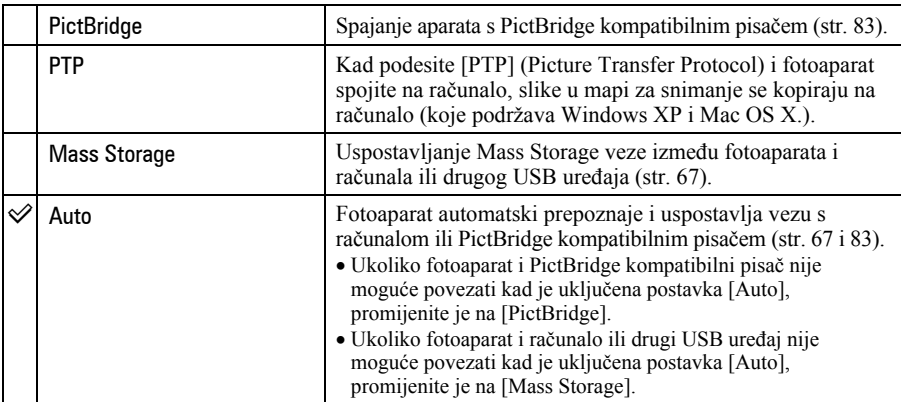

## Video Out

Podešava izlazni videosignal prema priključenoj opremi. Različite države i regije koriste različite sustave boja. Želite li gledati slike na TV zaslonu, provjerite na str. 62 sustav boje za državu ili regiju u kojoj se fotoaparat koristi.

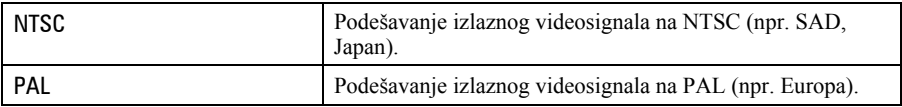

## Clock Set

Podešavanje datuma i vremena.

- $\odot$  Kontrolnom tipkom  $\triangle$  odaberite [OK] i pritisnite tipku  $\bullet$ .
- **2** Odaberite format prikaza tipkama  $\blacktriangle$  **v** i zatim pritisnite  $\blacktriangleright$ .
- **3** Odaberite opcije tipkama  $\blacktriangleleft/\blacktriangleright$  i zatim podesite vrijednosti tipkama  $\blacktriangleleft/\blacktriangleright$  te pritisnite  $\blacktriangleright$ .
- $\odot$  Tipkom  $\blacktriangleright$  odaberite [OK] i pritisnite  $\odot$ .

#### Za odustajanje od podešavanja sata

Odaberite [Cancel] i zatim pritisnite  $\bullet$ .

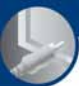

# Gledanje slika na zaslonu TV prijemnika

Možete gledati slike na zaslonu TV prijemnika spajanjem fotoaparata s TV prijemnikom.

Prije meñusobnog spajanja, isključite fotoaparat i TV prijemnik.

#### **1** Spojite fotoaparat s TV prijemnikom.

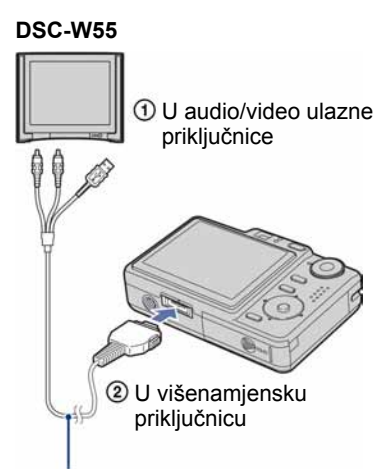

Višenamjenski kabel (isporučen)

• Okrenite fotoaparat tako da je zaslon okrenut prema gore.

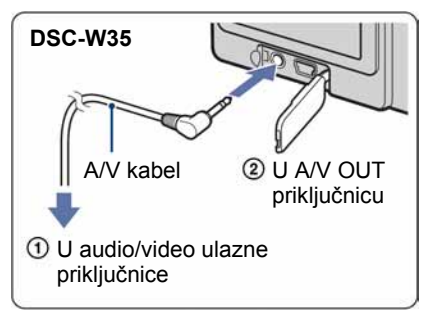

• Ako TV prijemnik ima stereo ulazne priključnice, spojite audio priključak (crni) višenamjenskog kabela (DSC-W55) ili A/V kabela (DSC-W35) u lijevu audio priključnicu.

#### 2 Uključite TV prijemnik i podesite preklopku TV/video izlaza na "video".

• Podrobnosti potražite u uputama za uporabu TV prijemnika.

#### **3** Pritisnite tipku  $\blacktriangleright$  (reprodukcija) i uključite fotoaparat.

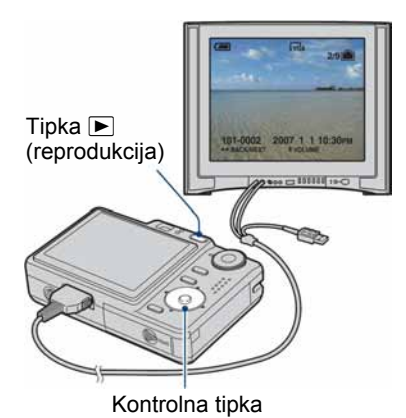

Snimke iz fotoaparata prikazuju se na TV zaslonu.

Pritisnite kontrolnu tipku  $\blacktriangleleft$  za odabir željene slike.

• Kad koristite fotoaparat u stranoj zemlji, možda će biti potrebno podesiti izlazni videosignal u skladu s vašim TV sustavom  $(str. 60)$ .

#### O sustavima boja

Ako želite reproducirati sliku na TV zaslonu, potreban je TV prijemnik koji ima ulaznu video priključnicu i višenamjenski kabel (DSC- $\hat{W}$ 55) ili A/V kabel (DSC-W35). Sustav boja TV prijemnika mora biti jednak sustavu boja fotoaparata. Provjerite sljedeći popis.

#### NTSC sustav

Bahamsko otočje, Bolivija, Kanada, Srednja Amerika, Čile, Kolumbija, Ekvador, Jamajka, Japan, Koreja, Meksiko, Peru, Surinam, Tajvan, Filipini, SAD, Venezuela, itd.

#### PAL sustav

Australija, Austrija, Belgija, Kina, Češka, Danska, Finska, Njemačka, Nizozemska, Hong Kong, Mañarska, Italija, Kuvajt, Malezija, Novi Zeland, Norveška, Poljska, Portugal, Singapur, Slovačka, Španjolska, Švedska, Švicarska, Tajland, Velika Britanija, itd.

#### PAL-M sustav

Brazil

#### PAL-N sustav

Argentina, Paragvaj, Urugvaj

#### SECAM sustav

Bugarska, Francuska, Gvajana, Iran, Irak, Monako, Rusija, Ukrajina, itd.

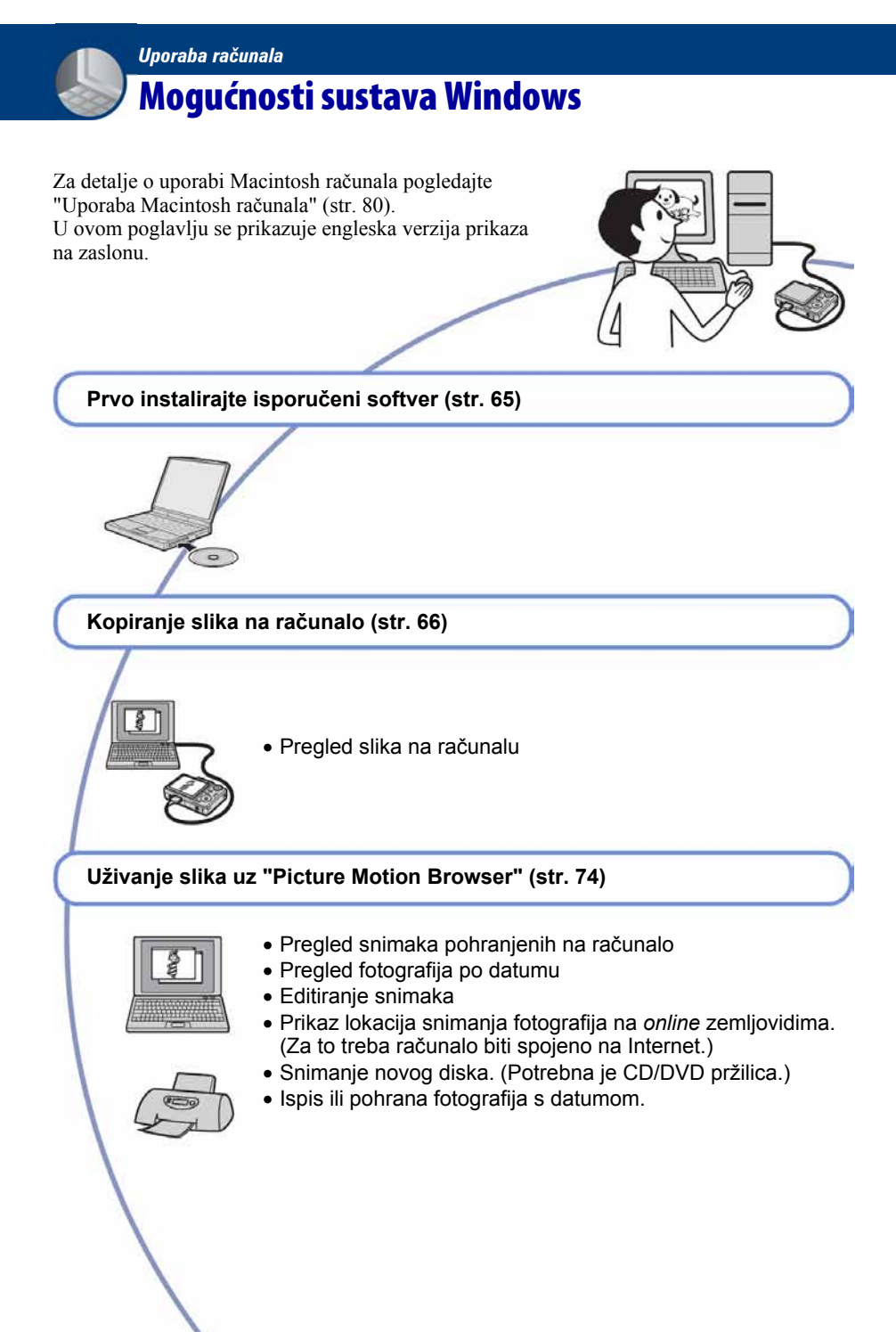

## Preporučena konfiguracija računala

Ukoliko računalo priključujete na fotoaparat, preporučujemo sljedeću konfiguraciju.

#### Preporučena konfiguracija za kopiranje slika

- OS (instaliran): Microsoft Windows 2000 Professional, Windows XP Home Edition ili Windows XP Professional.
	- Za navedene operativne sustave pravilan rad nije zajamčen kod nadogradnje sustava ili kod multi-boot sustava.

#### USB priključnica: Standardna

#### Preporučena konfiguracija za uporabu programa "Picture Motion Browser"

- OS (instaliran): Microsoft Windows 2000 Professional, Windows XP Home Edition ili Windows XP Professional.
- Zvučna kartica: 16 bita, stereo, sa zvučnicima
- CPU/Memorija: Pentium III 500 MHz ili brži, 128 MB RAM ili više (Pentium III 800 MHz ili brži i 256 MB RAM ili više je preporučljivo)

#### Softver: DirectX 9.0c ili noviji

- Tvrdi disk: Prostor na disku za instalaciju– 200 MB ili više
- **Zaslon:** Rezolucija zaslona:  $1024 \times 768$  ili više; Boje: High Color (16-bitna boja) ili više
- Ovaj softver je kompatibilan s DirectX tehnologijom. "DirectX" mora biti instaliran.

#### Napomene o priključenju fotoaparata na računalo

- Ispravan rad nije zajamčen u svim prethodno opisanim preporučenim sustavima.
- Ispravan rad nije zajamčen ako na jedno računalo istodobno spojite dva ili više USB uređaja. Ovisno o tipu USB opreme koju koristite istovremeno, neki od ureñaja, uključujući i fotoaparat, možda neće raditi.
- Ispravan rad nije zajamčen pri uporabi USB huba.
- Priključenje fotoaparata pomoću USB sučelja koje podržava Hi-Speed USB (USB 2.0) omogućuje naprednu brzinu prijenosa budući da ovaj fotoaparat podržava Hi-Speed USB (USB 2.0).
- Postoje tri načina USB priključenja, odnosno, [Auto] (tvorničko podešenje), [Mass Storage] i [PTP] priključenje. Ovo poglavlje opisuje [Auto] i [Mass Storage] način. Za podrobnosti o PTP priključenju, pogledajte str. 59.
- Komunikacija između fotoaparata i osobnog računala možda se neće uspostaviti istovremeno nakon suspend ili pripravnog stanja.

## Tehnička podrška

Dodatne informacije o ovom proizvodu i odgovore na često postavljana pitanja, možete pronaći na internetskoj stranici Sony Customer Support. http://www.sony.net/

# Instaliranje isporučenog softvera

Isporučeni softver možete instalirati na sljedeći način.

- Ako upotrebljavate Windows 2000, nemojte spajati fotoaparat prije instalacije.
- Kod Windows 2000/XP, prijavite se kao Administrator.
- Tijekom instaliranja isporučenog softvera, automatski se instalira i USB driver.

#### 1 Uključite računalo i umetnite isporučeni CD-ROM u CD-ROM pogon računala.

Prikazuje se instalacijski izbornik.

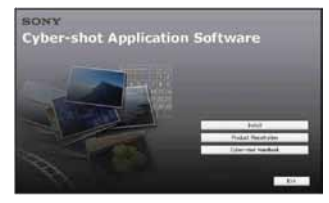

• Ako se ne prikaže izbornik, dvaput kliknite na  $\Box$  (My Computer)  $\rightarrow \Box$ (SONYPICTUTIL).

## 2 Kliknite [Install].

Prikazuje se izbornik "Choose Setup Language".

### $\bf 3$  Odaberite željeni jezik i zatim kliknite [Next].

Prikazuje se izbornik [Location Settings].

## 4 Odaberite [Region] i [Country Area], zatim kliknite [Next].

Kad se pojavi [Welcome to the InstallShield Wizard for Sony Picture Utility], kliknite na [Next].

Prikazuje se "License Agreement". Pažljivo pročitajte ugovor. Ako prihvaćate uvjete ugovora, kliknite oznaku uz natpis [I accept the terms of the license agreement] i zatim kliknite [Next].

### $\bf 5$  Slijedite upute na zaslonu za izvršavanje instalacije.

- Kad se pojavi poruka, ponovno pokrenite računalo slijedeći upute na zaslonu.
- DirectX je možda već instaliran na računalu, ovisno o sistemskom okruženju.

### 6 Izvadite CD-ROM nakon završetka instalacije.

Nakon instaliranja softvera, na radnoj površini se pojavljuje ikona prečice za otvaranje stranice za registriranje korisnika.

Nakon registriranja na internetskoj stranici, možete računati na sigurnu i korisnu korisničku podršku. http://www.sony.net/registration/di

## Kopiranje slika na računalo

U ovom poglavlju je opisan postupak kopiranja slika s fotoaparata na Windows računalo.

Slike možete kopirati na sljedeći način.

#### Računalo s utorom za Memory Stick

Izvadite "Memory Stick Duo" iz fotoaparata i uložite ga u Memory Stick Duo adapter. Umetnite Memory Stick Duo adapter u pripadajući utor na računalu i zatim kopirajte slike.

- Čak i ako upotrebljavate Windows 95/98/98 SecondEdition/NT/Me, možete kopirati slike na računalo umetanjem "Memory Stick Duo" kartice u Memory Stick utor.
- Ako se "Memory Stick PRO Duo" ne prepozna, pogledajte str. 94.

#### Računalo bez utora za Memory Stick

Za kopiranje slika slijedite postupak opisan u koracima od 1 do 4 na stranicama 66 do 70.

- Ako upotrebljavate Windows 2000, instalirajte isporučeni softver prije nastavka. Uz Windows XP, instaliranje nije potrebno.
- Izbornici pri kopiranju slika s "Memory Stick Duo" kartice na računalo služe samo kao primjer.

#### Uz Windows 95/98/98 Second Edition/ NT/Me:

Ovaj fotoaparat nije kompatibilan s ovim verzijama Windows operativnog sustava. Ako upotrebljavate računalo bez utora za Memory Stick, upotrijebite čitač za Memory Stick (nije isporučen) za kopiranje slika iz "Memory Stick Duo" kartice na računalo.

Za kopiranje slika iz unutarnje memorije u računalo, prvo kopirajte slike u "Memory Stick Duo" i zatim ih kopirajte na računalo.

## Korak 1: Priprema fotoaparata i računala

#### 1 Umetnite "Memory Stick Duo" sa snimljenim slikama u fotoaparat.

- Kad kopirate slike iz unutarnje memorije, ovaj korak nije potreban.
- 2 Uložite napunjenu bateriju u fotoaparat ili ga priključite na zidnu utičnicu mrežnim adapterom (opcija) (DSC-W35/W55) i USB, A/V, DC IN kabelom za višenamjensku priključnicu (opcija) (samo DSC-W55).
	- Kad kopirate slike na računalo uz uporabu baterijskog napajanja, kopiranje možda neće uspjeti ili se podaci mogu oštetiti uslijed isključenja fotoaparata tijekom prijenosa.

**3** Pritisnite tipku  $\blacktriangleright$  (reprodukcija) za uključenje računala.

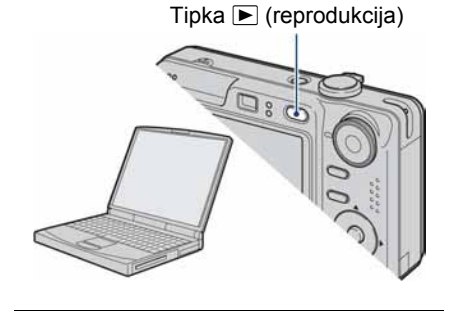

Korak 2: Spajanje fotoaparata i računala

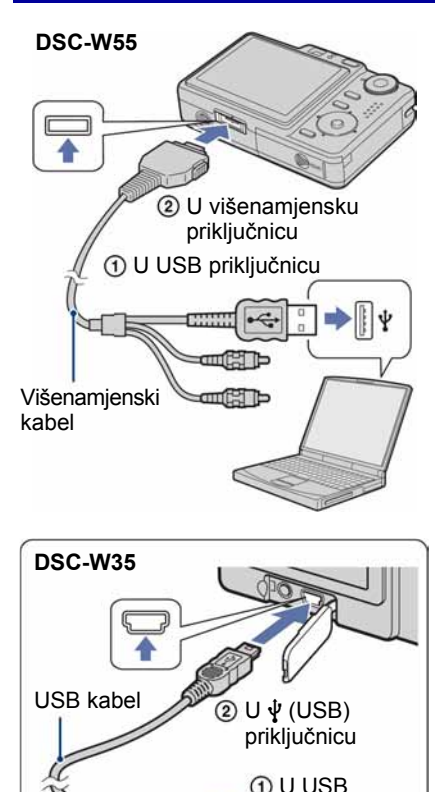

• U sustavu Windows XP, na radnoj površini računala se pojavljuje AutoPlay Wizard.

priključnicu

Na zaslonu fotoaparata pojavi se poruka "USB Mode Mass Storage".

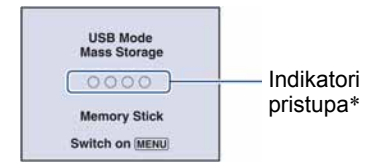

Nakon prvog USB povezivanja, računalo automatski pokreće program za prepoznavanje fotoaparata. Pričekajte neko vrijeme.

- \* Tijekom komunikacije indikatori pristupa mijenjaju boju u crvenu. Nemojte rukovati računalom dok indikator ne postane bijel.
- Ako se poruka "USB Mode Mass Storage" ne pojavi, podesite [USB Connect] na [Mass Storage] (str. 59).
- Ako je instaliran isporučeni softver, može se prikazati [Import Images] izbornik (str. 75). U tom slučaju možete prebacivati slike izravno pomoću "Picture Motion Browser" aplikacije.

## Korak 3-A: Kopiranje slika na računalo

 $X$ P

- Za Windows 2000 slijedite postupak opisan u "Korak 3-B: Kopiranje slika na računalo" na str. 69.
- Za Windows XP, ukoliko se na zaslonu automatski ne pojavi wizard, slijedite postupak opisan u "Koraku 3-B: Kopiranje slika na računalo" na str. 69.

U ovom poglavlju je opisan primjer kopiranja slika u mapu "My Documents". 1 Nakon USB povezivanja iz koraka 2 kliknite na [Copy pictures to a folder on my computer using Microsoft Scanner and Camera Wizard]  $\rightarrow$  [OK] dok se na radnoj površini automatski pojavljuje wizard.

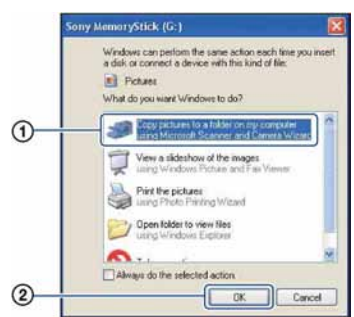

Pojavi se "Scanner and Camera Wizard".

## 2 Kliknite [Next].

Pojave se slike sadržane na "Memory Stick Duo" kartici.

• Ako nije uložen "Memory Stick Duo", pojavljuju se slike iz unutarnje memorije.  $3$  Kliknite na kvadratić za isključenje oznaka svih slika koje ne želite kopirati, a zatim [Next].

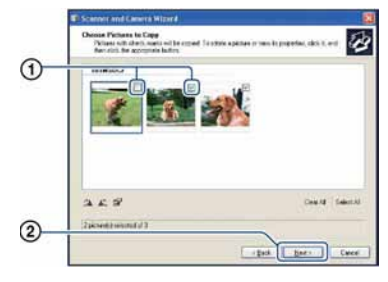

Pojavi se prozor "Picture Name and Destination".

4 Odaberite datoteke i mape u koje ih želite kopirati i kliknite na [Next].

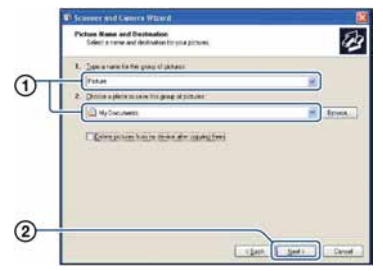

Počinje kopiranje. Po završetku kopiranja pojavi se prozor "Other Options".

• Poglavlje opisuje primjer kopiranja slika u mapu "My Documents".

 $5$  Kliknite na oznaku pored [Nothing. I'm finished working with these pictures], a zatim na [Next].

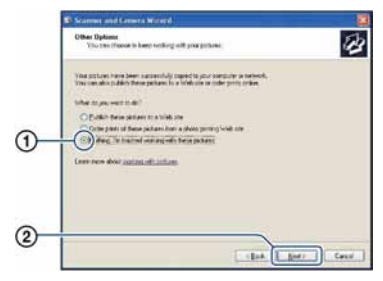

Pojavi se prozor "Completing the Scanner and Camera Wizard".

## 6 Kliknite [Finish].

Wizard se zatvara.

• Želite li nastaviti s kopiranjem ostalih slika, odspojite višenamjenski kabel (DSC-W55) ili USB kabel (DSC-W35) (str. 71). Zatim slijedite postupak iz poglavlja u "Korak 2: Spajanje fotoaparata i računala" na str. 67.

## Korak 3-B: Kopiranje slika na računalo

2000

• Za Windows XP slijedite postupak opisan u "Koraku 3-A: Kopiranje slika na računalo" na str. 67.

U ovom poglavlju je opisan primjer kopiranja slika u mapu "My Documents". **1** Dvaput kliknite [My Computer]  $\rightarrow$ [Removable Disk]  $\rightarrow$  [DCIM].

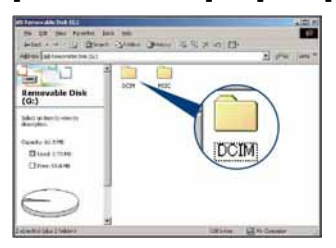

- Ako nije prikazana ikona "Removable Disk" pogledajte str. 95.
- 2 Dvaput kliknite na mapu u kojoj su pohranjene slike koje želite kopirati. Zatim desnom tipkom miša kliknite na sliku za prikaz

izbornika i kliknite na [Copy].

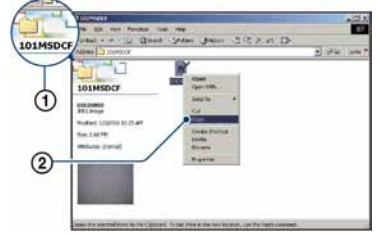

• Za odredište slikovnih datoteka pogledajte str. 71.

3 Dvaput kliknite na mapu "My Documents" zatim u njoj desnom tipkom miša kliknite za prikaz izbornika i kliknite na [Paste].

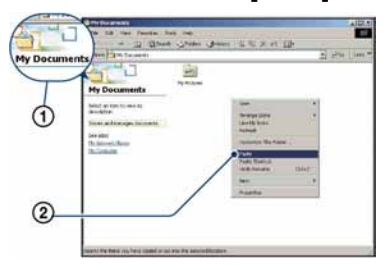

Slike se kopiraju u mapu "My Documents".

• Ako odabrana mapa već sadrži datoteku istog naziva, pojavi se poruka s pitanjem želite li zamijeniti datoteku. Zamijenite li datoteku novom, izvorna datoteka se briše. Za kopiranje slikovne datoteke na računalo bez zamjene promijenite njezin naziv. Obratite pozornost da se datoteka promijenjenog naziva možda neće moći reproducirati na ovom fotoaparatu (str. 73).

## Korak 4: Pregled slika na računalu

U ovom poglavlju je opisan postupak pregleda slika u mapi "My Documents".

## Kliknite [Start]  $\rightarrow$  [My Documents].

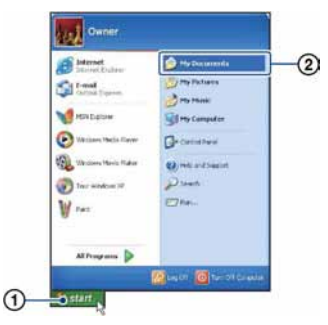

Prikazuje se sadržaj mape "My Documents".

• Ako ne koristite Windows XP, dvaput kliknite na [My Documents] na radnoj površini.

#### 2 Dvaput kliknite na željenu slikovnu datoteku.

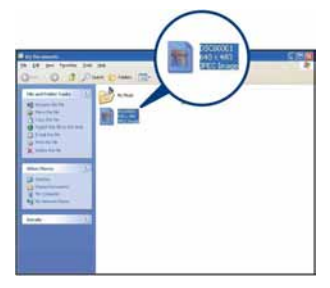

Prikazuje se slika.

## Za brisanje USB veze

Sljedeći postupak izvedite kad:

- Odspajate višenamjenski kabel (DSC-W55) ili USB kabel (DSC-W35)
- Vadite "Memory Stick Duo"
- Ulažete "Memory Stick Duo" u fotoaparat nakon kopiranja slika s unutarnje memorije
- Isključujete fotoaparat
- $\Omega$  Dvaput kliknite na ikonu  $\mathcal{L}$  u statusnom retku.

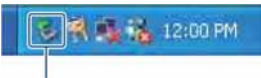

Dvaput kliknite ovdje

- $\bullet$  Kliknite na  $\stackrel{\bullet}{\bullet}$  (Sony DSC)  $\rightarrow$  [Stop].
- C Potvrdite u prozoru i kliknite na [OK].
- **(4)** Kliknite na [OK]. Uređaj je odspojen.
	- Korak 4 nije potreban za korisnike Windows XP sustava.

## Mjesta za pohranu slikovnih datoteka i nazivi datoteka

Slikovne datoteke snimljene fotoaparatom se grupiraju u mape na "Memory Stick Duo" kartici.

#### Primjer: pregled mapa u sustavu Windows XP

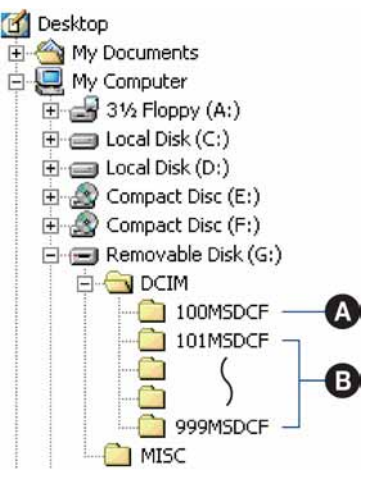

- A Mapa koja sadrži slikovne datoteke snimljene fotoaparatom bez funkcije izrade mapa.
- **B** Mapa koja sadrži slikovne datoteke snimljene ovim fotoaparatom. Ako nisu načinjene nove mape:
	- − za "Memory Stick Duo" postoji samo "101MSDCF";
	- − za unutarnju memoriju postoji samo mapa "101\_SONY".
- Nije moguće snimati u mapu "100MSDCF". Ona služi samo za reprodukciju.
- Nije moguće snimati niti reproducirati iz mape "MISC".

#### Kopiranje slika na računalo

- Slikovne datoteke imaju nazive koje ćemo objasniti u nastavku.  $\Box$   $\Box$   $\Box$  označuje bilo koji broj izmeñu 0001 do 9999. Brojčani dio naziva videozapisa snimljenog u video modu i odgovarajuće indeksne datoteke je jednak.
	- − Datoteke s fotografijama:  $DSCO$  $\Box$  $\Box$  $\Box$  $\overline{P}$ G
	- − Videozapisi: MOV0ssss.MPG
	- − Datoteka indeksnih prikaza istovremeno snimljenih videozapisa  $MOV0\square\square\square\square$ THM
- Više informacija o mapama potražite na stranicama 43 i 55.

## Pregled slikovnih datoteka pohranjenih na računalo u fotoaparatu (pomoću "Memory Stick Duo" kartice)

Kao primjer je navedeno računalo sa sustavom Windows.

Kad slikovnu datoteku kopirate na računalo i više je nema na "Memory Stick Duo" kartici, sliku možete ponovno vidjeti u fotoaparatu tako da je kopirate s računala na "Memory Stick Duo".

- Ako niste promijenili naziv datoteke pridijeljen u fotoaparatu, preskočite korak 1.
- Slika se možda neće moći reproducirati, ovisno o veličini.
- Slike editirane na računalu ili one snimljene drugim fotoaparatom možda se neće moći reproducirati u ovom fotoaparatu.
- Ako nema mape u koju se može pohraniti datoteka, načinite novu (str. 55) i zatim kopirajte datoteku.
- 1 Desnom tipkom miša kliknite na naziv datoteke i zatim kliknite na [Rename]. Promijenite naziv datoteke u "DSC0□□□□".

Unesite broj izmeñu 0001 do 9999 za ssss.

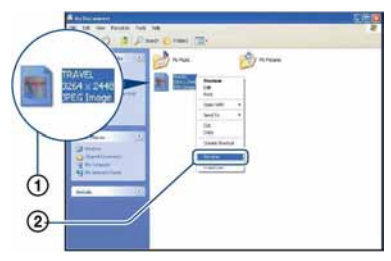

- Pojavi li se poruka upozorenja za zamjenu podataka, unesite druge brojeve u koraku 1.
- Može biti vidljiva ekstenzija datoteke, ovisno o tome kako je podešeno računalo. Ekstenzija datoteke za fotografije je "JPG", a za videozapise "MPG". Nemojte mijenjati ekstenziju.
- 2 Kopirajte slikovnu datoteku u mapu na "Memory Stick Duo" kartici na sljedeći način.
	- A Desnom tipkom miša kliknite na naziv datoteke, a zatim na [Copy].
	- (2) Dvaput kliknite na [Removable Disk] ili [Sony MemoryStick] unutar [My Computer].
	- C Desnom tipkom miša kliknite na mapu [ $\square\square\square$ MSDCF] unutar [DCIM] i kliknite na [Paste].
		- $\bullet$   $\Box$  $\Box$  označuje bilo koji broj između 100 do 999.

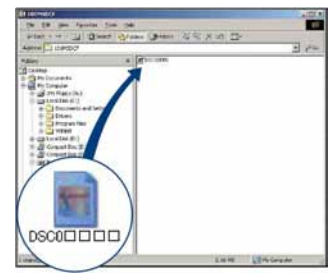

## Uporaba "Picture Motion Browser" softvera (isporučen)

Uz prednosti koje nudi softver, možete bolje nego ikad iskoristiti svoje fotografije i videozapise.

U ovom poglavlju sažeto je opisan "Picture Motion Browser" i navedene su kratke upute.

## Pregled "Picture Motion Browser" softvera

Uz "Picture Motion Browser" možete:

- Prebaciti slike snimljene fotoaparatom i prikazati ih na računalu.
- Organizirati slike na računalu prema datumu snimanja za lakši pregled.
- Retuširati, otisnuti, poslati slike e-mailom, promijeniti datum snimanja i još mnogo toga.
- Fotografije je moguće otisnuti ili pohraniti s datumom.
- Možete snimiti CD ili DVD u pržilici.
- Podrobnosti o "Picture Motion Browser" softveru potražite u Help datoteci.

Za pristup Help datoteci, kliknite [Start]  $\rightarrow$ [All Programs] (kod Windows 2000,  $[Programs]) \rightarrow [Sony Picture Utility] \rightarrow$  $[Help] \rightarrow [Picture Motion Browser].$ 

## Pokretanje i zatvaranje "Picture Motion Browser" softvera

#### Pokretanje "Picture Motion Browser"

Dvaput kliknite (Picture Motion Browser) ikonu na radnoj površini. Također možete pokrenuti iz Start izbornika: Kliknite [Start]  $\rightarrow$  [All Programs] (kod Windows 2000, [Programs])  $\rightarrow$  [Sony] Picture Utility $] \rightarrow$  [Picture Motion] Browser].

• Kod prvog pokretanja "Picture Motion Browser" softvera pojavit će se potvrdna poruka za Information tool. Odaberite [Start]. Ova funkcija obavještava vas o novostima, primjerice o novim verzijama softvera. Podešenje možete kasnije promijeniti.

#### Zatvaranje "Picture Motion Browser"

Kliknite tipku  $\times$  u gornjem desnom kutu zaslona.

#### Osnovne upute

Slijedite opisane korake za prebacivanje i pregled slika iz fotoaparata.

#### Prebacivanje slika

#### 1 Provjerite je li pokrenut "Media Check Tool"\*.

Potražite ikonu **u** u statusnom retku.

- \* "Media Check Tool" je program koji automatski prepoznaje i prebacuje slike kad se umetne "Memory Stick" ili ako se spoji fotoaparat.
- Ako nema ikone  $\therefore$  Kliknite [Start]  $\rightarrow$ [All Programs] (kod Windows 2000,  $[Programs]) \rightarrow [Sony Picture Utility] \rightarrow$  $[Tools] \rightarrow [Media Check Tool].$

#### 2 Spojite fotoaparat s računalom pomoću višenamjenskog kabela (DSC-W55) ili USB kabela (DSC-W35).

Nakon automatskog prepoznavanja fotoaparata, prikazuje se izbornik [Import Images].

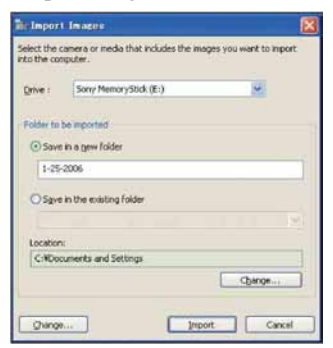

- Ako upotrebljavate utor za Memory Stick, prvo pogledajte str. 66.
- Kod Windows XP, ako se pojavi Auto Play Wizard, zatvorite ga.

## 3 Prebacite slike.

Za prebacivanje slika, kliknite tipku [Import].

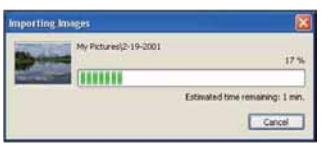

Po standardnom podešenju, slike se prebacuju u mapu unutar mape "My Pictures" nazvanu prema datumu prebacivanja.

• Podrobnosti o promjeni mape "Folder to be imported", pogledajte na str. 78.

#### Pregled slika

## 1 Provjera prebačenih slika

Kad je prebacivanje dovršeno, pokreće se "Picture Motion Browser". Prikazuju se umanjene slike (thumbnail).

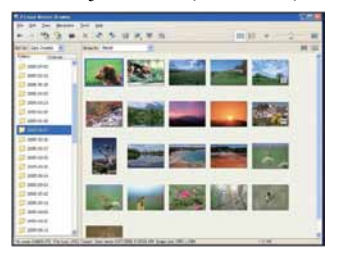

- U "Viewed folders" podešena je mapa "My Pictures" kao standardna.
- Možete dvaput kliknuti umanjenu sliku (*thumbnail*) za prikaz slike.

#### 2 Pregled slika u "Viewed folders" poredanih po datumu snimanja u kalendaru.

- A Kliknite karticu [Calendar]. Prikazuje se lista godina snimanja.
- 2 Kliknite godinu. Prikazuju se slike snimljene odabrane godine, poredane u kalendaru prema mjesecima snimanja.
- C Za prikaz slika po mjesecima, kliknite željeni mjesec. Prikazuju se umanjenje slike slika snimljenih odabranog mjeseca.
- D Za prikaz slika po vremenu, kliknite željeni datum. Prikazuju se umanjene slike snimljene odabranog dana, prema satu snimanja.

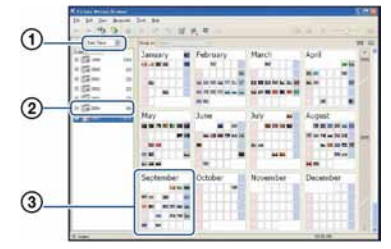

#### Godišnji prikaz

#### Mjesečni prikaz

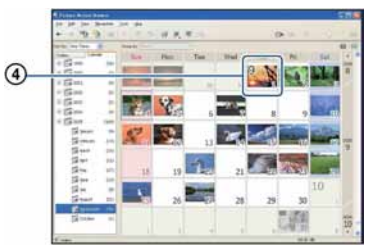

#### Prikaz po satima

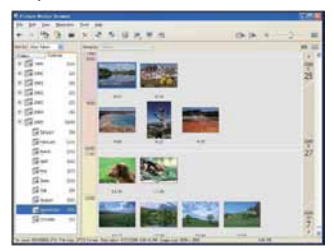

• Za prikaz slika iz željene godine ili mjeseca, kliknite željeno razdoblje na lijevoj strani zaslona.

## $\bf 3$  Prikaz pojedinačnih slika

U prikazu po satima dvaput kliknite umanjenu sliku za prikaz slike u posebnom prozoru.

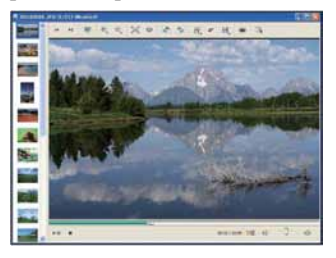

• Prikazanu sliku možete editirati tako da kliknete tipku alatne trake ...

#### Prikaz slika preko cijelog zaslona

Za prikaz slide show prezentacije ili trenutno odabrane slike preko cijelog zaslona, kliknite tipku  $\overline{\overline{R}}$ .

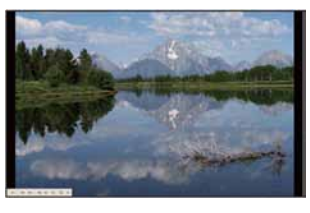

- Za pokretanje ili pauziranje slide showa, kliknite tipku  $\mathbb{L}^n$  u donjem lijevom dijelu zaslona.
- Za zaustavljanje slide showa, kliknite tipku  $\times$  u donjem lijevom dijelu zaslona.
# Snimanje na disk

Snimke je moguće pohraniti na CD ili DVD disk.

- Za to vam je potrebna CD/DVD pržilica.
- Uporabom isporučenog softvera možete snimati na sljedeće diskove.
	- −CD-R/RW (12 cm)
	- − DVD±R/RW (12 cm)
	- − DVD+R DL (12 cm)

## 1 Odaberite snimke koje želite pohraniti na disk.

- Za odabir više slika u nizu, kliknite na prvu sliku te zatim pritisnite i zadržite tipku "Shift" kad kliknete na zadnju sliku.
- Za odabir dviju ili više slika koje nisu u nizu, pritisnite i zadržite tipku "Ctrl" dok klikate slike.

# 2 Kliknite tipku u alatnom traku.

Pojavi se izbornik [Create Data Disc].

# 3 Kliknite [Start].

## 4 Za snimanje diska slijedite upute na zaslonu.

• Za dodavanje željenih snimaka, odvucite ih i ispustite u izborniku [Create Data Disc].

#### Odabir svih snimaka u mapi

Kliknite karticu [folders], zatim desnom tipkom miša kliknite na ikonu željene mape i odaberite [Create Data Disc]. Možete odabrati sve snimke u mapi.

# Map View prikaz fotografija na zemljovidu

Ako vaše fotografije sadrže informacije o mjestu snimanja, možete ih vidjeti na online zemljovidima koristeći Map View.

• Za uporabu funkcije Map View trebate spojiti računalo na Internet.

# **1** Odaberite sličicu označenu s $\oplus$ .

# $2$  Kliknite na  $\overline{\phantom{a}}$ .

Pojavi se glavni Map View prozor.

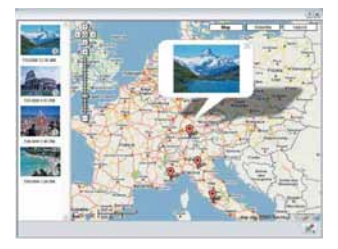

- Zemljovide i satelitske snimke omogućuje Google Maps.
- Funkcijom Map View možete naknadno dodavati informacije o položaju na fotografije. Za detalje pogledajte Help informacije funkcije Map View.

# Ostale funkcije

#### Priprema slika pohranjenih na računalo za gledanje

Za pregled slika, registrirajte mapu koja sadrži slike kao jednu od "Viewed folders" mapa.

#### **1** Kliknite  $\geq$  u glavnom izborniku ili odaberite [Register Folders to View] u izborniku [File].

Prikazuje se izbornik za registraciju "Viewed folders" mapa.

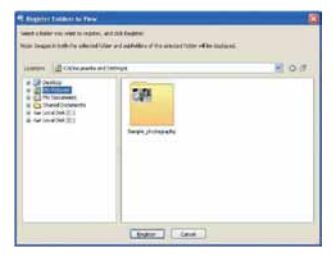

2 Odaberite mapu sa slikama za prebacivanje koju želite registrirati kao mapu "Viewed folders".

# 3 Kliknite [OK].

Podaci o slici se registriraju u bazu podataka.

• Registriraju se takoñer podmape mape registrirane kao "Viewed folders".

### Promjena "Folder to be imported"

Za promjenu mape "Folder to be imported", otvorite prozor "Import Settings".

## 1 Odaberite [Import Settings]  $\rightarrow$ [Location for Imported Images] u izborniku [File].

Prikazuje se zaslon "Location for Imported Images".

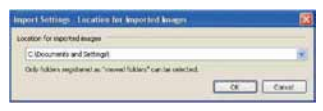

# 2 Odaberite "Folder to be imported".

• Možete definirati "Folder to be imported" između mapa registriranih u "Viewed folders".

#### A2uriranje podataka o registraciji

Za ažuriranje podataka o slici, odaberite [Update Database] iz izbornika [Tools].

- Ažuriranje baze podataka može potrajati neko vrijeme.
- Ako promijenite nazive slikovnih datoteka ili mapa u "Viewed folders", neće se moći prikazati pomoću ovog softvera. U tom slučaju, ažurirajte bazu podataka.

#### Pohrana snimaka s datumom

- A Dvaput kliknite sliku kako biste je prikazali.
- 2) Kliknite  $\mathcal{U}$  i odaberite [Insert Date] iz padajućeg izbornika.
- C Odaberite željenu boju i položaj te zatim kliknite [OK].
- $\overline{a}$  Kliknite **L** za pohranu.

#### Ispis snimaka s datumom

- A Odaberite fotografiju koju želite otisnuti.
- $(2)$  Kliknite u alatnom traku.
- C Klikom označite [Print date taken] u Print Options.
- **4**) Kliknite [Print].

# Deinstaliranje "Picture Motion Browser" softvera

- $\textcircled{1}$  Kliknite [Start]  $\rightarrow$  [Control Panel] (kod Windows 2000: [Start]  $\rightarrow$  [Settings]  $\rightarrow$ [Control Panel]) i zatim dvaput kliknite [Add/Remove Programs].
- B Odaberite [Sony Picture Utility] i zatim kliknite [Remove] (kod Windows 2000: [Change/Remove]) za pokretanje deinstalacije.

# Za korisnike Macintosh računala

Možete kopirati slike na svoje Macintosh računalo.

• "Picture Motion Browser" nije kompatibilan s Macintosh računalima.

# Preporučena konfiguracija

Preporučuje se sljedeća konfiguracija za računalo spojeno s fotoaparatom.

#### Preporučena konfiguracija za kopiranje slika

OS (instaliran): Mac OS 9.1/9.2/ Mac OS X (v10.1 do v10.4)

#### USB priključnica: Standardna

#### Napomene o priključenju fotoaparata na računalo

- Ispravan rad nije zajamčen u svim prethodno opisanim preporučenim sustavima.
- Ispravan rad nije zajamčen u ako na jedno računalo istodobno spojite dva ili više USB ureñaja. Ovisno o tipu USB opreme koju koristite istovremeno, neki od ureñaja, uključujući i fotoaparat, možda neće raditi.
- Ispravan rad nije zajamčen pri uporabi USB huba.
- Priključenje fotoaparata pomoću USB sučelja koje podržava Hi-Speed USB (USB 2.0) omogućuje naprednu brzinu prijenosa budući da ovaj fotoaparat podržava Hi-Speed USB (USB 2.0).
- Postoje tri načina USB priključenja, odnosno, [Auto] (tvorničko podešenje), [Mass Storage] i [PTP] priključenje. Ovo poglavlje opisuje [Auto] i [Mass Storage] način. Za podrobnosti o PTP priključenju, pogledajte str. 59.
- Komunikacija između fotoaparata i osobnog računala možda se neće uspostaviti istovremeno nakon suspend ili pripravnog stanja.

# Kopiranje i pregled slika na računalu

## 1 Pripremite fotoaparat i Macintosh računalo.

Izvedite isti postupak iz poglavlja "Korak 1: Priprema fotoaparata i računala" na str. 66.

## 2 Prikliučite višenamjenski kabel (DSC-W55) ili USB kabel (DSC-W35).

Izvedite isti postupak iz poglavlja "Korak 2: Spajanje fotoaparata i računala" na str. 67.

# $\bf 3$  Kopirajte slikovne datoteke na Macintosh računalo.

- A Dvaput kliknite na novu prepoznatu  $ikonu \rightarrow [DCIM] \rightarrow mapa u koju su$ pohranjene slike koje želite kopirati.
- B Povucite i ispustite slikovne datoteke u ikonu tvrdog diska. Datoteke se kopiraju na tvrdi disk.
- Za detalje o mjestu za pohranu snimaka i o nazivima datoteka pogledajte str. 71.

# 4 Pregledajte slike na računalu.

Dvaput kliknite na ikonu tvrdog diska → željenu slikovnu datoteku u mapi koja sadrži kopirane datoteke.

# Za brisanje USB veze

Sljedeći postupak izvedite kad:

- Odspajate višenamjenski kabel (DSC-W55) ili USB kabel (DSC-W35).
- Vadite "Memory Stick Duo"
- Ulažete "Memory Stick Duo" nakon kopiranja slika iz unutarnje memorije
- Isključujete fotoaparat

### Povucite i ispustite ikonu kartice "Memory Stick Duo" u ikonu "Trash".

Fotoaparat je odspojen od računala.

# Tehnička podrška

Dodatne informacije o ovom proizvodu i odgovore na često postavljana pitanja, možete pronaći na Sony Customer Support internetskim stranicama. http://www.sony.net/

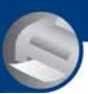

# Ispis fotografija Kako otisnuti fotografije

Kad tiskate fotografije snimljene u [16:9] modu, oba ruba mogu biti odrezana, stoga provjerite prije ispisa (str. 97).

# Izravan ispis pomoću pisača koji podržava PictBridge (str. 83)

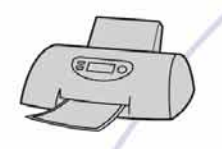

Fotografije možete otisnuti izravnim spajanjem fotoaparata i pisača koji podržava PictBridge.

### Izravan ispis na pisaču koji podržava "Memory Stick" karticu

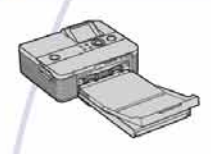

Fotografije možete otisnuti pomoću pisača koji podržava "Memory Stick" karticu. Za podrobnosti pogledajte upute za uporabu pisača.

### Ispis preko računala

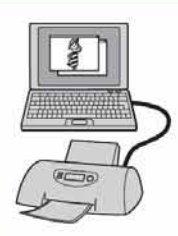

Pomoću programa "Picture Motion Browser" (isporučen) možete kopirati slike na računalo i otisnuti ih. Također možete na fotografijama tiskati datum (str. 78).

### Izrada fotografija u fotografskom studiju (str. 87)

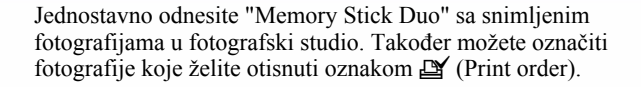

# Izravan ispis slika na pisaču koji podržava funkciju **PictBridge**

Ako nemate računalo, možete jednostavno otisnuti fotografije izravnim spajanjem fotoaparata na pisač koji podržava funkciju PictBridge.

# PrictBridge

• "PictBridge" se temelji na standardu CIPA (CIPA: Camera & Imaging Products Association)

# Kod prikaza jedne slike

Možete otisnuti jednu sliku na papiru.

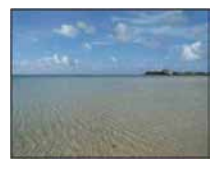

# U indeksnom prikazu

Možete otisnuti nekoliko slika umanjene veličine na jednom papiru. Možete otisnuti ili više istih  $(1)$  ili različitih slika  $(2)$ .

 $(2)$ 

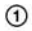

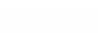

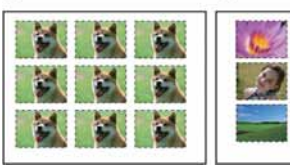

- Ovisno o pisaču, možda nećete moći koristiti funkciju indeksnog ispisa.
- Broj fotografija koje se mogu otisnuti kao indeksni prikaz ovisi o pisaču.
- Ne možete ispisati videozapise.
- Ako spojeni pisač pošalje poruku o pogrešci, indikator  $\gamma$  trepće oko 5 sekundi. Provjerite priključeni pisač.

# Korak 1: Priprema fotoaparata

Pripremite fotoaparat za spajanje na pisač višenamjenskim kabelom. Kod spajanja fotoaparata na pisač koji je prepoznat kad je [USB Connect] podešen na [Auto], korak 1 je nepotreban.

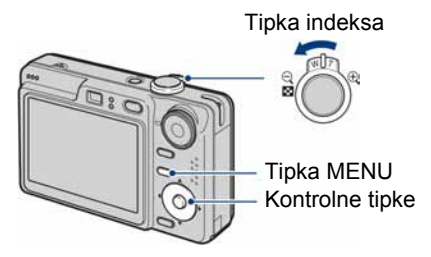

• Preporučljivo je koristiti sasvim napunjenu bateriju ili mrežni adapter (opcija) kako biste izbjegli opasnost da se fotoaparat isključi tijekom ispisa fotografija.

## 1 Pritisnite tipku MENU za prikaz izbornika.

- **1** Kontrolnom tipkom  $\triangleright$  odaberite 음 (Setup).
- 2 Kontrolnom tipkom  $\blacktriangledown$  odaberite  $\triangleq$  (Setup 2), zatim pomoću  $\triangle$ / $\nabla$ / $\triangleright$ odaberite [USB Connect].
- $3$  Pomoću  $\blacktriangleright$ / $\blacktriangle$  odaberite  $[PictBridge]$ , zatim pritisnite  $\bullet$ .

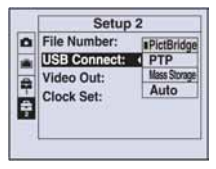

USB mod je podešen.

# Korak 2: Priključenje fotoaparata na pisa

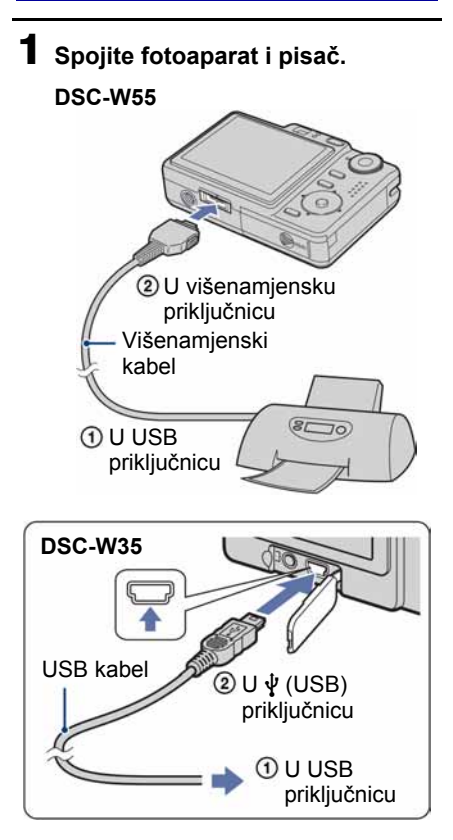

# 2 Uključite fotoaparat i pisač.

Nakon uspostave veze pojavi se indikator  $\gamma$ .

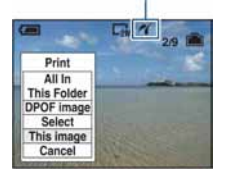

Fotoaparat je podešen na reprodukciju, a na zaslonu se pojavljuje slika i izbornik za ispis.

# Korak 3: Ispis

Bez obzira na položaj kontrolnog kotačića, nakon završetka koraka 2 prikazuje se izbornik za ispis.

# 1 Odaberite željeni način ispisa tipkama  $\blacktriangle$ / $\nabla$  i pritisnite  $\blacklozenge$ .

### [All in This Folder]

Ispis svih fotografija iz mape.

### [DPOF image]

Ispis svih fotografija s oznakom  $\mathbb{B}$ (Print order) (str. 87), bez obzira na trenutno prikazanu sliku.

#### [Select]

Odabir slika i ispis odabranih slika.

- A Odaberite sliku koju želite otisnuti tipkama  $\blacktriangleleft/\blacktriangleright$  i pritisnite  $\blacktriangleright$ . Oznaka  $\blacktriangledown$  prikazuje se pored odabrane slike.
	- Ponovite ovaj korak za označavanje ostalih slika.
- $\Omega$  Odaberite [Print] tipkom  $\nabla$  i pritisnite  $\bullet$ .

# [This image]

Ispis trenutno prikazane slike.

• Ako odaberete [This image] i podesite [Index] na [On] u koraku 2, možete ispisati niz istih slika u indeksnom prikazu.

# 2 Odaberite postavke ispisa tipkama  $\triangle$ / $\nabla$ / $\blacktriangle$ / $\blacktriangleright$ .

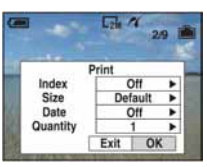

# [Index]

Odaberite [On] za ispis indeksnog prikaza.

### [Size]

Odabir željene veličine papira.

## [Date]

Za umetanje datuma i vremena na slike odaberite [Day&Time] ili [Date].

• Ako odaberete [Date] za podešavanje datuma, datum će se prikazati na odabrani način (str. 60). Funkcija datuma možda neće biti dostupna, ovisno o pisaču.

# [Quantity]

Kad je [Index] podešen na [Off]: Odaberite broj papira za sliku koju želite otisnuti. Bit će otisnuta jedna slika.

#### Kad je [Index] podešen na [On]:

Odaberite broj slika koje želite otisnuti u indeksnom prikazu. Odaberete li [This image] u koraku 1, odaberite broj otisaka iste slike koji se može otisnuti na jednom listu.

• Ovisno o broju slika, možda neće biti moguće smjestiti sve slike na isti list.

# 3 Odaberite [OK] tipkama  $\blacktriangledown$  i pritisnite  $\bullet$ .

Tiska se fotografija.

• Nemojte odspajati višenamjenski kabel (DSC-W55) ili USB kabel (DSC-W35) dok je na zaslonu prikazan indikator F (PictBridge Connecting).

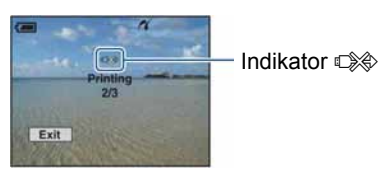

## Ispis ostalih slika

Odaberite [Select] i željene slike tipkama  $\triangle$ / $\nabla$  nakon koraka 3. Zatim izvedite postupak od koraka 1.

### Ispis slika u indeksnom prikazu

Izvedite "Korak 1: Priprema fotoaparata" (str. 83) i "Korak 2: Spajanje fotoaparata i pisača" (str. 84), zatim proslijedite na način opisan u nastavku.

Kad spojite fotoaparat s pisačem, prikazuje se izbornik za ispis. Odaberite [Cancel] za izlaz iz izbornika za ispis i učinite kako slijedi.

- $\bigcirc$  Pritisnite  $\bigcirc$  (Index). Pojavi se indeksni prikaz.
- B Pritisnite MENU za prikaz izbornika.
- $\Theta$  Odaberite  $[\Delta]$  (Print) tipkom  $\blacktriangleright$  i pritisnite  $\bullet$ .
- D Odaberite željeni način ispisa tipkama  $\triangle$ / $\nabla$  i pritisnite  $\odot$ .

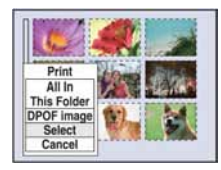

# [Select]

Odabir slika i ispis svih odabranih slika. Odaberite fotografiju koju želite otisnuti tipkama  $\triangle/\blacktriangledown/\blacktriangle/\blacktriangleright$  i pritisnite  $\blacktriangleright$  za prikaz oznake  $\blacktriangledown$ . (Ponovite postupak za odabir ostalih slika.) Zatim pritisnite MENU.

## [DPOF image]

Ispis svih slika s oznakom  $\mathbb{E}$  (Print order) bez obzira na trenutno prikazanu sliku.

# [All In This Folder]

Ispis svih fotografija u mapi.

E Izvedite korake 2 i 3 iz poglavlja "Korak 3: Ispis" (str. 85).

# Ispis slika u fotolaboratoriju

"Memory Stick Duo" na kojem su pohranjene slike snimljene fotoaparatom možete odnijeti u fotolaboratorij. Ako fotolaboratorij podržava uslugu ispisa označenih slika, možete označiti slike pomoću  $\mathfrak{B}'$  (Print order) tako da ih ne morate birati u fotolaboratoriju.

• U fotolaboratoriju ne možete izravno s fotoaparata otisnuti slike snimljene u unutarnju memoriju. Kopirajte slike na "Memory Stick Duo" i njega odnesite u fotolaboratorij.

# Što je DPOF?

DPOF (Digital Print Order Format) je funkcija koja omogućuje obilježavanje slika na "Memory Stick Duo" kartici koje želite otisnuti oznakom  $\mathbb{B}'$  (Print order).

- Slike s oznakom  $\mathbf{B}'$  (Print order) možete otisnuti na pisaču koji podržava DPOF ili PictBridge.
- Nije moguće označiti videozapise.
- Ako označite slike snimljene u [Multi Burst] modu, sve slike se tiskaju na jednom listu u 16 okvira.

# Kad "Memory Stick Duo" odnesete u fotolaboratorij

- Kontaktirajte fotolaboratorij i provjerite koje vrste "Memory Stick Duo" kartica podržava.
- Ako odabrani studio ne podržava "Memory Stick Duo", slike snimite na CD-R ili sličan medij i odnesite ih u fotolaboratorij.
- Svakako ponesite i Memory Stick Duo adapter.
- Napravite sigurnosnu kopiju podataka prije odlaska u fotolaboratorij.
- Ne možete podesiti broj kopija.
- Ako želite ispisati i datum na fotografijama, konzultirajte fotolaboratorij.

# Označavanje pojedinačnih slika

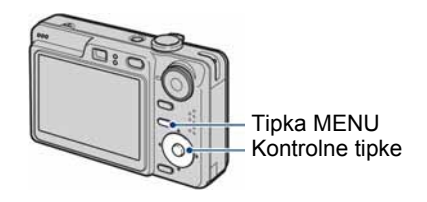

1 Prikažite sliku koju želite ispisati.

# 2 Pritisnite tipku MENU za prikaz izbornika.

# 3 Odaberite DPOF tipkama  $\triangleleft$  i pritisnite  $\bullet$ .

Na odabranoj slici se prikazuje oznaka I.

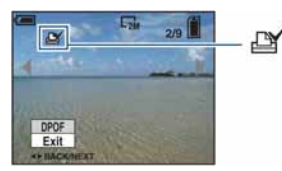

## 4 Za označavanje ostalih slika prikažite željenu sliku tipkama  $\blacktriangleleft/\blacktriangleright$  i pritisnite  $\blacklozenge$ .

# Uklanjanje oznake na pojedinačnoj slici

Pritisnite  $\bullet$  u koraku 3 ili 4.

Označavanje slika u indeksnom prikazu

- 1 Uključite indeksni prikaz (str. 29).
- 2 Pritisnite tipku MENU za prikaz izbornika.
- 3 Odaberite DPOF tipkama  $\triangleleft$  i pritisnite  $\bullet$ .

# **4** Odaberite [Select] tipkama  $\blacktriangle/\blacktriangledown$ , zatim pritisnite  $\bullet$ .

• Oznaka  $\mathbb{R}$  ne može se staviti na [All In This Folder].

### $\bf 5$  Odaberite sliku koju želite označiti tipkama A/V/</Pi pritisnite  $\bullet$ .

Zelena oznaka  $\mathbb{I}$  prikazuje se na odabranoj slici.

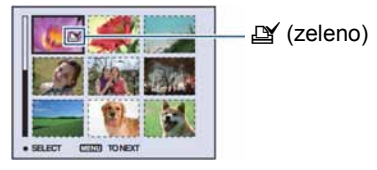

6 Ponovite korak 5 za obilježavanje ostalih slika.

# 7 Pritisnite MENU.

# **8** Odaberite [OK] tipkom  $\blacktriangleright$  i pritisnite  $\ddot{\bullet}$ .

Oznaka  $\mathbb{I}$  postaje bijela.

Za poništavanje odaberite [Cancel] u koraku 4 ili odaberite [Exit] u koraku 8 i pritisnite  $\bullet$ .

#### Uklanjanje oznake u indeksnom prikazu

Odaberite slike s kojih želite ukloniti oznake u koraku 5 i pritisnite  $\bullet$ .

### Uklanjanje svih oznaka u mapi

Odaberite [All In This Folder] u koraku 4 i pritisnite  $\bullet$ . Odaberite [Off] i pritisnite  $\bullet$ .

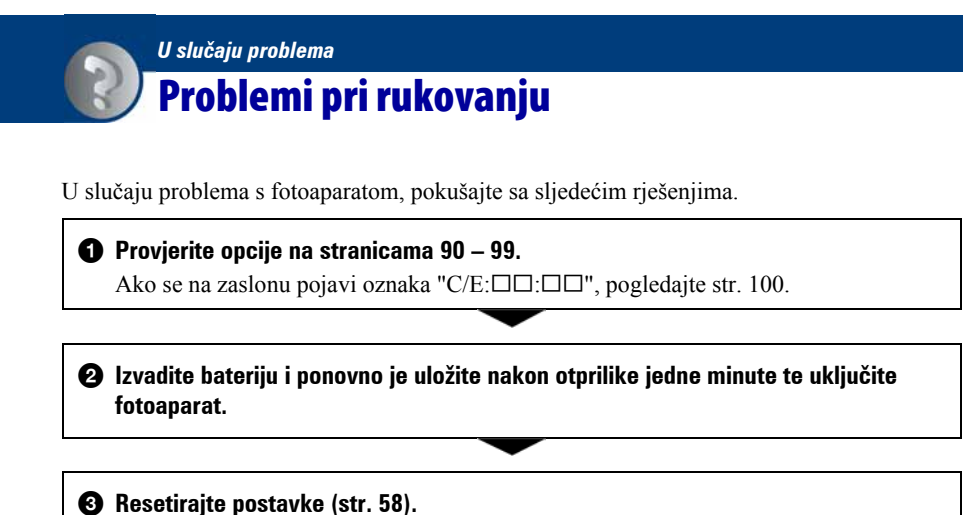

Molimo da obratite pažnju na činjenicu da odnošenjem fotoaparata na servis ovlašćujete

**<sup>4</sup>** Obratite se Sony prodavatelju ili najbližem Sony servisu.

osoblje da po potrebi provjeri sadržaj unutarnje memorije.

89

# Baterija i napajanje

#### Nije moguće uložiti bateriju u fotoaparat.

• Bateriju uložite tako da vrhom gurate ručicu za izbacivanje baterije prema donjem dijelu kamkordera.

#### Fotoaparat se ne može uključiti.

- Pravilno stavite bateriju.
- Baterija je prazna. Stavite napunjenu bateriju.
- Baterija je istrošena (str. 106). Zamijenite bateriju novom.
- Upotrijebite preporučenu vrstu baterije.

#### Fotoaparat se odjednom isključuje.

- Ako ne koristite fotoaparat približno tri minute dok je uključen, on se automatski isključuje kako bi se spriječilo trošenje baterije. Uključite aparat.
- Baterija je istrošena (str. 106). Zamijenite bateriju novom.

#### Prikaz preostalog trajanja baterija nije ispravan.

- Dugo vremena ste koristili fotoaparat na iznimno visokoj ili niskoj temperaturi.
- Došlo je do odstupanja u prikazu preostalog trajanja baterije. Potpuno ispraznite, a zatim napunite bateriju.
- Baterija je prazna. Stavite napunjenu bateriju.
- Baterija je istrošena (str. 106). Zamijenite bateriju novom.

#### Baterija se ne može puniti.

• Bateriju ne možete puniti uporabom AC adaptera (opcija).

# Snimanje fotografija/videozapisa

#### Zaslon se ne uključuje čak ni kad je fotoaparat uključen.

• Uključite zaslon (str. 16).

#### Fotoaparat ne snima slike.

- Provjerite kapacitet unutarnje memorije ili "Memory Stick Duo" kartice. Ako je pun, postupite na jedan od sljedećih načina:
	- −Izbrišite nepotrebne slike (str. 28).
	- −Zamijenite "Memory Stick Duo".
- Koristite "Memory Stick Duo" sa zaštitnom preklopkom koja je podešena u položaj LOCK. Podesite preklopku u položaj za snimanje (str. 104).
- Ne možete snimati slike dok punite bljeskalicu.
- Kad snimate fotografije, podesite kontrolni kotačić na neki položaj osim  $\Box$ .
- $\bullet$  Kad snimate videozapise podesite kontrolni kotačić na  $\Box$ .
- Kod snimanja videozapisa veličina slike je podešena na [640(Fine)]. Postupite na jedan od sljedećih načina:
	- −Veličinu slike podesite na neku drugu vrijednost osim [640(Fine)].
	- −Uložite "Memory Stick PRO Duo".

#### Fotoaparat se zaustavlja prije dovršenog snimanja videozapisa.

• Fotoaparat automatski prekida snimanje kad datoteka dosegne veličinu od otprilike 2 GB.

#### Objekt se ne vidi na zaslonu.

• Na fotoaparatu je odabrana funkcija reprodukcije. Pritisnite tipku  $\blacktriangleright$  (reprodukcija) za prelazak na snimanje (str. 28).

#### Snimanje traje dugo.

• Uključili ste funkciju NR slow shutter (str. 13). Nije riječ o kvaru.

#### Slika nije izoštrena.

- Objekt je preblizu. Odaberite makrosnimanje  $\mathcal{R}$  (Macro). Pri snimanju obratite pozornost da objektiv bude udaljen od objekta više od iznosa najmanje udaljenosti snimanja, odnosno otprilike 2 cm (W)/30 cm (T).
- Tijekom fotografiranja je kontrolna preklopka postavljena na Scene način  $\rightarrow$  (Twilight) ili  $\overline{\mathbf{A}}$  (Landscape).
- Odabrali ste ručno izoštravanje. Odaberite automatsko izoštravanje (str. 33).
- Pogledajte poglavlje "Ako objekt nije izoštren" na stranici 34.

### Ne radi zum.

- Smart zum ne radi u sljedećim slučajevima:
	- −Ako je veličina slike podešena na [7M] ili [3:2].
	- −Kod snimanja u Multi Burst načinu.
- Nije moguća uporaba digitalnog zuma kod snimanja videozapisa.
- Nije moguća promjena skale zuma kod snimanja videozapisa.

#### Ne radi bljeskalica.

- Bljeskalica je podešena na  $\circledA$  (isključena) (str. 21).
- Bljeskalicu ne možete koristiti:
	- −Kad je opcija [Mode] (REC Mode) podešena na [Burst] ili [Multi Burst] (str. 39).
	- −U Scene načinu je odabran so (High sensitivity mode) ili → (Twilight mode) (str. 26). −Kod snimanja videozapisa.
- Za snimanje fotografija bljeskalicu podesite na  $\frac{1}{2}$  (stalno aktiviranje) kad ste u načinu Scene odabrali  $\blacksquare$  (Landscape),  $\uparrowangleright$  (Beach) ili  $\mathfrak{B}$  (Snow) (str. 21).

#### Nejasne čestice se pojavljuju na slikama prilikom korištenja bljeskalice.

• Čestice prašine u zraku su se reflektirale od svjetla bljeskalice i pojavile na slici. To ne predstavlja kvar.

#### Ne radi funkcija snimanja izbliza (Macro).

• Tijekom fotografiranja je za Scene mod odabran  $\bigcup$  (Twilight) ili  $\blacksquare$  (Landscape) (str. 27).

#### Datum i vrijeme nisu prikazani.

• Datum i vrijeme se ne prikazuju tijekom snimanja. Prikazuju se samo tijekom reprodukcije.

#### Nije moguće umetanje datuma u slike.

• Ovaj fotoaparat ne omogućuje umetanje datuma u slike (str. 98). Fotografije možete tiskati ili pohraniti s datumom koristeći "Picture Motion Browser" (str. 78).

#### Indikatori otvora blende (F) i brzine zatvarača trepću kad pritisnete i zadržite okidač dopola.

• Neispravno je podešena ekspozicija. Ispravite je (str. 23).

#### Slika je pretamna ili presvijetla.

• Podesite svjetlinu LCD zaslona (samo DSC-W55) (str. 16, 58).

#### Slika je pretamna.

- Snimali ste s izvorom svjetla iza objekta. Odaberite način mjerenja svjetla (str. 35) ili podesite ekspoziciju (str. 23).
- Uključite zaslon (str. 16).

#### Slika je presvijetla.

• Podesite ekspoziciju (str. 23).

#### Boje na slici nisu odgovarajuće.

• Podesite [COLOR] (Color Mode) na [Normal] (str. 32).

#### Pri snimanju vrlo svijetlog objekta na slici se pojavljuju okomite pruge.

• Pojava "efekta razmazivanja". To nije kvar.

#### Kod gledanja LCD zaslona na tamnom mjestu pojave se smetnje.

• Aparat privremeno osvjetljuje LCD zaslon kako biste mogli provjeriti sliku na tamnome mjestu. To nema utjecaja na snimljenu sliku.

#### Pojavljuje se efekt crvenih očiju.

- U izborniku  $\blacksquare$  (Setup) postavite [Red Eye Reduction] na [On] (str. 52).
- Objekt snimite s manje udaljenosti od preporučene i koristite bljeskalicu.
- Upalite svjetlo u prostoriji i snimite objekt.

#### Točke se pojavljuju i ostaju na zaslonu.

• To nije kvar. Ove točke se ne snimaju (str. 2).

#### Slika u tražilu ne pokazuje stvaran kadar koji se snima.

• Kad je objekt snimanja blizu, pojavljuje se fenomen paralakse. Za provjeru stvarnog raspona snimljenog kadra koristite LCD zaslon.

#### Nije moguće kontinuirano snimanje.

- Kapacitet unutarnje memorije ili "Memory Stick Duo" kartice je pun. Izbrišite nepotrebne slike (str. 28).
- Baterija je gotovo prazna. Uložite napunjenu bateriju.

# Pregled slika

#### Fotoaparat ne može reproducirati slike.

- Pritisnite tipku  $\blacktriangleright$  (reprodukcija) (str. 28).
- Promijenili ste naziv mape/datoteke na računalu (str. 73).
- Gledanje slike na fotoaparatu nije zajamčeno ako je slika obrađena na računalu ili snimljena drugim fotoaparatom.
- Fotoaparat je u USB načinu rada. Obrišite USB vezu (str. 71).

#### Datum i vrijeme nisu prikazani.

• Tipka DISP (za uključenje/isključenje prikaza) je isključena (str. 16).

#### Slika je zrnata odmah nakon pokretanja reprodukcije.

• Razlog tome je obrada slike i nije riječ o kvaru.

#### Boje mogu tijekom reprodukcije videozapisa biti prikazane nepravilno.

• Ne radi se o kvaru. To ne utječe na snimljenu sliku.

#### Slika se ne pojavljuje na zaslonu aparata.

• Odspojite višenamjenski kabel (DSC-W55) ili A/V kabel (DSC-W35) ako je spojen (str. 61).

#### Slika se ne pojavljuje na TV zaslonu.

- Provjerite [Video Out] kako biste vidjeli je li video izlaz fotoaparata podešen na sustav boje TV prijemnika (str. 60).
- Provjerite jeste li ispravno priključili ureñaje (str. 61).
- Kad je višenamjenski kabel spojen na USB priključnicu, odspojite ga (samo DSC-W55).

# Brisanje/editiranje slika

#### Fotoaparat ne može obrisati sliku.

- Isključite zaštitu slike (str. 44).
- Zaštitni graničnik na "Memory Stick Duo" je u položaju LOCK. Postavite ga u položaj za snimanje (str. 104).

#### Slučajno ste obrisali sliku.

• Nakon brisanja sliku nije moguće vratiti. Savjetujemo da zaštitite sliku (str. 43) ili da zaštitni graničnik na "Memory Stick Duo" kartici postavite u položaj LOCK (str. 104) kako biste spriječili slučajno brisanje.

#### Ne radi funkcija promjene veličine.

• Videozapisima, Multi Burst slikama nije moguće promijeniti veličinu.

#### Nije moguće skratiti videozapise.

- Zapis nije dovoljno dug (kraći je od dvije sekunde).
- Poništite zaštitu (str. 44).

# Računala

#### Niste sigurni je li operativni sustav vašeg računala kompatibilan s fotoaparatom.

• Pogledajte "Preporučena konfiguracija" na str. 64 za sustav Windows i za sustav Macintosh na str. 80.

#### Računalo s "Memory Stick" utorom ne prepoznaje "Memory Stick PRO Duo".

- Provjerite podržavaju li računalo i Memory Stick čitač/pisač "Memory Stick PRO Duo". Korisnici Memory Stick čitača/pisača koje nije proizveo Sony, trebaju se obratiti svom proizvoñaču.
- Ako "Memory Stick PRO Duo" nije podržan, spojite fotoaparat s računalom (str. 67 i 80). Računalo prepoznaje "Memory Stick PRO Duo".

#### Računalo ne prepoznaje fotoaparat.

- Uključite fotoaparat.
- Kad je baterija preslaba, uložite punu bateriju ili koristite mrežni adapter (opcija) (str. 66).
- Podesite [USB Connect] na [Mass Storage] u izborniku  $\equiv$  (Setup) (str. 59).
- Koristite višenamjenski kabel (DSC-W55) (isporučen) ili USB kabel (isporučen) (DSC-W35) (str. 67).
- Odspojite višenamjenski kabel (DSC-W55) ili USB kabel (DSC-W35) iz računala i fotoaparata i ponovno ga čvrsto spojite.
- Odspojite s računala svu USB opremu osim fotoaparata, tipkovnice i miša.
- Izravno povežite fotoaparat i računalo bez uporabe USB huba ili nekog drugog uređaja (str. 67).
- Nije instaliran isporučeni softver. Instalirajte softver (str. 65).
- Računalo ne prepoznaje fotoaparat jer ste ga spojili višenamjenskim kabelom (DSC-W55) ili USB kabelom (DSC-W35) prije instalacije isporučenog softvera. Obrišite pogrešno prepoznat ureñaj s računala i zatim instalirajte USB driver (pogledajte sljedeću točku).

#### Na zaslonu računala se ne pojavljuje ikona "Removable disk" kad računalo spojite na fotoaparat.

- Slijedite donji postupak za ponovnu instalaciju USB *drivera*. Sljedeći postupak vrijedi za računalo s Windows sustavom.
	- 1 Desnom tipkom miša kliknite na [My Computer] za prikaz izbornika i kliknite na [Properties].
		- Pojavi se prozor "System Properties".
	- 2 Kliknite na [Hardware]  $\rightarrow$  [Device Manager]. Pojavi se "Device Manager".
	- 3 Desnom tipkom miša kliknite na  $\lceil \cdot \rceil$  Sony DSC], zatim na [Uninstall]  $\rightarrow$  [OK]. Deinstalirali ste uređaj.
	- 4 Instalirajte softver (str. 65). USB driver se takoñer instalira.

#### Ne možete kopirati slike.

- Izvedite pravilno USB povezivanje fotoaparata i računala (str. 67).
- Slijedite postupak kopiranja u skladu s operativnim sustavom (str. 67 i 80).
- Možda nećete moći snimati pomoću "Memory Stick Duo" formatiranog u računalu. Koristite "Memory Stick Duo" formatiran u fotoaparatu (str. 55).

#### Nakon USB povezivanja "Picture Motion Browser" se ne pokreće automatski.

- Pokrenite "Media Check Tool" (str. 74).
- Izvedite USB povezivanje kad je računalo uključeno (str. 67).

#### Ne možete reproducirati slike na računalu.

- Koristite li "Picture Motion Browser", pogledajte Help datoteku.
- Obratite se proizvoñaču softvera ili računala.

#### Pri reprodukciji videozapisa na osobnom računalu javljaju se smetnje u slici i zvuku.

• Videozapis reproducirate izravno s unutarnje memorije ili "Memory Stick Duo" kartice. Kopirajte videozapis na tvrdi disk osobnog računala i pokrenite ga izravno s tvrdog diska (str. 66).

#### Ne možete otisnuti sliku.

• Pogledajte upute za uporabu pisača.

#### Slike prethodno kopirane na računalo ne mogu se gledati na fotoaparatu.

- Kopirajte ih u mapu koju će fotoaparat prepoznati, primjerice "101MSDCF" (str. 71).
- Ispravno izvedite postupak (str. 73).

# Picture Motion Browser

#### Slike se ne prikazuju pravilno u "Picture Motion Browser" programu.

• Provjerite je li mapa sa slikama registrirana kao "Viewed folders". Ako se slike ne prikažu ni nakon registracije mape u "Viewed folders", ažurirajte bazu podataka (str. 78).

#### Ne možete pronaći slike prebačene pomoću "Picture Motion Browser".

- Pogledajte u mapu "My Pictures".
- Ako ste promijenili standardne postavke, pogledajte "Promjena "Folder to be imported"" na str. 78 i provjerite koja mapa se upotrebljava za prebacivanje.

#### Želite promijeniti mapu "Folder to be imported".

• Otvorite "Import Settings" prozor za promjenu mape "Folder to be imported". Možete odrediti drugu mapu nakon što je registrirate u "Picture Motion Browser" kao "Viewed folders" (str. 78).

#### Sve prebačene slike se prikazuju u kalendaru s datumom 1. siječnja (January 1).

• Na fotoaparatu nije podešen datum. Podesite datum na fotoaparatu (str. 60).

#### Pojavljuje se oznaka [X].

• Ako ste preimenovali ili izbrisali slikovne datoteke/mape drugim softverom, nisu se ažurirale informacije o registraciji snimaka. Odaberite [Update Database] u izborniku [Tools] kako biste ažurirali informacije o registraciji snimaka.

# "Memory Stick Duo"

#### Ne možete uložiti "Memory Stick Duo".

• Umetnite ga pravilno.

#### Ne možete formatirati "Memory Stick Duo".

• Zaštitni graničnik na "Memory Stick Duo" kartici je u položaju LOCK. Postavite ga u položaj za snimanje (str. 104).

#### Greškom ste formatirali "Memory Stick Duo".

• Sve slike na "Memory Stick Duo" kartici se formatiranjem brišu i ne mogu se vratiti. Savjetujemo da zaštitni graničnik na "Memory Stick Duo" kartici postavite u položaj LOCK (str. 104) kako biste spriječili slučajno brisanje.

# Unutarnja memorija

#### Ne možete reproducirati ili snimati u unutarnju memoriju.

• U fotoaparat je uložen "Memory Stick Duo". Izvadite ga.

#### Ne možete kopirati podatke pohranjene u unutarnju memoriju na "Memory Stick Duo".

• "Memory Stick Duo" je pun. Provjerite kapacitet (preporučuje se 64 MB ili više).

#### Ne možete kopirati materijal s "Memory Stick Duo" kartice ili računala u unutarnju memoriju.

• Materijal s "Memory Stick Duo" kartice ili računala ne možete kopirati u unutarnju memoriju.

# **Ispis**

Također pogledajte odjeljak "Pisač koji podržava funkciju PictBridge" (u nastavku).

#### Slike se ispisuju s oba odrezana kraja.

- Kod nekih pisača može se dogoditi da lijevi, desni, gornji i donji rub slike budu odrezani. Posebno kod slika veličine [16:9], može se dogoditi da su odrezani rubovi.
- Kod ispisa slika koristeći vlastiti pisač, pokušajte isključiti postavku rezanja rubova ili ispisa bez rubova. Konzultirajte proizvoñača pisača o tim opcijama.
- Kod ispisa slike u digitalnom fotolaboratoriju, raspitajte se u studiju o mogućnosti ispisa bez rezanja rubova.

#### Ispisuje se slika u 16 okvira.

• Slike snimljene u Multi Burst načinu pohranjuju se kao jedna slika sa 16 okvira. Ne može se ispisati slika okvir po okvir.

#### Ne mogu se otisnuti slike s prikazanim datumom.

- Fotografije možete tiskati s datumom koristeći "Picture Motion Browser" (str. 78).
- Ovaj fotoaparat nema funkciju prikaza datuma na fotografijama. Ipak, s obzirom da fotografije snimljene pomoću fotoaparata sadrže i datum snimanja, možete ispisati fotografije s prikazanim datumom ako pisač ili softver prepoznaje Exif informacije. Za podrobnosti o kompatibilnosti s Exif informacijama, konzultirajte proizvoñača pisača ili softvera.

• Ako dajete fotografije na ispis u fotografski studio, moguć je ispis datuma ako to zatražite.

# Pisač koji podržava funkciju PictBridge

#### Nije moguće uspostaviti vezu izmeñu pisača i fotoaparata.

- Fotoaparat ne možete spojiti izravno na pisač koji ne podržava standard PictBridge. Provjerite s prodavateljem podržava li pisač PictBridge ili ne.
- Provjerite je li pisač uključen i može li se spojiti na fotoaparat.
- Opciju [USB Connect] podesite na [PictBridge] u izborniku  $\blacksquare$  (Setup) (str. 59).
- Odspojite i spojite višenamjenski kabel (DSC-W55) ili USB kabel (DSC-W35). Ako se na pisaču pojavi poruka pogreške, pogledajte njegove upute za uporabu.

#### Nije moguće otisnuti slike.

- Provjerite jesu li pisač i fotoaparat pravilno povezani višenamjenskim kabelom (DSC-W55) ili USB kabelom (DSC-W35).
- Uključite pisač. Više informacija potražite u njegovim uputama za uporabu.
- Odaberete li [Exit] tijekom ispisa, možda nećete moći ispisati slike. Odspojite i spojite višenamjenski kabel (DSC-W55) ili USB kabel (DSC-W35). Ako ispis i dalje nije moguć, odspojite kabel, isključite pisač, ponovno ga uključite i spojite kabel.
- Nije moguć ispis videozapisa.
- Slike obrađene na računalu ili slike snimljene drugim fotoaparatom se možda neće moći otisnuti.

#### Ispis se zaustavlja.

• Odspojili ste višenamjenski kabel (DSC-W55) ili USB kabel (DSC-W35) dok je bila prikazana oznaka  $\mathbb{R}$  (PictBridge Connecting).

#### Nije moguće otisnuti datum i vrijeme na sliku u indeksnom prikazu.

- Pisač nema te funkcije. Upitajte proizvoñača pisača o raspoloživosti te funkcije.
- Datum se ne može umetnuti u indeksnom načinu, ovisno o pisaču. Obratite se proizvoñaču pisača.

#### Na mjestu ispisa datuma ispisuje se oznaka "---- -- --".

• Nije moguće otisnuti datum na slikama koje ga nemaju. Podesite [Date] na [Off] i otisnite sliku (str. 85).

#### Ne možete odabrati veličinu kod ispisa.

• Upitajte proizvoñača pisača o raspoloživosti te funkcije.

#### Ne možete otisnuti sliku u veličini koju ste odabrali.

- Odspojite višenamjenski kabel (DSC-W55) ili USB kabel (DSC-W35) i ponovno ga spojite uvijek kad promijenite veličinu papira nakon što pisač spojite na fotoaparat.
- Postavke ispisa fotoaparata se razlikuju od istih postavki pisača. Promijenite postavke fotoaparata ili pisača (str. 85).

#### Kad poništite ispis ne možete koristiti fotoaparat.

• Pričekajte trenutak dok pisač poništava ispis jer to može potrajati (ovisno o pisaču).

# Ostalo

#### Fotoaparat ne radi dok je objektiv izvučen.

- Ne pokušavajte na silu utisnuti objektiv koji se prestao kretati.
- Stavite napunjenu bateriju, zatim ponovno uključite fotoaparat.

#### Leća objektiva je zamagljena.

• Došlo je do kondenzacije vlage. Ostavite fotoaparat oko sat vremena prije ponovne uporabe.

#### Fotoaparat se zagrijava nakon dulje uporabe.

• Nije riječ o kvaru.

#### Objektiv se ne pomiče kad uključite fotoaparat.

• Baterija se ispraznila. Zamijenite je napunjenom.

#### Kad uključite fotoaparat, prikazuje se izbornik Clock Set.

• Ponovo podesite datum i vrijeme (str. 60).

#### Želite promijeniti datum ili vrijeme.

• Ponovno podesite datum i vrijeme (str. 60).

# Indikatori i poruke upozorenja

# Dijagnostički pokazivač

Ovaj fotoaparat ima automatsku dijagnostičku funkciju koja se prikazuje u obliku slova i koda. Posljednje dvije oznake (označene s  $\square \square$ ) se razlikuju ovisno o stanju fotoaparata.

Ako ne možete riješiti problem čak ni nakon što nekoliko puta izvedete opisane postupke, obratite se Sony zastupniku ili ovlaštenom servisu.

#### $C:32:\square\square$

• Problem je u samom fotoaparatu. Isključite i uključite fotoaparat.

### $C:13:$  $\square\square$

- Fotoaparat ne može očitati ili upisati podatke na "Memory Stick Duo". Izvadite i ponovo uložite "Memory Stick Duo" nekoliko puta.
- Došlo je do problema s formatiranjem unutarnje memorije ili ste umetnuli neformatirani "Memory Stick Duo". Formatirajte unutarnju memoriju ili "Memory Stick Duo" (str. 54, 55).
- Uloženi "Memory Stick Duo" nije moguće koristiti s ovim fotoaparatom ili su podaci na njemu oštećeni. Uložite novi "Memory Stick Duo".

## $F:61: \square \square$

### $E:91: \square \square$

• Došlo je do nepravilnosti u radu fotoaparata. Resetirajte ga (str. 58) i ponovno ga uključite.

# Poruke

Ako se pojave sljedeće poruke, slijedite upute.

E

• Baterija je preslaba. Napunite je odmah. Ovisno o uvjetima uporabe ili vrsti baterije, indikator može treptati čak i ako je preostalo još 5 do 10 minuta.

#### For use with compatible battery only

• Uložena baterija nije NP-BG1.

#### System error

• Isključite i ponovo uključite fotoaparat.

#### Internal memory error

• Isključite i ponovo uključite fotoaparat.

#### Reinsert the Memory Stick

- Stavite "Memory Stick Duo" pravilno.
- Uloženi "Memory Stick Duo" se ne može koristiti s ovim fotoaparatom (str. 104).
- "Memory Stick Duo" je oštećen.
- Priključci "Memory Stick Duo" su zaprljani.

#### Memory Stick type error

• Uloženi "Memory Stick Duo" se ne može koristiti s ovim fotoaparatom (str. 104).

#### Format error

• Ponovno formatirajte medij za snimanje (str. 54 i 55).

#### Memory Stick locked

• Zaštitni graničnik na "Memory Stick Duo" kartici je postavljen na LOCK. Postavite ga u položaj za snimanje (str. 104).

#### No memory space in internal memory No memory space in Memory Stick

• Obrišite nepotrebne slike ili datoteke (str. 28).

#### Read only memory

• U ovom fotoaparatu ne mogu se snimati ili brisati slike s "Memory Stick Duo".

#### No file

• U unutarnjoj memoriji nema snimljenih slika.

#### No file in this folder

- U mapi nema snimljenih slika.
- Niste ispravno kopirali slike s računala (str. 73).

#### Folder error

• Na "Memory Stick Duo" kartici već postoji mapa s iste prve tri znamenke. (Primjerice, 123MSDCF i 123ABCDE). Odaberite druge mape ili načinite novu (str. 55, 56).

#### Cannot create more folders

• Na "Memory Stick Duo" kartici već postoji mapa s prve tri znamenke "999". Nije moguće izraditi još mapa.

#### Cannot record

• Snimanje u odabranu mapu nije moguće. Odaberite drugu mapu (str. 56).

#### File error

• Problem kod reprodukcije.

#### File protect

• Isključite zaštitu (str. 44).

#### Image size over

• Pokušali ste reprodukciju slike u veličini koju nije moguće reproducirati ovim fotoaparatom.

#### Cannot divide

- Datoteka nije dovoljna velika za podjelu (videozapis traje manje od 2 sekunde).
- Datoteka nije videozapis.

#### Invalid operation

• Pokušali ste reproducirati datoteku koja nije kompatibilna s fotoaparatom.

#### ''‰ (indikator koji upozorava na vibracije)

• Fotoaparat može vibrirati ako količina svjetla nije dostatna. Koristite bljeskalicu, upotrijebite funkciju smanjenja zamućenja ili postavite fotoaparat na stativ.

#### 640(Fine) is not available

• Ova veličina slike kompatibilna je samo s medijem "Memory Stick PRO Duo". Uložite "Memory Stick PRO Duo" ili odaberite drugu veličinu slike osim [640(Fine)].

#### Enable printer to connect

- Opcija [USB Connect] je podešena na [PictBridge], meñutim fotoaparat je priključen na ureñaj koji ne podržava PictBridge. Provjerite uređaj.
- Nije moguće uspostaviti vezu. Odspojite i ponovno spojite višenamjenski kabel (DSC-W55) ili USB kabel (DSC-W35). Ako je na pisaču prikazana poruka o grešci, pogledajte upute za uporabu isporučene s pisačem.

#### Connect to PictBridge device

• Pokušali ste otisnuti slike prije nego je uspostavljena veza s pisačem. Spojite fotoaparat na pisač koji podržava PictBridge.

#### No printable image

- Pokušali ste izvesti [DPOF image] bez upisa oznake DPOF na sliku.
- Pokušali ste izvesti [All In This Folder], a odabrali ste mapu koja sadrži samo videozapise. Nije moguće ispisati videozapise.

#### Printer busy Paper error No Paper Ink error Low Ink No Ink

• Provjerite pisač.

#### Printer error

- Provjerite pisač.
- Provjerite je li željena slika oštećena.

#### **DXX**

• U tijeku je prijenos podataka u pisač. Nemojte odspajati višenamjenski kabel (DSC-W55) ili USB kabel (DSC-W35).

#### Processing

• Pisač poništava postupak ispisa u tijeku. Ne možete nastaviti s ispisom dok ne završi, a to može potrajati neko vrijeme, ovisno o pisaču.

# Uporaba fotoaparata u drugim državama — Napajanje

Svoj fotoaparat, punjač baterije (isporučen) i AC-LS5K AC adapter (nije isporučen) možete upotrebljavati u svakoj državi ili regiji gdje je napon u rasponu od 100 V do 240 V AC,  $50/60$  Hz.

• Nemojte upotrebljavati elektronski transformator (putni pretvarač) jer može uzrokovati kvar.

# O "Memory Stick" kartici

"Memory Stick" je kompaktan prenosivi IC medij za snimanje. "Memory Stick" kartice koje možete koristiti u ovom fotoaparatu su popisane u donjoj tablici. Ne možemo jamčiti ispravan rad svih funkcija "Memory Stick" kartice.

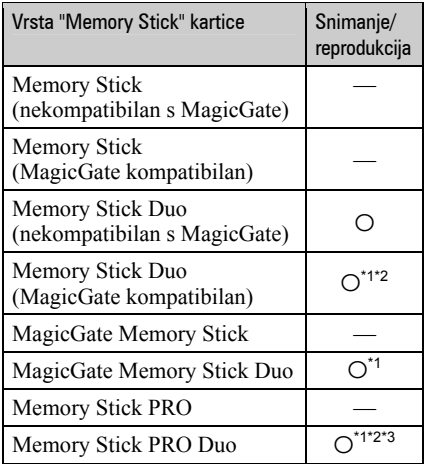

- \*1 "Memory Stick Duo", "MagicGate Memory Stick Duo" i "Memory Stick PRO Duo" imaju MagicGate tehnologiju zaštite od neovlaštenog kopiranja koja koristi sustav enkripcije podataka. Ovaj fotoaparat ne podržava snimanje/reprodukciju koja zahtijeva MagicGate standarde.
- \*2Podržava brzi prijenos podataka putem paralelnog priključka.
- \*3Možete snimati videozapise veličine [640(Fine)].
- Ovaj proizvod podržava "Memory Stick Micro" ("M2"). "M2" oznaka za "Memory Stick Micro".
- "Memory Stick Duo" formatiran u računalu možda neće raditi u ovome fotoaparatu.
- Vrijeme upisa/čitanja podataka razlikuje se, ovisno o kombinaciji "Memory Stick" kartice i uređaja.

#### Napomene o uporabi "Memory Stick" kartice (opcija)

• Nije moguće snimati ili brisati slike kad je zaštitni graničnik postavljen na LOCK.

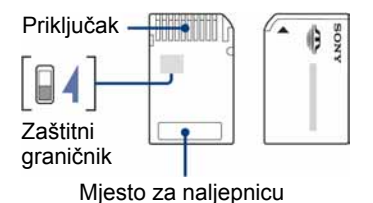

Položaj i/ili oblik graničnika može se razlikovati, ovisno o "Memory Stick Duo" kartici.

- Nemojte vaditi "Memory Stick Duo" tijekom očitavanja ili upisivanja podataka.
- Podaci se mogu uništiti u sljedećim situacijama:
	- − Ako izvadite "Memory Stick Duo" ili isključite fotoaparat tijekom očitavanja ili upisivanja podataka.
	- − Ako koristite "Memory Stick Duo" na mjestu izloženom statičkom elektricitetu ili smetnjama.
- Savjetujemo pohranjivanje važnih podataka na rezervni medij.
- Ne pritišćite jako kad pišete na naljepnicu.
- Ne lijepite naljepnicu izravno na "Memory Stick Duo" ili na adapter.
- "Memory Stick Duo" nosite i spremajte u isporučenu kutiju.
- Ne dodirujte priključke "Memory Stick Duo" rukom ili metalnim predmetom.
- Nemojte udarati, savijati "Memory Stick Duo" i pazite da vam ne ispadne.
- Nemojte rastavljati ili mijenjati značajke "Memory Stick Duo" kartice.
- Pazite da se "Memory Stick Duo" ne smoči.
- Nemojte držati "Memory Stick Duo" nadohvat male djece. Mogli bi ga slučajno progutati.

### O "Memory Stick" kartici

- Nemojte koristiti ili držati "Memory Stick
	- Duo" na sljedećim mjestima: <sup>−</sup> Vrućim mjestima, poput vozila parkiranog na suncu
	-
	- <sup>−</sup> Mjestima izloženim izravnom suncu <sup>−</sup> Vlažnim mjestima ili mjestima s korozivnim tvarima

#### Napomene o uporabi Memory Stick Duo adaptera (opcija)

- Kad s ovim fotoaparatom koristite "Memory Stick Duo", obvezno koristite Memory Stick Duo adapter. Ako "Memory Stick Duo" stavite bez adaptera u fotoaparat, možda ga nećete moći izvaditi.
- "Memory Stick Duo" ulažite u Memory Stick Duo adapter u ispravnom smjeru i dokraja. Nepravilnim ulaganjem možete uzrokovati kvar.
- Kad koristite "Memory Stick Duo" uložen u Memory Stick Duo adapter u kompatibilnom ureñaju, uložite ga u pravilnom smjeru. Pogrešno umetanje može prouzročiti oštećenje opreme.
- Nemojte Memory Stick Duo adapter umetati bez "Memory Stick Duo" kartice u ureñaj jer to može prouzročiti kvarove.

#### Napomene o uporabi "Memory Stick PRO Duo" kartice (opcija)

S ovim fotoaparatom možete koristiti "Memory Stick PRO Duo" kapaciteta do 8 GB.

#### Napomene o uporabi "Memory Stick Micro" kartice (opcija)

- Za uporabu "Memory Stick Micro" kartice u ovom fotoaparatu, trebate M2 adapter veličine Duo. Umetnite "Memory Stick Micro" u M2 adapter veličine Duo, zatim umetnite adapter u utor za Memory Stick Duo. Uložite li "Memory Stick Micro" u ovaj fotoaparat bez uporabe M2 adaptera veličine Duo, možda ga nećete moći izvaditi iz fotoaparata.
- Ne ostavljajte "Memory Stick Micro" nadohvat maloj djeci. Mogla bi ga slučajno progutati.

# O akumulatorskoj bateriji

### Punjenje akumulatorske baterije

Preporučujemo punjenje akumulatorske baterije pri temperaturi okoliša izmeñu 10°C i 30°C. Ako punite akumulatorsku bateriju na nižim ili višim temperaturama, punjenje možda neće biti učinkovito.

#### Učinkovita uporaba akumulatorske baterije

- Učinkovitost baterije se smanjuje na nižim temperaturama. Zato je na hladnim mjestima vijek trajanja akumulatorske baterije kraći. Za dužu uporabu akumulatorske baterije savjetujemo sljedeće:
	- − Stavite je u džep blizu tijela kako bi je zagrijali i stavite je u fotoaparat neposredno prije snimanja.
- Česta uporaba zuma ili bljeskalice ima za posljedicu brže trošenje baterije.
- Preporučujemo da ponesete rezervne baterije koje će omogućiti dva ili tri puta duže snimanje od očekivanog i da prije pravog snimanja načinite pokusnu snimku.
- Nemojte izlagati akumulatorsku bateriju utjecaju vode. Akumulatorska baterija nije otporna na vodu.
- Ne ostavljajte bateriju na iznimno toplim mjestima, poput automobila ili pod izravnim djelovanjem sunčeve svjetlosti.

# Cuvanie akumulatorske baterije

- Ako duže vrijeme ne koristite akumulatorsku bateriju, jednom godišnje je napunite dokraja i zatim je sasvim ispraznite i spremite na suho i hladno mjesto kako biste očuvali njeno normalno funkcioniranje.
- Za pražnjenje baterije u fotoaparatu, ostavite ga uključenim u Slide Show reprodukciji (str. 45) dok se ne isključi.
- Kako bi spriječili mrlje na priključku, kratko spajanje i sl., koristite isporučenu kutiju za nošenje i čuvanje.

# Vijek trajanja baterije

- Vijek trajanja baterije je ograničen. Što više koristite akumulatorsku bateriju, njen vijek trajanja se sve više skraćuje. Kad se znatno skrati vijek trajanja akumulatorske baterije, vjerojatno je istekao njen životni vijek. Kupite novu akumulatorsku bateriju.
- Vijek trajanja baterije ovisi o načinu pohranjivanja, uvjetima rada i okolišu.

# O punjaču baterije

# O punjaču baterije

- Isporučeni punjač koristite isključivo za punjenje isporučene NP-BG baterije. Ostale baterije mogu procuriti, pregrijati se ili eksplodirati u punjaču, te uzrokovati ozljede i opekotine.
- Uklonite napunjenu bateriju iz punjača. Nastavite li je puniti, skraćuje se radni vijek baterije.
- Kad indikator CHARGE počne treptati, znači da je uložena baterija s greškom ili kriva vrsta baterije. Provjerite vrstu baterije. Ukoliko se u punjaču nalazi odgovarajuća baterija, izvadite je, zamijenite novom ili drugom te provjerite da li punjač radi. Ukoliko radi, baterija ima grešku.
- Zaprljan punjač neće ispravno raditi. Očistite punjač suhom krpom i sl.

Dodatne informacije o ovom proizvodu i odgovore na često postavljana pitanja (FAQ) možete pronaći na našim web stranicama za korisničku podršku.

http://www.sony.net/